IBM WebSphere Commerce

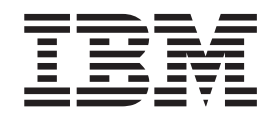

# Gerenciamento de Relacionamento de Negócios: Arquivos de Ajuda Online

*Versão 5.4*

IBM WebSphere Commerce

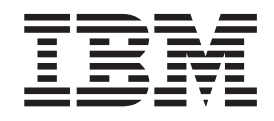

# Gerenciamento de Relacionamento de Negócios: Arquivos de Ajuda Online

*Versão 5.4*

### Nota! -

Antes de utilizar estas informações e o produto suportado por elas, leia as informações gerais em Avisos.

# **Índice**

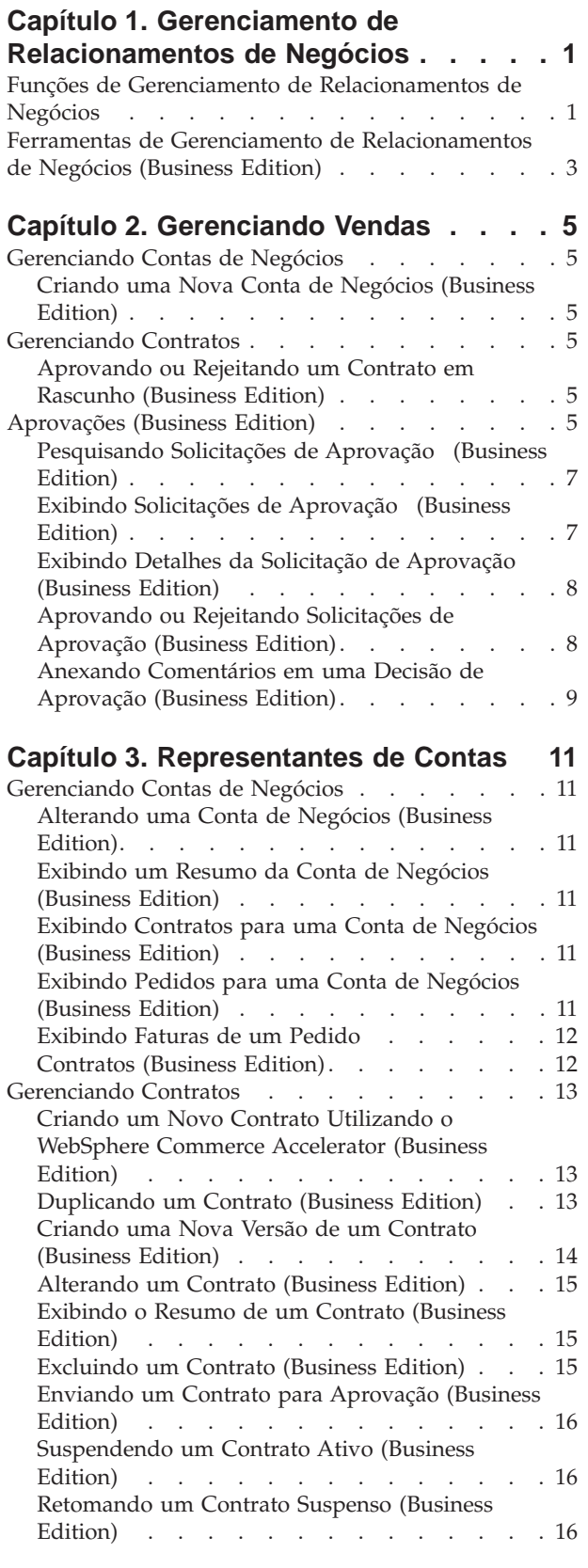

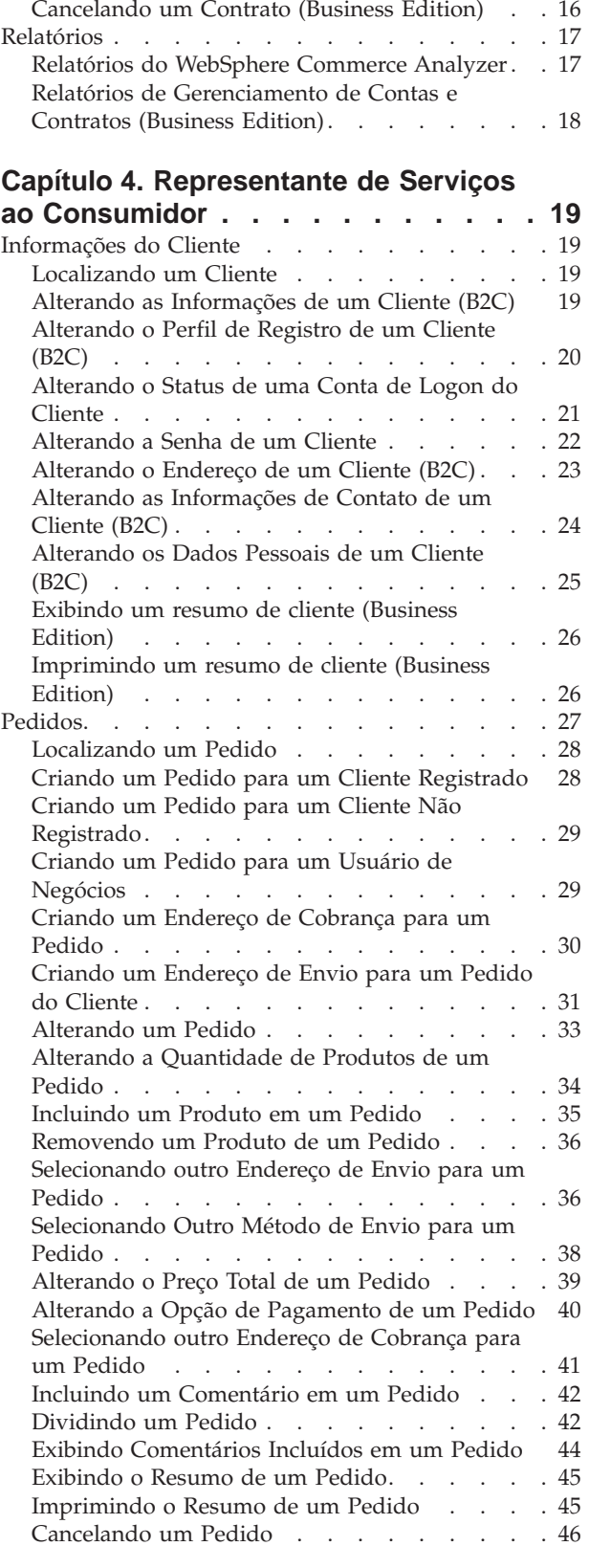

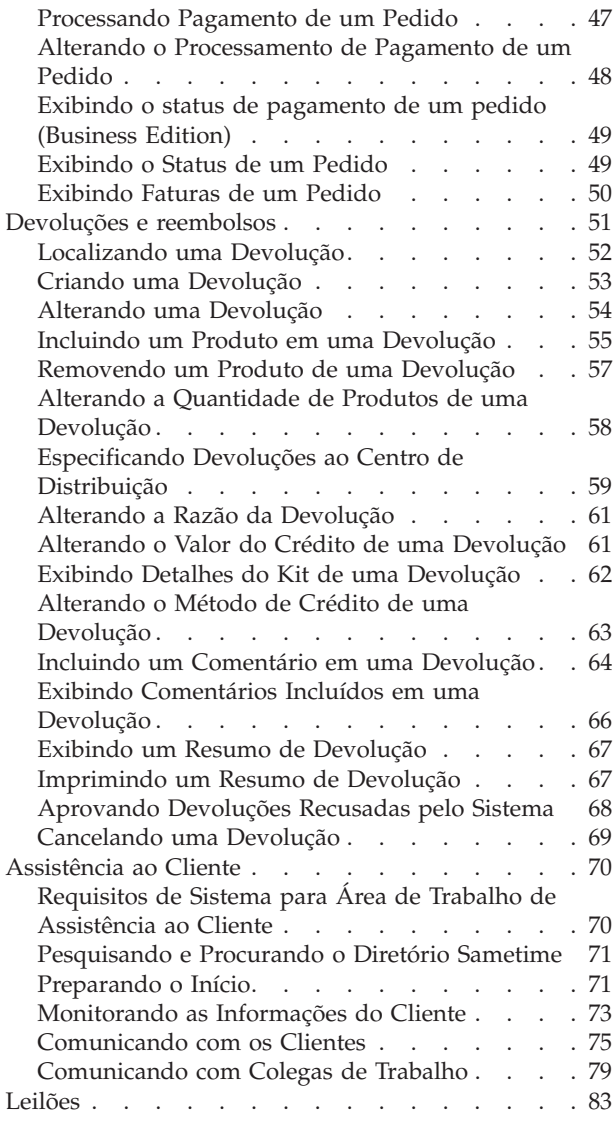

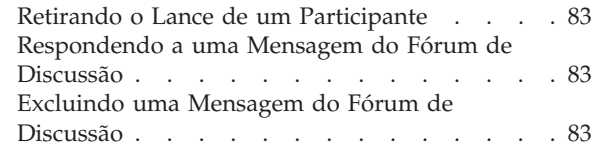

# **[Capítulo 5. Supervisão do Serviço ao](#page-90-0)**

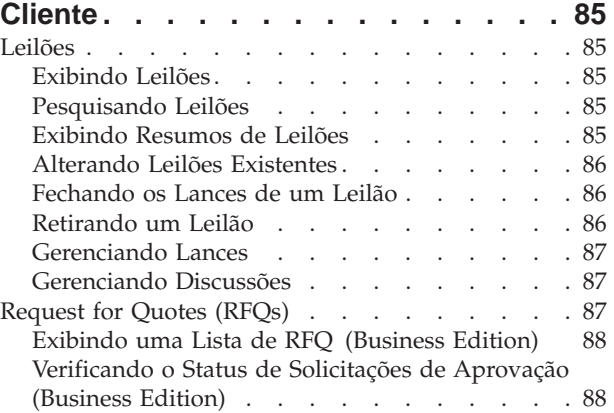

### **[Apêndice A. Abrindo o WebSphere](#page-96-0)**

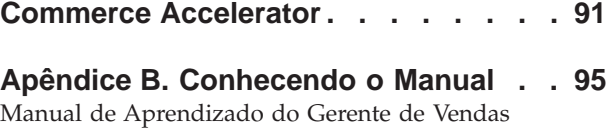

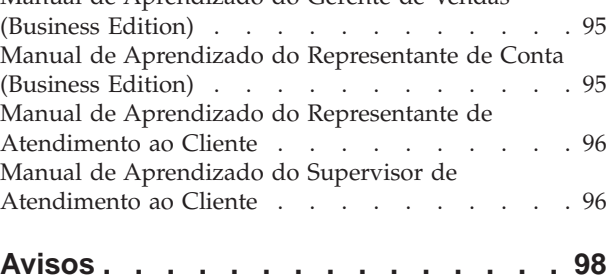

# <span id="page-6-0"></span>**Capítulo 1. Gerenciamento de Relacionamentos de Negócios**

# **Funções de Gerenciamento de Relacionamentos de Negócios**

As funções de gerenciamento de relacionamento de negócios a seguir são suportadas pelo WebSphere Commerce:

- v Gerente de Vendas (página 1)
- Representante da Conta (página 1)
- v Representante de Atendimento ao Cliente (página [2\)](#page-7-0)
- v Supervisor de Atendimento ao Cliente (página [3\)](#page-8-0)

**BER** Gerente de Vendas

Os Gerentes de Vendas adquirem e mantêm clientes, fazem previsões de vendas, fornecem incentivos para aumentar negócios de clientes, gerenciam contratos, definem termos de preços, trabalham com o gerente de produtos para estabelecer previsões de inventário e trabalham com o Gerente de Marketing para promoções.

- v Executa todas as tarefas do gerente de marketing
- v Executa todas as tarefas do representante de conta
- v Executa todas as tarefas do supervisor de atendimento ao cliente
- Lista contas
- Cria novas contas
- Exclui contas
- Lista aprovações
- Aprova contratos
- v Lista motivos de devolução
- v Cria novos motivos de devolução
- v Exibe e altera motivos de devolução

**B2B** Representante da Conta

Os representantes de contas trabalham com contas individuais para criar relacionamentos e gerenciar assuntos de atendimento ao cliente. Eles podem ter autorização para modificar o preço em contrato, negociar contratos, perfis e analisar a rentabilidade por categoria de conta.

- v Executa todas as tarefas do gerente de marketing
- Lista contas
- v Exibe resumos de contas
- v Exibe e altera informações de contas
- v Exibe relatórios de contas
- v Lista pedidos para contas
- Lista contratos para contas
- v Exibe e altera pedidos
- v Cria novos contratos
- v Exibe resumos de contratos
- v Exibe e altera informações de contratos em estado rascunho
- <span id="page-7-0"></span>v Exibe relatórios de contratos
- Envia contratos para aprovação
- Exclui contratos
- Lista descontos
- v Cria novos descontos
- v Exibe e altera descontos selecionados
- Exclui descontos
- Lista produtos
- Localiza produtos
- v Associa descontos a produtos selecionados
- Lista cupons
- Cria novos cupons
- v Exibe e altera cupons
- Exclui cupons

### **Representante de Atendimento ao Cliente (CSR)**

Não importa se um negócio online tenha sido projetado para fornecer a um cliente recursos de auto-atendimento, haverá alguns tipos de clientes ou algumas ocasiões em que mesmo o cliente com total conhecimento da Web exigirá um contato pessoal. A maioria dos negócios online fornecem um e-mail, fax ou número de contato para o cliente obter assistência direta. É de responsabilidade do representante de atendimento ao cliente lidar com todas as dúvidas do cliente.

**Nota:** Algumas dúvidas podem ser tratadas pelo Representante de Contas.

- v Redefine senhas de clientes
- v Altera informações de clientes
- Localiza pedidos
- v Rastreia status de pedidos para clientes
- Faz pedidos para clientes
- Altera pedidos para clientes
- v Cancela pedidos para clientes
- v Inclui comentários em pedidos
- v Exibe resumos de pedidos
- Exibe faturas para pedidos
- v Faz pedidos de convidados
- Localiza clientes
- **B2C** Altera informações de clientes
- v Cria novas devoluções em nome de clientes
- **EXIBILER EXIBE OS resumos de um cliente selecionado**
- **EXIBER EXIBE RESULTE RESULTE CONTRES** para um cliente selecionado
- **E28** Lista os contratos para os quais os clientes são elegíveis
- $\triangleright$  **Exibe resumos de contratos**
- v Ativa as contas associadas a IDs de clientes
- Cria devoluções
- Altera devoluções
- <span id="page-8-0"></span>• Cancela devoluções
- v Relata a devolução de produtos para clientes
- Lista recebimentos para devoluções
- Localiza devoluções
- v Exibe resumos de devoluções
- v Exibe contratos para clientes associados a uma devolução selecionada
- v Exibe exceções de pagamento e solicitações para prosseguir com pagamentos
- v Retira lances de leilões
- v Modifica mensagens de leilões
- Responde a fóruns de leilões
- v Exclui mensagens de leilões

### **Supervisor de Atendimento ao Cliente**

Esta função tem acesso a todas as tarefas de atendimento ao cliente. O Supervisor de Atendimento ao Cliente gerencia consultas de clientes (como registro de clientes, pedidos, devoluções e leilões) e tem autoridade para concluir tarefas que não podem ser acessadas por um Representante de Atendimento ao Cliente (página [2\)](#page-7-0), como aprovação de registros de devoluções negadas pelo sistema e contato com clientes referentes a exceções de pagamento (como falhas na autorização de cartões de crédito).

- v Executa todas as tarefas do CSR
- Supervisiona atividades regulares de CSR
- Processa pagamentos
- v Aprova devoluções rejeitadas pelo processamento automático
- v Aprova pagamentos (Os pagamentos somente precisam ser aprovados se o sistema de pagamento determinar que é arriscado aprová-los automaticamente. A maioria dos pagamentos é aprovada automaticamente)
- Deposita pagamentos
- Conclui pagamentos
- Localiza pagamentos
- Localiza batches de pagamentos

# **Ferramentas de Gerenciamento de Relacionamentos de Negócios (Business Edition)**

As ferramentas de Gerenciamento de Relacionamentos de Negócios no WebSphere Commerce Accelerator permitem gerenciar os relacionamentos entre compradores e vendedores utilizando vários formulários.

Utilizando o WebSphere Commerce Accelerator, você pode trabalhar com:

- v **Contas de negócios.** As contas de negócios representam o relacionamento entre uma loja e as organizações de clientes da loja e são o ponto inicial para o gerenciamento de relacionamentos de negócios. O formulário Conta permite criar novas contas de negócios, alterar contas de negócios existentes e exibir pedidos e gerenciar contratos que estão em uma conta de negócios. Na página Lista de Contas, você pode acessar relatórios como pedidos por conta, reembolso por conta, vendas por conta e resumos de pedidos para uma conta.
- Contratos. Os contratos permitem que uma organização do cliente compre produtos de uma loja ou de um grupo de lojas a um preço especificado para um

período de tempo especificado. O formulário Contratos permite criar novos contratos para uma conta de negócios, alterar contratos existentes, enviar contratos para aprovações, suspender e retomar contratos e cancelar contratos. Você também pode duplicar contratos e criar novas versões de contratos. Na página Lista de Contratos, você pode acessar relatórios, como pedidos por contrato, reembolsos por contrato, vendas por contrato e resumos de pedidos para um contrato.

# <span id="page-10-0"></span>**Capítulo 2. Gerenciando Vendas**

# **Gerenciando Contas de Negócios**

# **Criando uma Nova Conta de Negócios (Business Edition)**

Para criar uma nova conta de negócios no WebSphere Commerce, escolha um dos seguintes métodos:

v [Criando uma nova conta de negócios utilizando o WebSphere Commerce](tctacnwcsa.htm) [Accelerator](tctacnwcsa.htm)

Você pode utilizar as ferramentas de Gerenciamento de Relacionamentos de Negócios no WebSphere Commerce Accelerator para criar uma conta de negócios.

[Criando uma nova conta de negócios utilizando XML](tctactnwxml.htm) Criar contas de negócios utilizando XML permite criar contas de negócios que utilizam personalização da exibição. Para criar com êxito uma conta de negócios utilizando XML, é necessário estar familiarizado com o XML e com a estrutura do arquivo DTD que define a estrutura dos arquivos XML da conta de negócios.

# **Gerenciando Contratos**

# **Aprovando ou Rejeitando um Contrato em Rascunho (Business Edition)**

Os contratos em rascunho podem ser aprovados ou rejeitados por aprovadores e administradores com acesso apropriado. O processo de aprovação ou rejeição de um contrato é o mesmo processo utilizado para todas as aprovações no WebSphere Commerce.

Para aprovar ou rejeitar um contrato, faça o seguinte:

- 1. [Abra o WebSphere Commerce Accelerator.](tadopen.htm) Dependendo de sua função do usuário, um ou mais menus são exibidos.
- 2. Selecione **Loja > Solicitações de Aprovação**. A página Solicitações de Aprovação é exibida.
- 3. Selecione a caixa de opções à esquerda do contrato que deseja aprovar ou rejeitar. Se quiser ver um resumo dos detalhes do contrato, clique em **Resumo**.
- 4. Clique em **Aprovar** para aprovar o contrato ou em **Rejeitar** para rejeitá-lo. O status do contrato no qual está trabalhando será atualizado para refletir sua decisão.

# **Aprovações (Business Edition)**

Transações precisas e seguras requerem que uma segunda pessoa aprove algumas ações eletrônicas de mercado antes de prosseguirem. Esta pessoa, chamada de aprovador, pode aceitar ou rejeitar pedidos para executar uma ação específica. Durante o processo de registro da organização, o administrador da organização seleciona os processos de negócios para os quais ele deseja ativar a aprovação. Isto é feito com a inscrição no grupo de membros de aprovação apropriado, durante o registro da associação. O administrador da organização também ocupa os grupos

de membros do aprovador. Somente os usuários dentro desses grupos têm autoridade de aceitar ou rejeitar pedidos de execução dessas ações para as quais a aprovação foi ativada.

Quando uma organização se inscreve em um grupo de membros aprovadores, os usuários que têm uma função de usuário específica são colocados implicitamente nesse grupo. Qualquer usuário com função padrão para essa organização torna-se um aprovador para a ação correspondente. Os quatro grupos de membros de aprovadores e suas funções padrão associadas disponíveis como função padrão são:

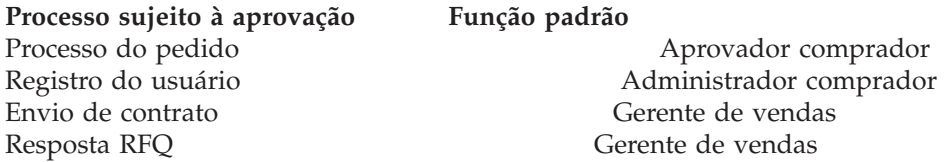

Por exemplo, quando uma organização se inscreve para aprovações de resposta RFQ, um grupo de membros de aprovação de resposta RFQ é criado para a organização. Todos os usuários da organização que receberam função de "Gerente de Vendas" serão colocados implicitamente nesse grupo. O administrador da organização pode incluir ou modificar as regras que determinam quais funções do usuário são colocadas implicitamente em um determinado grupo de membros de aprovação. Ele também pode colocar explicitamente os usuários dentro de um determinado grupo de membros de aprovação.

**Nota:** Se um administrador da organização não se inscrever em um grupo de membros do aprovador, a aprovação não será ativada para o processo de negócios associado. Isto significa que todas as instâncias desse processo de negócios são aprovadas automaticamente.

### **Interação do usuário com aprovações**

- 1. O sistema determina se a aprovação é necessária para a organização que está executando a ação específica.
- 2. Um aprovador é selecionado do grupo de membros de aprovadores apropriados.
- 3. Se a aprovação não for necessária, as tarefas de pré e pós-processamento serão iniciadas.
- 4. Se a aprovação for necessária, o comando de pré-aprovação será chamado e a solicitação de aprovação será armazenada. São enviadas notificações por e-mail aos aprovadores.
- 5. Um aprovador verifica a lista de pedidos que aguardam aprovação e os aprova ou rejeita. Se desejar, o aprovador pode incluir comentários.
- 6. Se aprovado e se houver algum comando de pós-aprovação, ele será chamado. Se for rejeitado e se houver algum comando de pós-rejeição, ele será chamado.
- 7. O submissor pode verificar o status de aprovação em todo o processo e exibir os comentários do aprovador.

**Nota:** Quando uma ação aprovável entra no processo de aprovação, o submissor a vê como uma "submissão de aprovação" ou "submissão" na interface do usuário. O aprovador responsável por aprovar a ação a vê referenciada como uma "solicitação de aprovação" ou "pedido" na interface do usuário.

Todo o processo é executado com um navegador HTML. Os aprovadores recebem notificações de todas as solicitações de aprovação em sua Caixa Postal.

# <span id="page-12-0"></span>**Pesquisando Solicitações de Aprovação (Business Edition)**

Para pesquisar um pedido específico ou um grupo de pedidos, faça o seguinte:

- 1. [Abra o WebSphere Commerce Accelerator.](tadopen.htm) Dependendo da sua função de usuário, um ou mais menus são exibidos.
- 2. Clique em **Loja > Localizar Solicitações de Aprovação**. A página Solicitações de Aprovação é exibida.
- 3. Selecione **Localizar.** O formulário Localizar Solicitações de Aprovação será exibido.
- 4. Especifique os critérios apropriados de sua pesquisa.
	- v Número do Pedido Se você estiver pesquisando um pedido específico, digite o número de seu ID, se conhecido.
	- Processo

Se quiser recuperar todos os pedidos de um processo específico, selecione-o aqui.

• Submissor

Para recuperar todos os pedidos recebidos de um submissor específico, selecione o submissor.

- v Aprovadores (Exibido somente Administradores do Site) Para recuperar todos os pedidos que estão sendo revisados por um aprovador específico, selecione o aprovador aqui.
- Status

Para recuperar todos os pedidos atualmente em um status específico, selecione o status.

 $\bullet$  Data

Para recuperar todos os pedidos enviados em uma data específica ou dentro de um período específico, indique seus critérios aqui.

5. Clique em **Localizar**. A página Resultados da Procura - Pedidos de Aprovação será exibida.

Se somente pedidos pendentes forem recuperados, a página será idêntica à página Pedidos de Aprovação, exceto pelo campo Exibir que estará desativado. Se a pesquisa recuperar pedidos em status aprovado ou rejeitado, a página incluirá duas colunas adicionais: Aprovado Em ou Rejeitado Em e Comentários. Além disso, os botões Aprovar ou Rejeitar estarão ativados.

# **Exibindo Solicitações de Aprovação (Business Edition)**

Aprovadores e administradores com acesso apropriado podem exibir pedidos de aprovação e tomar decisões de aprovação. Para exibir solicitações de aprovação, faça o seguinte:

- 1. [Abra o WebSphere Commerce Accelerator.](tadopen.htm) Dependendo da sua função de usuário, um ou mais menus são exibidos.
- 2. Clique em **Loja > Solicitações de Aprovação**. A página Solicitações de Aprovação é exibida.Ela contém as seguintes informações para cada pedido:
	- v ID
		- Esse é um código de identificação exclusivo para o pedido.
	- Submissor

O ID de logon ou outro identificador exclusivo para o usuário que iniciou o pedido de aprovação.

- <span id="page-13-0"></span>• Processo
	- O nome do processo de negócios para o qual foi solicitada aprovação.
- Status

Essa coluna indica se uma solicitação de aprovação está pendente, foi aprovado ou rejeitado.

• Enviado em A data e hora de envio.

# **Exibindo Detalhes da Solicitação de Aprovação (Business Edition)**

Aprovadores e administradores com acesso apropriado podem exibir pedidos de aprovação e tomar decisões de aprovação. Para exibir detalhes do pedido, faça o seguinte:

- 1. [Abra o WebSphere Commerce Accelerator.](tadopen.htm) Dependendo da sua função de usuário, um ou mais menus são exibidos.
- 2. Clique em **Loja > Solicitações de Aprovação**. A página Pedidos de Aprovação será exibida.
- 3. Selecione a caixa de opções da linha que contém o pedido no qual está trabalhando.
- 4. Clique em **Resumo.** A página Resumo será exibida. Se o pedido estiver em um estado pendente, os botões **Aprovar** e **Rejeitar**, assim como os botões **Imprimir** e **OK**, estarão disponíveis. Se a página exibida representar uma solicitação de aprovação e um estado aprovado ou rejeitado, somente os botões **Imprimir** e **OK** estarão disponíveis.

Os Administradores podem acessar essa página através do Administration Console.

# **Aprovando ou Rejeitando Solicitações de Aprovação (Business Edition)**

Aprovadores e administradores com o acesso apropriado podem tomar decisões de aprovação em duas páginas diferentes: Solicitações de Aprovação ou Resumo. Se preferir ter os detalhes do pedido na sua frente antes de indicar sua decisão, pode preferir trabalhar com a página Resumo.

### **Para tomar uma decisão na página de solicitações de aprovação**

- 1. [Abra o WebSphere Commerce Accelerator.](tadopen.htm) Dependendo da sua função de usuário, um ou mais menus são exibidos.
- 2. Clique em **Loja > Solicitações de Aprovação**. A página Solicitações de Aprovação é exibida.
- 3. Selecione a caixa de opções para o pedido no qual está trabalhando.
- 4. Clique em **Aprovar** para aprovar o pedido ou em **Rejeitar** para rejeitá-lo. Os pedidos aprovados ou rejeitados não aparecerão mais na lista. Uma caixa de mensagens indica se a tentativa de aprovação ou rejeição foi executada com êxito.

### **Para tomar uma decisão da página de resumo**

- 1. [Abra o WebSphere Commerce Accelerator.](../tasks/tadopen.htm) Dependendo da sua função de usuário, um ou mais menus são exibidos.
- 2. Clique em **Loja > Solicitações de Aprovação**. A página Pedidos de Aprovação é exibida.
- <span id="page-14-0"></span>3. Selecione a caixa de opções para o pedido no qual está trabalhando.
- 4. Clique em **Resumo**. A página Resumo será exibida.
- 5. Após revisar os detalhes, clique em **Aprovar** para aprovar o pedido ou em **Rejeitar** para rejeitá-lo.

Uma caixa de mensagens indica se a tentativa de aprovação ou rejeição foi bem-sucedida. A página pedidos de Aprovação será exibida, mostrando o status atualizado do pedido no qual está trabalhando.

**Nota:** A caixa de opções na linha do título da coluna age como um comutador. Colocará um visto em todas as caixas ou removerá os vistos de todas as caixas selecionadas.

# **Anexando Comentários em uma Decisão de Aprovação (Business Edition)**

Para anexar um comentário em sua decisão de aprovação ou de rejeição, faça o seguinte:

- 1. [Abra o WebSphere Commerce Accelerator.](tadopen.htm) Dependendo da sua função de usuário, um ou mais menus são exibidos.
- 2. Clique em **Loja > Solicitações de Aprovação**. A página Solicitações de Aprovação é exibida.
- 3. Selecione a caixa de opções para o pedido com o qual deseja trabalhar.
- 4. Clique no botão **[Aprovar](taraprqt.htm)** ou **[Rejeitar](taraprqt.htm)** . O formulário Comentário de Aprovação ou Comentário de Rejeição será exibido, dependendo de sua seleção.
- 5. Digite seu comentário na caixa de texto **Comentários**.
- 6. Clique em **OK**. A página Pedido RFQ ou Resumo será exibida, dependendo em qual você está trabalhando.

# <span id="page-16-0"></span>**Capítulo 3. Representantes de Contas**

# **Gerenciando Contas de Negócios**

# **Alterando uma Conta de Negócios (Business Edition)**

Para alterar uma conta de negócios, faça o seguinte:

- 1. [Abra o WebSphere Commerce Accelerator.](tadopen.htm) Dependendo de sua função do usuário, um ou mais menus são exibidos.
- 2. No menu **Vendas**, clique em **Contas**. A página Lista de Contas será exibida, contendo as contas de negócios atualmente definidas para a loja selecionada.
- 3. Selecione a caixa de opções à esquerda da conta de negócios que deseja alterar. Clique em **Alterar**. Isso lançará o formulário Conta.
- 4. Atualize os campos para cada página conforme necessário e utilize os links do lado esquerdo para alternar entre páginas. A ajuda está disponível para cada página se você precisar de ajuda para utilizar os campos.
- 5. Clique em **OK** para salvar a conta de negócios atualizada e fechar o formulário.

# **Exibindo um Resumo da Conta de Negócios (Business Edition)**

Para exibir um resumo de uma conta de negócios, faça o seguinte:

- 1. [Abra o WebSphere Commerce Accelerator.](tadopen.htm) Dependendo de sua função do usuário, um ou mais menus são exibidos.
- 2. No menu **Vendas**, clique em **Contas**. A página Lista de Contas será exibida, contendo as contas de negócios atualmente definidas para a loja selecionada.
- 3. Selecione a caixa de opções à esquerda da conta de negócios que deseja exibir. Clique em **Resumo**. A página Resumo da Conta é exibida, contendo informações sobre a conta de negócios selecionada.
- 4. Quando tiver terminado, clique em **OK** para retornar à página anterior.

# **Exibindo Contratos para uma Conta de Negócios (Business Edition)**

Para exibir contratos para uma conta de negócios, faça o seguinte:

- 1. [Abra o WebSphere Commerce Accelerator.](tadopen.htm) Dependendo de sua função do usuário, um ou mais menus são exibidos.
- 2. No menu **Vendas**, clique em **Contas**. A página Lista de Contas será exibida, contendo as contas de negócios atualmente definidas para a loja selecionada.
- 3. Selecione a caixa de opções à esquerda da conta de negócios para a qual deseja exibir os contratos. Clique em **Contratos**. A página Lista de Contratos será exibida mostrando contratos da conta selecionada.

# **Exibindo Pedidos para uma Conta de Negócios (Business Edition)**

Para exibir pedidos para uma conta de negócios, faça o seguinte:

1. [Abra o WebSphere Commerce Accelerator.](tadopen.htm) Dependendo de sua função do usuário, um ou mais menus são exibidos.

- <span id="page-17-0"></span>2. No menu **Vendas**, clique em **Contas**. A página Lista de Contas será exibida, contendo as contas de negócios atualmente definidas para a loja selecionada.
- 3. Selecione a caixa de opções à esquerda da conta de negócios para a qual deseja exibir os pedidos. Clique em **Pedidos**. A página Lista de Pedidos será exibida mostrando os pedidos da conta selecionada.

### **Exibindo Faturas de um Pedido**

Para exibir faturas para uma conta de negócios, faça o seguinte:

- 1. [Abra o WebSphere Commerce Accelerator.](tadopen.htm) Dependendo de sua função do usuário, um ou mais menus são exibidos.
- 2. No menu **Vendas**, clique em **Contas**. A página Lista de Contas será exibida, contendo as contas de negócios atualmente definidas para a loja selecionada.
- 3. Selecione a caixa de opções à esquerda da conta de negócios para a qual deseja exibir as faturas. Clique em **Faturas**. A página Lista de Faturas será exibida mostrando as faturas sob a conta selecionada.

[\\*](../misc/legal.htm)

# **Contratos (Business Edition)**

Os contratos permitem que uma organização do cliente compre produtos de uma loja ou de um grupo de lojas a um preço especificado para um período de tempo especificado sob condições específicas. O WebSphere Commerce permite registrar e implementar contratos que foram negociados.

Um contrato consiste dos seguintes elementos:

**Perfil** O perfil do contrato contém as informações de identificação para o contrato. Estas informações incluem um nome exclusivo para o contrato, uma descrição resumida e um período de tempo durante o qual o contrato é válido.

### **Participantes**

Os participantes do contrato são as organizações que fazem parte do contrato. Existe uma organização compradora, uma organização vendedora e contatos nas duas organizações.

#### **Termos e condições**

Os termos e condições do contrato são as regras que cobrem a implementação real do contrato. Os termos e condições do contrato cobrem informações como preços de produtos, devoluções e reembolsos, pagamento, envio e aprovação de pedido. Para obter mais informações sobre termos e condições do contrato, consulte o tópico relacionado abaixo.

#### **Anexos**

Os anexos de contratos cobrem quaisquer informações não cobertas por elementos anteriores, como anexos de arquivos que fornecem informações adicionais sobre o contrato e quaisquer comentários gerais sobre o contrato. O WebSphere Commerce armazena Universal Resource Identifiers (URIs) para anexos de contratos, não os anexos reais.

Todos os contratos, exceto os contratos padrão da loja, estão associados a contas de negócios. Os contratos não podem ser criados para clientes para os quais você não criou uma conta. Para obter mais informações sobre um contrato padrão, consulte o tópico relacionado abaixo.

<span id="page-18-0"></span>Itens diferentes em um único pedido podem ser comprados de acordo com contratos diferentes. Os compradores podem selecionar o contrato sob o qual a compra é feita no início do fluxo de compras ou quando incluem um item no pedido, dependendo do design da loja. Ao comprar itens sob diferentes contratos, as seguintes regras se aplicam:

- v Os contratos para todos os itens em um pedido devem compartilhar pelo menos um método de pagamento. Se o contrato para um item não compartilha um método de pagamento, o comprador não pode incluir esse item no pedido. Somente os métodos de pagamento compartilhados por todos os itens em um pedido podem ser utilizados para pagar o pedido.
- v Todos os itens em um pedido devem vir de contratos pertencentes à mesma conta de negócios ou contrato padrão da loja.

Os diversos estados de um contrato desde sua criação até sua exclusão são chamados de ciclo de vida. Para obter uma descrição do ciclo de vida do contrato, consulte o tópico relacionado abaixo.

Os contratos são gerenciados utilizando o WebSphere Commerce Accelerator.

# **Gerenciando Contratos**

# **Criando um Novo Contrato Utilizando o WebSphere Commerce Accelerator (Business Edition)**

Criar um novo contrato utilizando o WebSphere Commerce Accelerator cria um contrato no estado *rascunho*. Este contrato passará por qualquer processo de aprovação definido para sua loja. Se desejar criar um novo contrato no estado *aprovado* ou *ativo*, é necessário importar o contrato de um arquivo XML. Para obter instruções sobre como importar um contrato, consulte o tópico relacionado abaixo.

Para criar um novo contrato, faça o seguinte:

- 1. [Abra o WebSphere Commerce Accelerator.](tadopen.htm) Dependendo de sua função do usuário, um ou mais menus são exibidos.
- 2. No menu **Vendas**, clique em **Contas**. A página Lista de Contas será exibida, contendo as contas de negócios atualmente definidas para a loja selecionada.
- 3. Selecione a caixa de opções à esquerda da conta de negócios para a qual deseja criar um novo contrato. Clique em **Novo Contrato.** Isso lançará o formulário Contrato.
- 4. Preencha os campos para cada página conforme necessário e utilize os links do lado esquerdo para alternar entre páginas. A ajuda está disponível para cada página se você precisar de ajuda para utilizar os campos.
- 5. Clique em **OK** para salvar o contrato e fechar o formulário. O contrato é exibido na página Lista de Contratos.

### **Duplicando um Contrato (Business Edition)**

Duplicar um contrato cria uma versão em rascunho de um contrato existente. A nova versão em rascunho do contrato tem um nome diferente, mas as demais informações do contrato são iguais às do original. É possível duplicar qualquer contrato.

Se desejar criar uma nova versão de um contrato existente com o mesmo nome, é necessário criar uma nova versão do contrato. Para obter instruções sobre como criar uma nova versão de um contrato, consulte o tópico relacionado abaixo. É

<span id="page-19-0"></span>possível criar somente uma nova versão de um contrato aprovado, ativo ou suspenso. Implementar uma nova versão de um contrato move o contrato original para o estado fechado.

Para criar um novo contrato copiando um contrato existente, faça o seguinte:

- 1. [Abra o WebSphere Commerce Accelerator.](tadopen.htm) Dependendo de sua função do usuário, um ou mais menus são exibidos.
- 2. No menu **Vendas**, clique em **Contas**. A página Lista de Contas será exibida, contendo as contas de negócios atualmente definidas para a loja selecionada.
- 3. Selecione a caixa de opções à esquerda da conta de negócios que tem o contrato que deseja duplicar. Clique em **Contratos.** A página Lista de Contratos será exibida, contendo os contratos definidos atualmente para a conta de negócios selecionada.
- 4. Selecione a caixa de opções à esquerda do contrato que deseja duplicar. Clique em **Duplicar**. O diálogo Duplicar Contrato aparecerá.
- 5. Digite um novo nome para o contrato duplicado e clique em **OK**. É exibida a página Lista de Contratos.
- 6. Selecione a caixa de opção à esquerda da nova cópia do contrato. Clique em **Alterar**. É aberto o formulário Contrato.
- 7. Atualize os campos para cada página conforme necessário e utilize os links do lado esquerdo para alternar entre páginas. A ajuda está disponível para cada página se você precisar de ajuda para utilizar os campos.
- 8. Clique em **OK** para salvar o contrato atualizado e fechar o formulário.

# **Criando uma Nova Versão de um Contrato (Business Edition)**

Criar uma nova versão de um contrato cria uma versão em rascunho de um contrato existente. Esta nova versão tem o mesmo nome que o contrato original, mas o número de versão é incrementado. Quando implementar uma nova versão de um contrato, o contrato existente é movido para o estado fechado. É possível criar uma nova versão de um contrato para contratos que estão nos estados aprovado, ativo ou suspenso.

Se desejar criar uma nova versão de um contrato existente com um nome diferente, é necessário duplicar um contrato. Para obter instruções sobre como duplicar um contrato, consulte o tópico relacionado abaixo. A duplicação de um contrato não move o contrato existente para o estado fechado.

Para criar uma nova versão de um contrato, faça o seguinte:

- 1. [Abra o WebSphere Commerce Accelerator.](tadopen.htm) Dependendo de sua função do usuário, um ou mais menus são exibidos.
- 2. No menu **Vendas**, clique em **Contas**. A página Lista de Contas será exibida, contendo as contas de negócios atualmente definidas para a loja selecionada.
- 3. Selecione a caixa de opções à esquerda da conta de negócios que tem o contrato que deseja duplicar. Clique em **Contratos.** A página Lista de Contratos será exibida, contendo os contratos definidos atualmente para a conta de negócios selecionada.
- 4. Selecione a caixa de opção à esquerda do contrato do qual deseja criar uma nova versão. Clique em **Nova versão**.
- 5. Selecione a caixa de opção à esquerda da nova versão em rascunho do contrato. Clique em **Alterar**. É aberto o formulário Contrato.
- 6. Atualize os campos para cada página conforme necessário e utilize os links do lado esquerdo para alternar entre páginas. A ajuda está disponível para cada página se você precisar de ajuda para utilizar os campos.
- 7. Clique em **OK** para salvar o contrato atualizado e fechar o formulário.

# <span id="page-20-0"></span>**Alterando um Contrato (Business Edition)**

Para alterar um contrato, faça o seguinte:

- 1. [Abra o WebSphere Commerce Accelerator.](tadopen.htm) Dependendo de sua função do usuário, um ou mais menus são exibidos.
- 2. No menu **Vendas**, clique em **Contas**. A página Lista de Contas será exibida, contendo as contas de negócios atualmente definidas para a loja selecionada.
- 3. Selecione a caixa de opções à esquerda da conta de negócios que tem o contrato que deseja alterar. Clique em **Contratos.** A página Lista de Contratos será exibida, contendo os contratos definidos atualmente para a conta de negócios selecionada.
- 4. Selecione a caixa de opções à esquerda do contrato que deseja alterar. Clique em **Alterar**. Isso lançará o formulário Contrato.
- 5. Atualize os campos para cada página conforme necessário e utilize os links do lado esquerdo para alternar entre páginas. A ajuda está disponível para cada página se você precisar de ajuda para utilizar os campos.
- 6. Clique em **OK** para salvar o contrato atualizado e fechar o formulário.

# **Exibindo o Resumo de um Contrato (Business Edition)**

Para exibir um resumo de um contrato, faça o seguinte:

- 1. [Abra o WebSphere Commerce Accelerator.](tadopen.htm) Dependendo de sua função do usuário, um ou mais menus são exibidos.
- 2. No menu **Vendas**, clique em **Contas**. A página Lista de Contas será exibida, contendo as contas de negócios atualmente definidas para a loja selecionada.
- 3. Selecione a caixa de opções à esquerda da conta de negócios que tem o contrato que deseja exibir. Clique em **Contratos.** A página Lista de Contratos será exibida, contendo os contratos definidos atualmente para a conta de negócios selecionada.
- 4. Selecione a caixa de opções à esquerda do contrato que deseja exibir. Clique em **Resumo**. A página Resumo do Contrato é exibida, contendo informações sobre o contrato selecionado.
- 5. Quando tiver terminado, clique em **OK**para retornar à página anterior.

# **Excluindo um Contrato (Business Edition)**

Para excluir um contrato, faça o seguinte:

- 1. [Abra o WebSphere Commerce Accelerator.](tadopen.htm) Dependendo de sua função do usuário, um ou mais menus são exibidos.
- 2. No menu **Vendas**, clique em **Contas**. A página Lista de Contas será exibida, contendo as contas de negócios atualmente definidas para a loja selecionada.
- 3. Selecione a caixa de opções à esquerda da conta de negócios que tem o contrato que deseja excluir. Clique em **Contratos.** A página Lista de Contratos será exibida, contendo os contratos definidos atualmente para a conta de negócios selecionada.
- 4. Selecione a caixa de opções à esquerda do contrato que deseja excluir. Clique em **Excluir**. A página agora deve exibir a lista de contratos atualizada.

# <span id="page-21-0"></span>**Enviando um Contrato para Aprovação (Business Edition)**

Para enviar um contrato para aprovação, faça o seguinte:

- 1. [Abra o WebSphere Commerce Accelerator.](tadopen.htm) Dependendo de sua função do usuário, um ou mais menus são exibidos.
- 2. No menu **Vendas**, clique em **Contas**. A página Lista de Contas será exibida, contendo as contas de negócios atualmente definidas para a loja selecionada.
- 3. Selecione a caixa de opções à esquerda da conta de negócios que tem o contrato que deseja enviar para aprovação. Clique em **Contratos.** A página Lista de Contratos será exibida, contendo os contratos definidos atualmente para a conta de negócios selecionada.
- 4. Selecione a caixa de opções à esquerda do contrato que deseja enviar para aprovação. Clique em **Enviar**. A página agora deve exibir o status atualizado do contrato.

### **Suspendendo um Contrato Ativo (Business Edition)**

Para suspender um contrato, faça o seguinte:

- 1. [Abra o WebSphere Commerce Accelerator.](tadopen.htm) Dependendo de sua função do usuário, um ou mais menus são exibidos.
- 2. No menu **Vendas**, clique em **Contas**. A página Lista de Contas será exibida, contendo as contas de negócios atualmente definidas para a loja selecionada.
- 3. Selecione a caixa de opções à esquerda da conta de negócios que tem o contrato que deseja suspender. Clique em **Contratos.** A página Lista de Contratos será exibida, contendo os contratos definidos atualmente para a conta de negócios selecionada.
- 4. Selecione a caixa de opções à esquerda do contrato que deseja suspender. Clique em **Suspender**. A página agora deve exibir o status atualizado do contrato.

# **Retomando um Contrato Suspenso (Business Edition)**

Para retomar um contrato, faça o seguinte:

- 1. [Abra o WebSphere Commerce Accelerator.](tadopen.htm) Dependendo de sua função do usuário, um ou mais menus são exibidos.
- 2. No menu **Vendas**, clique em **Contas**. A página Lista de Contas será exibida, contendo as contas de negócios atualmente definidas para a loja selecionada.
- 3. Selecione a caixa de opções à esquerda da conta de negócios que tem o contrato que deseja retomar. Clique em **Contratos.** A página Lista de Contratos será exibida, contendo os contratos definidos atualmente para a conta de negócios selecionada.
- 4. Selecione a caixa de opções à esquerda do contrato que deseja retomar. Clique em **Retomar**. A página agora deve exibir o status atualizado do contrato.

# **Cancelando um Contrato (Business Edition)**

Para cancelar um contrato, faça o seguinte:

- 1. [Abra o WebSphere Commerce Accelerator.](tadopen.htm) Dependendo de sua função do usuário, um ou mais menus são exibidos.
- 2. No menu **Vendas**, clique em **Contas**. A página Lista de Contas será exibida, contendo as contas de negócios atualmente definidas para a loja selecionada.
- 3. Selecione a caixa de opções à esquerda da conta de negócios que tem o contrato que deseja cancelar. Clique em **Contratos.** A página Lista de Contratos será exibida, contendo os contratos definidos atualmente para a conta de negócios selecionada.
- 4. Selecione a caixa de opções à esquerda do contrato que deseja cancelar. Clique em **Cancelar**. A página agora deve exibir o status atualizado do contrato.

# <span id="page-22-0"></span>**Relatórios**

Existem duas fontes de relatórios no WebSphere Commerce. Todos os relatórios estão disponíveis através do WebSphere Commerce Accelerator. Estes relatórios fornecem informações sobre uma ampla variedade de fontes e podem ser divididos nas seguintes categorias:

### **Relatórios de negócios**

### Business **Gerenciamento de contas e de contratos**

Os relatórios fornecem informações sobre pedidos com relação a contas e contratos. Eles são gerados em tempo real a partir do banco de dados operacional.

#### **Marketing**

Estes relatórios de estatísticas incluem informações coletadas em eventos de campanhas e na utilização por clientes do Consultor de Produto. Para obter mais informações, consulte a ajuda online do Monitor de Eventos de Marketing.

#### **Vendas**

Estes relatórios contêm informações de vendas, de acordo com a geográfica, hora e data.

Muitos dos relatórios acima são gerados pelo WebSphere Commerce Analyzer.

### **Relatórios operacionais**

Estes relatórios fornecem informações que suportam o gerenciamento de inventários, gerenciamento de pedidos, gerenciamento de devoluções e atendimento. Eles são gerados em tempo real a partir do banco de dados operacional.

Estes relatórios fornecem informações abrangentes sobre seu site. Eles incluem informações que foram extraídas para um datamart em uma máquina remota e analisados para gerar informações muito específicas. Estes relatórios somente estão disponíveis se você instalou e configurou o WebSphere Commerce Analyzer. Consulte o *WebSphere Commerce Analyzer Installation and Configuration Guide* para obter mais informações.

### **Relatórios do WebSphere Commerce Analyzer**

O WebSphere Commerce Analyzer é um aplicativo opcional incluído no WebSphere Commerce. Se instalado, ele fornece uma solução comercial inteligente robusta projetada para analisar e relatar as atividades de seus clientes.

Os relatórios do Commerce Analyzer, acessíveis no WebSphere Commerce Accelerator, demonstram taxas de êxito comparáveis de suas campanhas de marketing e também distribuições de dados pessoais de seus clientes. Estes relatórios fornecem comentários que podem ser utilizados para avaliar as

<span id="page-23-0"></span>campanhas recentes e para o começo de mudanças em campanhas futuras. Os relatórios são apresentados de acordo com o contexto a partir dos quais são pedidos. Por exemplo, se você estiver olhando a lista de campanhas definidas quando clica no botão **Relatórios**, você verá uma lista dos relatórios que são relevantes para campanhas. Os contextos disponíveis incluem o seguinte:

- loja
- v Business contas e contratos
- campanhas
- v iniciativas de campanhas
- pontos de e-Marketing

O WebSphere Commerce Analyzer extrai automaticamente dados do banco de dados de produção regularmente, onde ele processa logs e vários registros do banco de dados para compilar relatórios, com base no tráfego de clientes e na utilização do site. A programação da extração de dados é totalmente configurável. Uma programação comum seria executar o processo de extração de dados diariamente, para reduzir a quantidade de dados que são extraídos durante cada execução. Geralmente, o WebSphere Commerce Analyzer está localizado em uma máquina remota dedicada para reduzir os efeitos de desempenho na máquina de produção.

Para obter mais informações sobre o WebSphere Commerce Analyzer, consulte o *WebSphere Commerce Analyzer - Manual do Usuário*.

# **Relatórios de Gerenciamento de Contas e Contratos (Business Edition)**

**Business** Há seis relatórios disponíveis para ajudá-lo a gerenciar eficientemente suas contas e contratos.

Estão disponíveis os seguintes relatórios:

- v [Relatório de pedidos por conta](../refs/rbioba.htm) Rever pedidos para a conta selecionada
- v [Relatório de saldo-limites de pedidos de compra limitados por conta](../refs/rbiblpor.htm) Rever o saldo atual e o limite de pedidos de compra para a conta selecionada
- [Relatório de reembolso por conta](../refs/rbirfdar.htm) Rever os reembolsos emitidos para a conta selecionada
- v [Relatório de contratos com data quase expirada](../refs/rbictxpr.htm) Rever os contratos para a conta selecionada que estão quase expirando
- v [Relatório de pedidos por contrato](../refs/rbiobc.htm) Rever pedidos para o contrato selecionado
- v [Relatório de reembolso por contrato](../refs/rbirfdcr.htm) Rever os reembolsos emitidos para o contrato selecionado

# <span id="page-24-0"></span>**Capítulo 4. Representante de Serviços ao Consumidor**

# **Informações do Cliente**

Utilize o formulário Informações do Cliente no WebSphere Commerce Accelerator para manter diversas informações sobre clientes, incluindo o endereço do cliente, informações de contato e informações pessoais.

Se clientes estão registrados na loja, você também pode manter os respectivos perfis de registro para rastrear informações como o ID de logon do cliente, senha de logon, informações de autenticação, status de contas da loja, título, nome, idioma ou moeda preferidos. Um Representante de Atendimento ao Cliente ou Gerente de Operações pode utilizar essas informações quando clientes entram em contato com a loja a respeito de pedidos ou contas.

# **Localizando um Cliente**

Para localizar um cliente, execute os seguintes procedimentos:

- 1. [Abra o WebSphere Commerce Accelerator.](tadopen.htm) Dependendo de sua função do usuário, um ou mais menus são exibidos.
- 2. No menu **Operações**, clique em **Localizar Clientes**. No menu **Vendas**, clique em **Localizar Clientes**. É aberto um diálogo de pesquisa.
- 3. Forneça qualquer uma das seguintes informações do cliente. Pelo menos um campo deve ser especificado.
	- v No campo **ID de Logon do Cliente**, digite todo ou parte do ID de logon do cliente.
	- v No campo **Nome**, digite todo ou parte do nome do cliente.
	- v No campo **Sobrenome**, digite todo ou parte do sobrenome do cliente.
	- v No campo **Número do telefone 1**, digite todo ou parte do número do telefone principal do cliente.
	- v No campo **Endereço de e-mail 1**, digite todo ou parte do endereço de e-mail principal do cliente.
	- v No campo **Cidade**, digite toda ou parte da cidade do endereço de contato do cliente.
	- v No campo **CEP/Código postal**, digite todo ou parte do CEP ou código postal do endereço de contato do cliente.
	- **EXECUPACION** No campo **Nome da conta**, selecione o nome da conta associada a esse cliente. Por padrão, esse valor fica em branco e o nome da conta não será utilizado como parte dos critérios de pesquisa. O nome da conta geralmente é o nome da organização com a qual o cliente está associado e essa organização definiu contratos com a loja, estipulando termos para as compras do cliente na loja. Por exemplo, a organização IBM pode ter contratos com a Loja de Suprimentos para Escritório ABC.
- 4. Clique em **Localizar**. O sistema executa uma pesquisa difusa e é exibida uma lista de clientes correspondentes aos critérios de pesquisa.

# **Alterando as Informações de um Cliente (B2C)**

Para alterar os detalhes das informações de um cliente, como o nome, o endereço, informações de contato ou dados pessoais do cliente, faça o seguinte:

- <span id="page-25-0"></span>1. [Abra o WebSphere Commerce Accelerator.](tadopen.htm) Dependendo de sua função do usuário, um ou mais menus são exibidos.
- 2. No menu **Operações**, clique em **Localizar Clientes**. É aberto um diálogo de pesquisa.
- 3. Pesquise pelo cliente com o qual deseja trabalhar, fornecendo pelo menos uma das seguintes informações do cliente:
	- v No campo **ID de Logon do Cliente**, digite todo ou parte do ID de logon do cliente.
	- v No campo **Nome**, digite todo ou parte do nome do cliente.
	- v No campo **Sobrenome**, digite todo ou parte do sobrenome do cliente.
	- v No campo **Número do telefone 1**, digite todo ou parte do número do telefone principal do cliente.
	- v No campo **Endereço de e-mail 1**, digite todo ou parte do endereço de e-mail principal do cliente.
	- v No campo **Cidade**, digite toda ou parte da cidade do endereço de contato do cliente.
	- v No campo **CEP/Código postal**, digite todo ou parte do CEP ou código postal do endereço de contato do cliente.
	- v No campo **Nome da conta**, selecione o nome da conta associada a esse cliente. Por padrão, este valor fica em branco e o nome da conta não será utilizado como parte dos critérios de pesquisa. O nome da conta geralmente é o nome da organização com a qual o cliente está associado e essa organização definiu contratos com a loja, estipulando termos para as compras do cliente na loja. Por exemplo, a organização IBM pode ter contratos com a Loja de Suprimentos para Escritório ABC.
- 4. Clique em **Localizar**. O sistema executa uma pesquisa e uma lista de clientes que correspondem aos critérios de pesquisa será exibida.
- 5. Abra o formulário Informações do Cliente executando um dos procedimentos a seguir:
	- v Selecione a caixa de opções ao lado do cliente com o qual deseja trabalhar e clique em **Alterar**.
	- v Na coluna **ID de Logon do Cliente**, clique no ID de logon do cliente.
- 6. Atualize os campos conforme necessário e utilize os links do lado esquerdo para alternar entre cada página de informações do cliente. A ajuda está disponível para cada página.
- 7. Clique em **OK** para salvar as alterações e fechar o formulário.

# **Alterando o Perfil de Registro de um Cliente (B2C)**

Para alterar o perfil de registro do cliente, como o ID de logon do cliente, senha, informações de autenticação, status da conta da loja, cargo, nome, idioma ou moeda preferida, execute os seguintes procedimentos:

- 1. [Abra o WebSphere Commerce Accelerator.](tadopen.htm) Dependendo de sua função do usuário, um ou mais menus são exibidos.
- 2. No menu **Operações**, clique em **Localizar Clientes**. É aberto um diálogo de pesquisa.
- 3. Pesquise pelo cliente com o qual deseja trabalhar, fornecendo pelo menos uma das seguintes informações do cliente:
	- v No campo **ID de Logon do Cliente**, digite todo ou parte do ID de logon do cliente.
	- No campo **Nome**, digite todo ou parte do nome do cliente.
- <span id="page-26-0"></span>v No campo **Sobrenome**, digite todo ou parte do sobrenome do cliente.
- v No campo **Número do telefone 1**, digite todo ou parte do número do telefone principal do cliente.
- v No campo **Endereço de e-mail 1**, digite todo ou parte do endereço de e-mail principal do cliente.
- v No campo **Cidade**, digite toda ou parte da cidade do endereço de contato do cliente.
- v No campo **CEP/Código postal**, digite todo ou parte do CEP ou código postal do endereço de contato do cliente.
- **E28** No campo **Nome da conta**, selecione o nome da conta associada a esse cliente. Por padrão, este valor fica em branco e o nome da conta não será utilizado como parte dos critérios de pesquisa. O nome da conta geralmente é o nome da organização com a qual o cliente está associado e essa organização definiu contratos com a loja, estipulando termos para as compras do cliente na loja. Por exemplo, a organização IBM pode ter contratos com a Loja de Suprimentos ABC Office.
- 4. Clique em **Localizar**. O sistema executa uma pesquisa e uma lista de clientes que correspondem aos critérios de pesquisa será exibida.
- 5. Abra o formulário Informações do Cliente executando um dos procedimentos a seguir:
	- v Selecione a caixa de opções ao lado do cliente com o qual deseja trabalhar e clique em **Alterar**.
	- v Na coluna **ID de Logon do Cliente**, clique no ID de logon do cliente.
- 6. Ao abrir o formulário, a página Geral é exibida. Atualize cada campo na página conforme necessário.
- 7. Para fazer outras alterações nas informações de registro do cliente, use os links à esquerda para alternar entre as páginas de informações do cliente. Para salvar o perfil de registro alterado e fechar o formulário, clique em **OK**.

# **Alterando o Status de uma Conta de Logon do Cliente**

Para alterar o status de uma conta de logon do cliente, faça o seguinte:

- 1. [Abra o WebSphere Commerce Accelerator.](tadopen.htm) Dependendo de sua função do usuário, um ou mais menus são exibidos.
- 2. No menu **Operações**, clique em **Localizar Clientes**. No menu **Vendas**, clique em **Localizar Clientes**. Um diálogo de pesquisa será aberto.
- 3. Pesquise pelo cliente com o qual deseja trabalhar, fornecendo pelo menos uma das seguintes informações do cliente:
	- v No campo **ID de Logon do Cliente**, digite todo ou parte do ID de logon do cliente.
	- v No campo **Nome**, digite todo ou parte do nome do cliente.
	- v No campo **Sobrenome**, digite todo ou parte do sobrenome do cliente.
	- v No campo **Número do telefone 1**, digite todo ou parte do número do telefone principal do cliente.
	- v No campo **Endereço de e-mail 1**, digite todo ou parte do endereço de e-mail principal do cliente.
	- v No campo **Cidade**, digite toda ou parte da cidade do endereço de contato do cliente.
	- v No campo **CEP/Código postal**, digite todo ou parte do CEP ou código postal do endereço de contato do cliente.
- <span id="page-27-0"></span>**EXECO** No campo **Nome da conta**, selecione o nome da conta associada a esse cliente. Por padrão, este valor fica em branco e o nome da conta não será utilizado como parte dos critérios de pesquisa. O nome da conta geralmente é o nome da organização com a qual o cliente está associado e essa organização definiu contratos com a loja, estipulando termos para as compras do cliente na loja. Por exemplo, a organização IBM pode ter contratos com a Loja de Suprimentos para Escritório ABC.
- 4. Clique em **Localizar**. O sistema executa uma pesquisa e uma lista de clientes que correspondem aos critérios de pesquisa será exibida.
- 5. Execute um dos seguintes procedimentos:
	- $\bullet \quad \blacktriangleright \quad \text{B2C}$ 
		- a. Abra o formulário Informações do Cliente, selecionando a caixa de opções ao lado do cliente com o qual deseja trabalhar e clique em **Alterar**. A página Geral será exibida.
		- b. Em **Status da conta**, selecione o status da conta do cliente com a loja, da seguinte forma:
			- Selecione **Ativar** para especificar que a conta está ativada (por exemplo, se um cliente está bloqueado na conta, é possível ativá-lo manualmente selecionando essa opção).
			- Selecione **Desativar** para especificar que a conta do cliente está inativa (por exemplo, se o cliente tentou efetuar logon várias vezes com um ID de logon ou senha inválido, o cliente pode ser bloqueado na conta).
	- $\sim$   $\blacktriangleright$  B2B
		- a. Selecione a caixa de opções ao lado do cliente com o qual deseja trabalhar e clique em **Resumo do Cliente** para exibir detalhes do cliente.
		- b. Você pode somente ativar a conta do cliente com a loja (por exemplo, se um cliente estiver bloqueado na conta, você poderá ativá-lo manualmente). Para fazer isso, no resumo do cliente, clique em **Ativar Conta** para ativar a conta. O campo **Status da conta** exibe **Ativado** para indicar que a conta está ativa.
- 6. Para fazer outras alterações nas informações de registro do cliente, use os links à esquerda para alternar entre as páginas de informações do cliente. Para salvar o perfil de registro alterado e fechar o formulário, clique em **OK**.

# **Alterando a Senha de um Cliente**

Se os clientes tiverem esquecido as senhas de logon atribuídas durante o registro, você poderá redefinir as senhas antigas para novas.

### **Notas:**

- 1. Se nenhum endereço de e-mail for especificado durante o registro, você não poderá redefinir a senha para o cliente.
- 2. Para redefinir uma senha, o sistema deve ser configurado para mensagens.

Para alterar a senha do cliente, execute os seguintes procedimentos:

- 1. [Abra o WebSphere Commerce Accelerator.](tadopen.htm) Dependendo de sua função do usuário, um ou mais menus são exibidos.
- 2. No menu **Operações**, clique em **Localizar Clientes**. No menu **Vendas**, clique em **Localizar Clientes**. Um diálogo de pesquisa será aberto.
- <span id="page-28-0"></span>3. Pesquise pelo cliente com o qual deseja trabalhar, fornecendo pelo menos uma das seguintes informações do cliente:
	- v No campo **ID de Logon do Cliente**, digite todo ou parte do ID de logon do cliente.
	- v No campo **Nome**, digite todo ou parte do nome do cliente.
	- v No campo **Sobrenome**, digite todo ou parte do sobrenome do cliente.
	- v No campo **Número do telefone 1**, digite todo ou parte do número do telefone principal do cliente.
	- v No campo **Endereço de e-mail 1**, digite todo ou parte do endereço de e-mail principal do cliente.
	- v No campo **Cidade**, digite toda ou parte da cidade do endereço de contato do cliente.
	- v No campo **CEP/Código postal**, digite todo ou parte do CEP ou código postal do endereço de contato do cliente.
	- **E B2B** No campo Nome da conta, selecione o nome da conta associada a esse cliente. Por padrão, este valor fica em branco e o nome da conta não será utilizado como parte dos critérios de pesquisa. O nome da conta geralmente é o nome da organização com a qual o cliente está associado e essa organização definiu contratos com a loja, estipulando termos para as compras do cliente na loja. Por exemplo, a organização IBM pode ter contratos com a Loja de Suprimentos para Escritório ABC.
- 4. Clique em **Localizar**. O sistema executa uma pesquisa e uma lista de clientes que correspondem aos critérios de pesquisa será exibida.
- 5. Nessa lista, selecione a caixa de opções ao lado do cliente com o qual deseja trabalhar e clique em **Redefinir Senha**.
- 6. Para autenticar que você está autorizado a alterar senhas, você será solicitado a fornecer sua senha do WebSphere Commerce Accelerator. Essa é a mesma senha utilizada para efetuar logon no WebSphere Commerce Accelerator. O sistema gera uma nova senha para o cliente e a envia para o endereço de e-mail principal do cliente. Se nenhum endereço de e-mail tiver sido especificado durante o registro, não será possível redefinir a senha do cliente.

# **Alterando o Endereço de um Cliente (B2C)**

Para alterar o endereço de contato do cliente, que foi fornecido durante o registro, execute os seguintes procedimentos:

- 1. [Abra o WebSphere Commerce Accelerator.](tadopen.htm) Dependendo de sua função do usuário, um ou mais menus são exibidos.
- 2. No menu **Operações**, clique em **Localizar Clientes**. É aberto um diálogo de pesquisa.
- 3. Pesquise pelo cliente com o qual deseja trabalhar, fornecendo pelo menos uma das seguintes informações do cliente:
	- v No campo **ID de Logon do Cliente**, digite todo ou parte do ID de logon do cliente.
	- v No campo **Nome**, digite todo ou parte do nome do cliente.
	- v No campo **Sobrenome**, digite todo ou parte do sobrenome do cliente.
	- v No campo **Número do telefone 1**, digite todo ou parte do número do telefone principal do cliente.
	- v No campo **Endereço de e-mail 1**, digite todo ou parte do endereço de e-mail principal do cliente.
- <span id="page-29-0"></span>v No campo **Cidade**, digite toda ou parte da cidade do endereço de contato do cliente.
- v No campo **CEP/Código postal**, digite todo ou parte do CEP ou código postal do endereço de contato do cliente.
- **ERRICHO No campo Nome da conta**, selecione o nome da conta associada a esse cliente. Por padrão, este valor fica em branco e o nome da conta não será utilizado como parte dos critérios de pesquisa. O nome da conta geralmente é o nome da organização com a qual o cliente está associado e essa organização definiu contratos com a loja, estipulando termos para as compras do cliente na loja. Por exemplo, a organização IBM pode ter contratos com a Loja de Suprimentos ABC Office.
- 4. Clique em **Localizar**. O sistema executa uma pesquisa e uma lista de clientes que correspondem aos critérios de pesquisa será exibida.
- 5. Abra o formulário Informações do Cliente executando um dos procedimentos a seguir:
	- v Selecione a caixa de opções ao lado do cliente com o qual deseja trabalhar e clique em **Alterar**.
	- v Na coluna **ID de Logon do Cliente**, clique no ID de logon do cliente.
- 6. Ao abrir o formulário, a página Geral é exibida. No quadro de navegação à esquerda, clique em **Endereço**. A página Endereço é exibida.
- 7. Atualize cada campo na página conforme necessário.
- 8. Para fazer outras alterações nas informações de registro do cliente, use os links à esquerda para alternar entre as páginas de informações do cliente. Para salvar o endereço alterado e fechar o formulário, clique em **OK**.

# **Alterando as Informações de Contato de um Cliente (B2C)**

Para alterar informações de contato do cliente, que foram fornecidas durante o registro, como número de telefone, número de fax ou endereço de e-mail, execute os seguintes procedimentos:

- v [Abra o WebSphere Commerce Accelerator.](../tasks/tadopen.htm) Dependendo de sua função do usuário, um ou mais menus são exibidos.
- v No menu **Operações**, clique em **Localizar Clientes**. É aberto um diálogo de pesquisa.
- v Pesquise pelo cliente com o qual deseja trabalhar, fornecendo pelo menos uma das seguintes informações do cliente:
	- No campo **ID de Logon do Cliente**, digite todo ou parte do ID de logon do cliente.
	- No campo **Nome**, digite todo ou parte do nome do cliente.
	- No campo **Sobrenome**, digite todo ou parte do sobrenome do cliente.
	- No campo **Número do telefone 1**, digite todo ou parte do número do telefone principal do cliente.
	- No campo **Endereço de e-mail 1**, digite todo ou parte do endereço de e-mail principal do cliente.
	- No campo **Cidade**, digite toda ou parte da cidade do endereço de contato do cliente.
	- No campo **CEP/Código postal**, digite todo ou parte do CEP ou código postal do endereço de contato do cliente.
	- No campo **Nome da conta**, selecione o nome da conta associada a esse cliente. Por padrão, este valor fica em branco e o nome da conta não será utilizado como parte dos critérios de pesquisa. O nome da conta geralmente é

<span id="page-30-0"></span>o nome da organização com a qual o cliente está associado e essa organização definiu contratos com a loja, estipulando termos para as compras do cliente na loja. Por exemplo, a organização IBM pode ter contratos com a Loja de Suprimentos para Escritório ABC.

- v Clique em **Localizar**. O sistema executa uma pesquisa e uma lista de clientes que correspondem aos critérios de pesquisa será exibida.
- v Abra o formulário Informações do Cliente executando um dos procedimentos a seguir:
	- Selecione a caixa de opções ao lado do cliente com o qual deseja trabalhar e clique em **Alterar**.
	- Na coluna **ID de Logon do Cliente**, clique no ID de logon do cliente.
- v Ao abrir o formulário, a página Geral é exibida. No quadro de navegação à esquerda, clique em **Contato**. A página Contato será exibida.
- v Atualize cada campo na página conforme necessário.
- v Para fazer outras alterações nas informações de registro do cliente, use os links à esquerda para alternar entre as páginas de informações do cliente. Para salvar as informações de contato alteradas e fechar o formulário, clique em **OK**.

# **Alterando os Dados Pessoais de um Cliente (B2C)**

Para alterar dados pessoais do cliente, que foram fornecidos durante o registro, execute os seguintes procedimentos:

- v [Abra o WebSphere Commerce Accelerator.](../tasks/tadopen.htm) Dependendo de sua função do usuário, um ou mais menus são exibidos.
- v No menu **Operações**, clique em **Localizar Clientes**. É aberto um diálogo de pesquisa.
- v Pesquise pelo cliente com o qual deseja trabalhar, fornecendo pelo menos uma das seguintes informações do cliente:
	- No campo **ID de Logon do Cliente**, digite todo ou parte do ID de logon do cliente.
	- No campo **Nome**, digite todo ou parte do nome do cliente.
	- No campo **Sobrenome**, digite todo ou parte do sobrenome do cliente.
	- No campo **Número do telefone 1**, digite todo ou parte do número do telefone principal do cliente.
	- No campo **Endereço de e-mail 1**, digite todo ou parte do endereço de e-mail principal do cliente.
	- No campo **Cidade**, digite toda ou parte da cidade do endereço de contato do cliente.
	- No campo **CEP/Código postal**, digite todo ou parte do CEP ou código postal do endereço de contato do cliente.
	- No campo **Nome da conta**, selecione o nome da conta associada a esse cliente. Por padrão, este valor fica em branco e o nome da conta não será utilizado como parte dos critérios de pesquisa. O nome da conta geralmente é o nome da organização com a qual o cliente está associado e essa organização definiu contratos com a loja, estipulando termos para as compras do cliente na loja. Por exemplo, a organização IBM pode ter contratos com a Loja de Suprimentos para Escritório ABC.
- v Clique em **Localizar**. O sistema executa uma pesquisa e uma lista de clientes que correspondem aos critérios de pesquisa será exibida.
- v Abra o formulário Informações do Cliente executando um dos procedimentos a seguir:
- <span id="page-31-0"></span>– Selecione a caixa de opções ao lado do cliente com o qual deseja trabalhar e clique em **Alterar**.
- Na coluna **ID de Logon do Cliente**, clique no ID de logon do cliente.
- v Ao abrir o formulário, a página Geral é exibida. No quadro de navegação à esquerda, clique em **Dados Pessoais**. A página Dados Pessoais será exibida.
- v Atualize cada campo na página conforme necessário.
- v Para fazer outras alterações nas informações de registro do cliente, use os links à esquerda para alternar entre as páginas de informações do cliente. Para salvar as informações dos dados pessoais alteradas e fechar o bloco de notas, clique em **OK**.

### **Exibindo um resumo de cliente (Business Edition)**

Para exibir um resumo das informações sobre um cliente, faça o seguinte:

- 1. [Abra o WebSphere Commerce Accelerator.](tadopen.htm) Dependendo de sua função do usuário, um ou mais menus são exibidos.
- 2. No menu **Vendas**, clique em **Localizar Clientes**. É aberto um diálogo de pesquisa.
- 3. Pesquise pelo cliente com o qual deseja trabalhar, fornecendo pelo menos uma das seguintes informações do cliente:
	- v No campo **ID de Logon do Cliente**, digite todo ou parte do ID de logon do cliente.
	- v No campo **Nome**, digite todo ou parte do nome do cliente.
	- v No campo **Sobrenome**, digite todo ou parte do sobrenome do cliente.
	- v No campo **Número do telefone 1**, digite todo ou parte do número do telefone principal do cliente.
	- v No campo **Endereço de e-mail 1**, digite todo ou parte do endereço de e-mail principal do cliente.
	- v No campo **Cidade**, digite toda ou parte da cidade do endereço de contato do cliente.
	- v No campo **CEP/Código postal**, digite todo ou parte do CEP ou código postal do endereço de contato do cliente.
	- **E28** No campo **Nome da conta**, selecione o nome da conta associada a esse cliente. Por padrão, este valor fica em branco e o nome da conta não será utilizado como parte dos critérios de pesquisa. O nome da conta geralmente é o nome da organização com a qual o cliente está associado e essa organização definiu contratos com a loja, estipulando termos para as compras do cliente na loja. Por exemplo, a organização IBM pode ter contratos com a Loja de Suprimentos para Escritório ABC.
- 4. Clique em **Localizar**. O sistema executa uma pesquisa e uma lista de clientes que correspondem aos critérios de pesquisa será exibida.
- 5. Selecione a caixa de opções ao lado do cliente com o qual deseja trabalhar e clique em **Resumo do Cliente** para exibir os detalhes do cliente.
- 6. Clique em **OK** para fechar a página.

### **Imprimindo um resumo de cliente (Business Edition)**

Para imprimir um resumo das informações sobre um cliente, faça o seguinte:

- 1. [Abra o WebSphere Commerce Accelerator.](tadopen.htm) Dependendo de sua função do usuário, um ou mais menus são exibidos.
- 2. No menu **Vendas**, clique em **Localizar Clientes**. É aberto um diálogo de pesquisa.
- <span id="page-32-0"></span>3. Pesquise pelo cliente com o qual deseja trabalhar, fornecendo pelo menos uma das seguintes informações do cliente:
	- v No campo **ID de Logon do Cliente**, digite todo ou parte do ID de logon do cliente.
	- No campo **Nome**, digite todo ou parte do nome do cliente.
	- v No campo **Sobrenome**, digite todo ou parte do sobrenome do cliente.
	- v No campo **Número do telefone 1**, digite todo ou parte do número do telefone principal do cliente.
	- v No campo **Endereço de e-mail 1**, digite todo ou parte do endereço de e-mail principal do cliente.
	- v No campo **Cidade**, digite toda ou parte da cidade do endereço de contato do cliente.
	- v No campo **CEP/Código postal**, digite todo ou parte do CEP ou código postal do endereço de contato do cliente.
	- **E B2B** No campo Nome da conta, selecione o nome da conta associada a esse cliente. Por padrão, este valor fica em branco e o nome da conta não será utilizado como parte dos critérios de pesquisa. O nome da conta geralmente é o nome da organização com a qual o cliente está associado e essa organização definiu contratos com a loja, estipulando termos para as compras do cliente na loja. Por exemplo, a organização IBM pode ter contratos com a Loja de Suprimentos ABC Office.
- 4. Clique em **Localizar**. O sistema executa uma pesquisa e uma lista de clientes que correspondem aos critérios de pesquisa será exibida.
- 5. Selecione a caixa de opções ao lado do cliente com o qual deseja trabalhar e clique em **Resumo do Cliente**. É exibido um resumo do cliente.
- 6. Clique em **Imprimir** para imprimir o resumo do cliente.
- 7. Clique em **OK** para fechar a página.

# **Pedidos**

Um pedido típico inclui um ou mais produtos, endereços de cobrança e envio, detalhes de pagamento e o custo total (incluindo encargos para envio e impostos, conforme aplicável). Também é possível incluir comentários ou ajustes de preço em um pedido.

Tanto clientes registrados quanto não registrados podem fazer pedidos em uma loja. Um *cliente registrado* é alguém que forneceu informações para criar um perfil de registro na loja. Esse cliente tem um ID de logon e uma senha, que são necessários para submeter pedidos à loja. Um *cliente não registrado* é alguém que não tem um ID de logon e senha para comprar na loja e é considerado um convidado. Um cliente registrado também pode fazer seu próprio pedido na loja. Dependendo da política de pedidos da loja, um cliente não registrado pode precisar entrar em contato com a loja para fazer o pedido em nome do cliente. Um cliente registrado também pode entrar em contato com a loja para consultas sobre seus pedidos.

Um Representante de Atendimento ao Cliente ou Gerente de Operações pode utilizar o assistente para Efetuar Pedido para criar um novo pedido ou o formulário Alterar Pedido para atualizar pedidos existentes. Ambas as ferramentas são fornecidas no WebSphere Commerce Accelerator .

# <span id="page-33-0"></span>**Localizando um Pedido**

Para localizar o pedido de um cliente, faça o seguinte:

- 1. [Abra o WebSphere Commerce Accelerator.](tadopen.htm) Dependendo de sua função do usuário, um ou mais menus são exibidos.
- 2. No menu **Operações**, clique em **Localizar Pedidos**. No menu **Vendas**, clique em **Localizar Pedidos**. Um diálogo de pesquisa será aberto.
- 3. Forneça pelo menos uma das seguintes informações do pedido. Pelo menos um campo deve ser especificado.
	- v No campo **Número do pedido**, digite o número do pedido, que identifica exclusivamente o pedido. O sistema executa uma pesquisa exata com base no número do pedido que você especificar (por exemplo, se você digitar 12345, o sistema pesquisa o pedido com número 12345).
	- v No campo **ID de Logon do Cliente**, digite o ID exclusivo de logon da loja do cliente. Se este diálogo de pesquisa foi lançado clicando-se em **Localizar Pedidos** a partir da lista Históricos de Pedidos para um determinado cliente, o ID de logon do cliente já estará preenchido com o ID de logon do cliente para a loja. Se o sistema executar uma pesquisa difusa ou avançada com base no ID de logon do cliente especificado (por exemplo, se você digitar a letra A, o sistema pesquisa todas as ocorrências de IDs de logon do cliente que contenham a letra A, não apenas os IDs que começam com a letra A).
	- v Na lista drop down **Estado do pedido**, selecione o status do pedido, como pedido novo ou pedido pendente.
	- **E28** Na lista drop down **Nome da conta**, selecione o nome da conta do cliente. Esse é geralmente o nome da organização com a qual o cliente está associado e essa organização definiu contratos com a loja, estipulando os termos e condições para o cliente comprar na loja. Por exemplo, a organização IBM pode ter contratos com a Loja de Suprimentos ABC Office.
- 4. Clique em **Localizar**. O sistema executa uma pesquisa e uma lista de pedidos que corresponde aos critérios da pesquisa será exibida.

# **Criando um Pedido para um Cliente Registrado**

Para criar um pedido em nome de um cliente registrado, execute os seguintes procedimentos:

- 1. [Abra o WebSphere Commerce Accelerator.](tadopen.htm) Dependendo de sua função do usuário, um ou mais menus são exibidos.
- 2. No menu **Operações**, clique em **Localizar Clientes**. No menu **Vendas**, clique em **Localizar Clientes**. Um diálogo de pesquisa será aberto.
- 3. Pesquise pelo cliente com o qual deseja trabalhar, fornecendo pelo menos uma das seguintes informações do cliente:
	- v No campo **ID de Logon do Cliente**, digite todo ou parte do ID de logon do cliente.
	- v No campo **Nome**, digite todo ou parte do nome do cliente.
	- v No campo **Sobrenome**, digite todo ou parte do sobrenome do cliente.
	- v No campo **Número do telefone 1**, digite todo ou parte do número do telefone principal do cliente.
	- v No campo **Endereço de e-mail 1**, digite todo ou parte do endereço de e-mail principal do cliente.
- <span id="page-34-0"></span>v No campo **Cidade**, digite toda ou parte da cidade do endereço de contato do cliente.
- v No campo **CEP/Código postal**, digite todo ou parte do CEP ou código postal do endereço de contato do cliente.
- **EXECU** No campo **Conta**, selecione o nome da conta associado a este cliente. Esse é geralmente o nome da organização com a qual o cliente está associado e essa organização definiu contratos com a loja, estipulando os termos e condições para o cliente comprar na loja. Por exemplo, a organização IBM pode ter contratos com a Papelaria ABC.
- 4. Clique em **Localizar**. O sistema executa uma pesquisa e uma lista de clientes que correspondem aos critérios de pesquisa será exibida.
- 5. Selecione a caixa de opções ao lado do cliente com o qual deseja trabalhar e clique em **Efetuar Pedido** para criar um novo pedido. O assistente para Efetuar pedido é lançado, exibindo primeiro a página Produtos.
- 6. Forneça informações apropriadas para os campos e clique em **Avançar** para salvar cada página. Clique em **Voltar** para retornar à página anterior, se for necessário. A ajuda está disponível para cada página.
- 7. Quando você tiver preenchido todas as páginas, clique em **Concluir** na página Comentários para criar um pedido.

# **Criando um Pedido para um Cliente Não Registrado**

Para criar um pedido em nome de um cliente que não está registrado na loja e não tem um perfil de registro de cliente, execute os seguintes procedimentos:

- 1. [Abra o WebSphere Commerce Accelerator.](tadopen.htm) Dependendo de sua função do usuário, um ou mais menus são exibidos.
- 2. No menu **Operações**, clique em **Efetuar Pedido de Convidado**. No menu **Vendas**, clique em **Efetuar Pedido de Convidado**. O assistente para Efetuar Pedido é lançado, mostrando primeiro a página Efetuar Pedido - Produtos.
- 3. Clique em **Incluir** para pesquisar produtos a serem incluídos no pedido.
- 4. Forneça informações apropriadas para os campos e clique em **Avançar** para salvar cada página. Clique em **Voltar** para retornar à página anterior, se for necessário. A ajuda está disponível para cada página.
- 5. Quando você tiver preenchido todas as páginas, clique em **Concluir** na página Comentários para criar um pedido.

# **Criando um Pedido para um Usuário de Negócios**

Para criar um pedido em nome de um usuário de negócios, faça o seguinte:

- 1. [Abra o WebSphere Commerce Accelerator.](tadopen.htm) Dependendo de sua função do usuário, um ou mais menus são exibidos.
- 2. No menu **Vendas**, clique em **Localizar Clientes**. É aberto um diálogo de pesquisa.
- 3. Pesquise pelo cliente com o qual deseja trabalhar, fornecendo pelo menos uma das seguintes informações do cliente:
	- v No campo **ID de Logon do Cliente**, digite todo ou parte do ID de logon do cliente.
	- v No campo **Nome**, digite todo ou parte do nome do cliente.
	- v No campo **Sobrenome**, digite todo ou parte do sobrenome do cliente.
	- v No campo **Número do telefone 1**, digite todo ou parte do número do telefone principal do cliente.
- <span id="page-35-0"></span>v No campo **Endereço de e-mail 1**, digite todo ou parte do endereço de e-mail principal do cliente.
- v No campo **Cidade**, digite toda ou parte da cidade do endereço de contato do cliente.
- v No campo **CEP/Código postal**, digite todo ou parte do CEP ou código postal do endereço de contato do cliente.
- v No campo **Nome da conta**, selecione o nome da conta associada a esse cliente. Esse é geralmente o nome da organização com a qual o cliente está associado e essa organização definiu contratos com a loja, estipulando os termos e condições para o cliente comprar na loja. Por exemplo, a organização IBM pode ter contratos com a Loja de Suprimentos ABC Office.
- 4. Clique em **Localizar**. O sistema executa uma pesquisa difusa e é exibida uma lista de clientes correspondentes aos critérios de pesquisa.
- 5. Selecione a caixa de opções ao lado do cliente com o qual deseja trabalhar e clique em **Efetuar Pedido** para criar um novo pedido. O assistente para Efetuar pedido é lançado, exibindo primeiro a página Produtos.
- 6. Forneça informações apropriadas para os campos e clique em **Avançar** para salvar cada página. Clique em **Voltar** para retornar à página anterior, se for necessário. A ajuda está disponível para cada página.
- 7. Quando você tiver preenchido todas as páginas, clique em **Concluir** na página Comentários para criar um pedido.

### **Criando um Endereço de Cobrança para um Pedido**

Para criar um endereço de cobrança para um pedido e incluí-lo na lista de endereços de cobrança do cliente, faça o seguinte:

**Nota:** Dependendo dos termos estipulados no contrato do cliente, você poderá não ter a autoridade para alterar o endereço de cobrança do pedido nem criar um novo. Se esse for o caso, então, as informações da página Endereço de Cobrança serão somente para leitura.

- 1. [Abra o WebSphere Commerce Accelerator.](tadopen.htm) Dependendo de sua função do usuário, um ou mais menus são exibidos.
- 2. No menu **Operações**, clique em **Localizar Pedidos**. No menu **Vendas**, clique em **Localizar Pedidos**. Um diálogo de pesquisa será aberto.
- 3. Pesquise pelo pedido com o qual deseja trabalhar, fornecendo pelo menos uma das seguintes informações do pedido:
	- v No campo **Número do pedido**, digite o número do pedido, que identifica exclusivamente o pedido.
	- v No campo **ID de Logon do Cliente**, digite o ID exclusivo de logon da loja do cliente. Se esse diálogo de pesquisa tiver sido lançado clicando-se em **Localizar Pedidos** a partir da lista Histórico do pedido de um cliente específico, o ID de logon do cliente estará preenchido com o ID de logon do cliente da loja.
	- v Na lista drop down **Estado do pedido**, selecione o status do pedido, como pedido novo ou pedido pendente.
	- **EXECU** Na lista drop down **Nome da conta**, selecione o nome da conta do cliente. Esse é geralmente o nome da organização com a qual o cliente está associado e essa organização definiu contratos com a loja, estipulando os termos e condições para o cliente comprar na loja. Por exemplo, a organização IBM pode ter contratos com a Loja de Suprimentos ABC Office.
- 4. Clique em **Localizar**. O sistema executa uma pesquisa difusa e uma lista de pedidos que correspondem aos critérios de pesquisa será exibida.
- 5. Abra o formulário Alterar Pedido, selecionando a caixa de opções ao lado do pedido com o qual deseja trabalhar e clique em **Alterar**.
- 6. Quando você abre o formulário, a página Produtos é exibida. No quadro de navegação à esquerda, clique em **Endereço para Cobrança**. A página Endereço de Cobrança será exibida.
- 7. Clique em **Nova**. O diálogo Endereço de Cobrança será exibido.
- 8. Forneça informações de cobrança no diálogo como se segue:
	- a. No campo **Identificador de Endereço**, digite uma descrição breve (uma ou duas palavras) para identificar o endereço de cobrança. Por exemplo, se o cliente desejar que um pedido seja cobrado em seu endereço residencial, utilize um identificador do endereço de cobrança chamado "Residencial". Da mesma forma, para cobrar um pedido em seu local de trabalho em vez de sua residência, utilize um identificador chamado "Trabalho".
	- b. No campo **Sobrenome**, digite o sobrenome do cliente. **EXING CONSEY CONSTRUMED AND ESSE CAMPO ACEITA ATÉ 128 caracteres de byte único. Esse campo aceita até 128 caracteres.**
	- c. No campo **Nome**, digite o nome do cliente.

**Windows** > AIX > Solaris Esse campo aceita até 64 caracteres de byte único. **Esse campo aceita até 64 caracteres.** 

d. Nos campos de **Endereço Residencial**, digite o endereço de cobrança do cliente em um ou mais dos campos de endereço.

**Windows** AIX > Solaris Cada campo aceita até 50 caracteres alfanuméricos de byte único.

**2 400** Cada campo aceita até 50 caracteres alfanuméricos.

e. Nos campos **Cidade**, **Estado/Província** e **País/Região**, digite a cidade, estado ou província, e país ou região do endereço de cobrança do cliente. **Windows** > AIX > Solaris Cada campo aceita até 128 caracteres de byte único.

**Esse campo aceita até 128 caracteres.** 

f. No campo **CEP/Código postal**, digite o CEP ou código postal do endereço de cobrança do cliente.

**ESSE CAMP** > Solaris ESSE campo aceita até 40 caracteres alfanuméricos de byte único.

**Esse campo aceita até 40 caracteres alfanuméricos.** 

- g. No campo **Número de telefone**, digite o número de telefone do cliente. **EXING AND AND ARRAY ESSE CAMPO ACEITA ATÉ 32 caracteres de byte único. Esse campo aceita até 32 caracteres.**
- h. No campo **Endereço de e-mail**, digite o endereço de e-mail do cliente. **Explorer Esse campo aceita até 254 caracteres alfanuméricos** de byte único.

**Esse campo aceita até 254 caracteres alfanuméricos.** 

9. Clique em **OK**. Uma vez criado, o sistema utiliza o novo endereço de cobrança como o endereço de cobrança para o pedido do cliente atual.

## **Criando um Endereço de Envio para um Pedido do Cliente**

Para criar um endereço de envio para um pedido e incluí-lo na lista de endereços de envio do cliente, faça o seguinte:

**Notas:**

- 1. Se o cliente não tiver especificado um endereço de envio quando o pedido foi criado, mas quiser especificar um agora, siga as etapas abaixo. Por exemplo, para software do qual é feito download da Internet não é necessário um endereço de envio; no entanto, se o cliente solicitar que um CD-ROM seja entregue, então, um endereço de envio será necessário.
- 2. **Dependendo dos termos estipulados no contrato do cliente, pode ser** que você não tenha a autoridade para alterar o endereço de envio do pedido nem para criar um novo. Se esse for o caso, então, as informações dessa página serão somente para leitura.
	- 1. [Abra o WebSphere Commerce Accelerator.](tadopen.htm) Dependendo de sua função do usuário, um ou mais menus são exibidos.
	- 2. No menu **Operações**, clique em **Localizar Pedidos**. No menu **Vendas**, clique em **Localizar Pedidos**. Um diálogo de pesquisa será aberto.
- 3. Pesquise pelo pedido com o qual deseja trabalhar, fornecendo pelo menos uma das seguintes informações do pedido:
	- v No campo **Número do pedido**, digite o número do pedido, que identifica exclusivamente o pedido.
	- v No campo **ID de Logon do Cliente**, digite o ID exclusivo de logon da loja do cliente. Se esse diálogo de pesquisa tiver sido lançado clicando-se em **Localizar Pedidos** a partir da lista Histórico do Pedido de um cliente específico, o ID do logon do cliente já estará preenchido com o ID de logon do cliente da loja.
	- v Na lista drop down **Estado do pedido**, selecione o status do pedido, como pedido novo ou pedido pendente.
	- v Na lista drop down **Nome da conta**, selecione o nome da conta do cliente. Esse é geralmente o nome da organização com a qual o cliente está associado e essa organização definiu contratos com a loja, estipulando os termos e condições para o cliente comprar na loja. Por exemplo, a organização IBM pode ter contratos com a Loja de Suprimentos ABC Office.
- 4. Clique em **Localizar**. O sistema executa uma pesquisa difusa e uma lista de pedidos que correspondem aos critérios de pesquisa será exibida.
- 5. Abra o formulário Alterar Pedido, selecionando a caixa de opções ao lado do pedido com o qual deseja trabalhar e clique em **Alterar**.
- 6. Quando você abre o formulário, a página Produtos é exibida. No quadro de navegação à esquerda, clique em **Envio**. A página Endereço de Envio será exibida, listando todos os produtos do pedido e o identificador do endereço de envio para indicar o endereço de envio selecionado para o pedido.
- 7. Clique em **Selecionar Outro Endereço**. O diálogo Selecionar Endereço de Envio será exibido.
- 8. Clique em **Nova**. O diálogo Criar Endereço de Envio será exibido.
- 9. Forneça informações de envio nesse diálogo da seguinte forma:
	- a. No campo **Identificador de Endereço**, digite uma descrição breve (uma ou duas palavras) para identificar o endereço de envio. Por exemplo, se o cliente deseja enviar um pedido para sua mãe, utilize um identificador de endereço de envio chamado "Mãe". Da mesma forma, para enviar um pedido para seu local de trabalho em vez de sua casa, utilize um identificador de endereço chamado "Trabalho".
	- b. No campo **Sobrenome**, digite o sobrenome do destinatário. **EXINGONS DE AIX DE SOlaris Esse campo aceita até 128 caracteres de byte único. Esse campo aceita até 128 caracteres.**

c. No campo **Nome**, digite o nome do destinatário.

**Windows** > AIX > Solaris Esse campo aceita até 64 caracteres de byte único. **Esse campo aceita até 64 caracteres.** 

d. Nos campos de **Endereço Residencial**, digite o endereço de cobrança do destinatário em um ou mais dos campos de endereço.

**Nindows** > AIX > Solaris Cada campo aceita até 50 caracteres alfanuméricos de byte único.

**100 Cada campo aceita até 50 caracteres alfanuméricos.** 

e. Nos campos **Cidade**, **Estado/Província** e **País/Região**, digite a cidade, estado ou província, e país ou região do endereço de envio do destinatário.

**Windows AIX Solaris** Cada campo aceita até 128 caracteres de byte único.

**Esse campo aceita até 128 caracteres.** 

f. No campo **CEP/Código postal**, digite o CEP ou código postal do endereço de envio do destinatário.

**EXING ANGLES ANGLES** Esse campo aceita até 40 caracteres alfanuméricos de byte único.

► 400 Esse campo aceita até 40 caracteres alfanuméricos.

g. No campo **Número de telefone**, digite o número de telefone do destinatário.

**Windows** > AIX > Solaris Esse campo aceita até 32 caracteres de byte único. **Esse campo aceita até 32 caracteres.** 

h. No campo **Endereço de e-mail**, digite o endereço de e-mail do destinatário.

**Example 25 ANSI Esse campo aceita até 254 caracteres alfanuméricos** de byte único.

**Esse campo aceita até 254 caracteres alfanuméricos.** 

10. Clique em **OK**. Uma vez criado, o sistema utiliza o novo endereço de envio como o endereço de envio para o pedido do cliente atual.

#### **Alterando um Pedido**

Para alterar os detalhes de um pedido, como os produtos selecionados, os endereços de cobrança ou envio, detalhes do envio, opções de pagamento, comentários do pedido ou qualquer ajuste ou desconto, faça o seguinte:

**Nota:** Você pode alterar os pedidos em nome de clientes somente se o cliente foi o criador original do pedido e, portanto, tem acesso ao pedido. Quando um Representante de Atendimento ao Cliente pesquisa um pedido para alterar utilizando a opção do menu **Localizar Pedidos**, a alteração será em nome do cliente que criou o pedido. Quando o Representante de Atendimento ao Cliente procura um pedido, procurando primeiro o cliente e depois clicando em **Pedidos** na lista de clientes, a alteração será em nome do cliente selecionado e este pode ou não ser o cliente que criou o pedido. Se o cliente que solicita a alteração do pedido não tem acesso ao pedido, a operação falha e uma mensagem de erro é exibida.

- 1. [Abra o WebSphere Commerce Accelerator.](tadopen.htm) Dependendo de sua função do usuário, um ou mais menus são exibidos.
- 2. No menu **Operações**, clique em **Localizar Pedidos**. No menu **Vendas**, clique em **Localizar Pedidos**. Um diálogo de pesquisa será aberto.
- 3. Pesquise pelo pedido com o qual deseja trabalhar, fornecendo pelo menos uma das seguintes informações do pedido:
- v No campo **Número do pedido**, digite o número do pedido, que identifica exclusivamente o pedido.
- v No campo **ID de Logon do Cliente**, digite o ID exclusivo de logon da loja do cliente. Se esse diálogo de pesquisa tiver sido lançado clicando-se em **Localizar Pedidos** a partir da lista Histórico do pedido de um cliente específico, o ID de logon do cliente estará preenchido com o ID de logon do cliente da loja.
- Na lista drop down **Estado do pedido**, selecione o status do pedido, como pedido novo ou pedido pendente.
- **E28** Na lista drop down **Nome da conta**, selecione o nome da conta do cliente. Esse é geralmente o nome da organização com a qual o cliente está associado e essa organização definiu contratos com a loja, estipulando os termos e condições para o cliente comprar na loja. Por exemplo, a organização IBM pode ter contratos com a Loja de Suprimentos ABC Office.
- 4. Clique em **Localizar**. O sistema executa uma pesquisa difusa e uma lista de pedidos que correspondem aos critérios de pesquisa será exibida.
- 5. Abra o formulário Alterar Pedido, selecionando a caixa de opções ao lado do pedido com o qual deseja trabalhar e clique em **Alterar**.
- 6. Atualize os campos conforme necessário e utilize os links do lado esquerdo para alternar entre as páginas do pedido. A ajuda está disponível para cada página.
- 7. Clique em **OK** para salvar as alterações e fechar o formulário.

### **Alterando a Quantidade de Produtos de um Pedido**

Para alterar a quantidade de produtos de um pedido (por exemplo, um cliente pode pedir para comprar dois livros, em vez de um), faça o seguinte:

- 1. [Abra o WebSphere Commerce Accelerator.](tadopen.htm) Dependendo de sua função do usuário, um ou mais menus são exibidos.
- 2. No menu **Operações**, clique em **Localizar Pedidos**. No menu **Vendas**, clique em **Localizar Pedidos**. Um diálogo de pesquisa será aberto.
- 3. Pesquise pelo pedido com o qual deseja trabalhar, fornecendo pelo menos uma das seguintes informações do pedido:
	- v No campo **Número do pedido**, digite o número do pedido, que identifica exclusivamente o pedido.
	- v No campo **ID de Logon do Cliente**, digite o ID exclusivo de logon da loja do cliente. Se este diálogo de pesquisa foi lançado clicando-se em **Localizar Pedidos** a partir da lista Históricos de Pedidos para um determinado cliente, o ID de logon do cliente já estará preenchido com o ID de logon do cliente para a loja.
	- v Na lista drop down **Estado do pedido**, selecione o status do pedido, como pedido novo ou pedido pendente.
	- **E28** Na lista drop down **Nome da conta**, selecione o nome da conta do cliente. Esse é geralmente o nome da organização com a qual o cliente está associado e essa organização definiu contratos com a loja, estipulando os termos e condições para o cliente comprar na loja. Por exemplo, a organização IBM pode ter contratos com a Loja de Suprimentos ABC Office.
- 4. Clique em **Localizar**. O sistema executa uma pesquisa difusa e uma lista de pedidos que correspondem aos critérios de pesquisa será exibida.
- 5. Abra o formulário Alterar Pedido, selecionando a caixa de opções ao lado do pedido com o qual deseja trabalhar e clique em **Alterar**.
- 6. Quando você abre o formulário, a página Produtos é exibida. Digite a quantidade apropriada no campo **Quantidade**. Certifique-se de que haja inventário suficiente para atender à quantidade selecionada.
- 7. Clique em **Atualizar Total** para ajustar o custo total dos produtos pedidos. O novo total é exibido ao lado do campo **Total**.
- 8. Para fazer outras alterações nesse pedido, utilize os links do lado esquerdo para alternar entre as páginas do pedido. Para salvar a quantidade alterada e fechar o formulário, clique em **OK**.

#### **Incluindo um Produto em um Pedido**

Para incluir um produto em um pedido existente que não foi enviado, faça o seguinte:

- 1. [Abra o WebSphere Commerce Accelerator.](tadopen.htm) Dependendo de sua função do usuário, um ou mais menus são exibidos.
- 2. No menu **Operações**, clique em **Localizar Pedidos**. No menu **Vendas**, clique em **Localizar Pedidos**. Um diálogo de pesquisa será aberto.
- 3. Pesquise pelo pedido com o qual deseja trabalhar, fornecendo pelo menos uma das seguintes informações do pedido:
	- v No campo **Número do pedido**, digite o número do pedido, que identifica exclusivamente o pedido.
	- v No campo **ID de Logon do Cliente**, digite o ID exclusivo de logon da loja do cliente. Se este diálogo de pesquisa foi lançado clicando-se em **Localizar Pedidos** a partir da lista Históricos de Pedidos para um determinado cliente, o ID de logon do cliente já estará preenchido com o ID de logon do cliente para a loja.
	- v Na lista drop down **Estado do pedido**, selecione o status do pedido, como pedido novo ou pedido pendente.
	- **E28** Na lista drop down **Nome da conta**, selecione o nome da conta do cliente. Esse é geralmente o nome da organização com a qual o cliente está associado e essa organização definiu contratos com a loja, estipulando os termos e condições para o cliente comprar na loja. Por exemplo, a organização IBM pode ter contratos com a Loja de Suprimentos ABC Office.
- 4. Clique em **Localizar**. O sistema executa uma pesquisa difusa e uma lista de pedidos que correspondem aos critérios de pesquisa será exibida.
- 5. Abra o formulário Alterar Pedido, selecionando a caixa de opções ao lado do pedido com o qual deseja trabalhar e clique em **Alterar**.
- 6. Quando você abre o formulário, a página Produtos é exibida. Clique em **Incluir**. Um diálogo de pesquisa de produtos será exibido para permitir que você encontre produtos a serem incluídos no pedido.
- 7. No campo **Nome**, digite o nome do produto ou uma descrição resumida do produto que deseja incluir no pedido.
- 8. No campo **SKU**, digite o SKU (unidade de manutenção de estoque) do produto que deseja incluir no pedido.
- 9. Clique em **Localizar**. É exibida uma lista de produtos, correspondentes aos seus critérios de pesquisa.
- 10. Na lista de produtos, execute um dos seguintes procedimentos:
	- v Se o produto que deseja incluir no pedido estiver nessa lista, digite a quantidade a ser pedida no campo **Quantidade** e clique em **OK**. O produto é incluído na lista de produtos pedidos na página Produtos e o novo total do pedido será exibido ao lado do campo **Total**.
- v Se o produto que deseja incluir no pedido não estiver na lista ou se os resultados da pesquisa englobarem muitos produtos, clique em **Cancelar** e refine seus critérios de pesquisa.
- 11. Para fazer outras alterações nesse pedido, utilize os links do lado esquerdo para alternar entre as páginas do pedido. Para salvar o produto incluído e fechar o formulário, clique em **OK**.

### **Removendo um Produto de um Pedido**

Para remover um produto de um pedido existente que não foi enviado, faça o seguinte:

- 1. [Abra o WebSphere Commerce Accelerator.](tadopen.htm) Dependendo de sua função do usuário, um ou mais menus são exibidos.
- 2. No menu **Operações**, clique em **Localizar Pedidos**. No menu **Vendas**, clique em **Localizar Pedidos**. Um diálogo de pesquisa será aberto.
- 3. Pesquise pelo pedido com o qual deseja trabalhar, fornecendo pelo menos uma das seguintes informações do pedido:
	- v No campo **Número do pedido**, digite o número do pedido, que identifica exclusivamente o pedido.
	- v No campo **ID de Logon do Cliente**, digite o ID exclusivo de logon da loja do cliente. Se esse diálogo de pesquisa tiver sido lançado clicando-se em **Localizar Pedidos** a partir da lista Histórico do pedido de um cliente específico, o ID de logon do cliente estará preenchido com o ID de logon do cliente da loja.
	- v Na lista drop down **Estado do pedido**, selecione o status do pedido, como pedido novo ou pedido pendente.
	- **E28** Na lista drop down **Nome da conta**, selecione o nome da conta do cliente. Esse é geralmente o nome da organização com a qual o cliente está associado e essa organização definiu contratos com a loja, estipulando os termos e condições para o cliente comprar na loja. Por exemplo, a organização IBM pode ter contratos com a Loja de Suprimentos ABC Office.
- 4. Clique em **Localizar**. O sistema executa uma pesquisa difusa e uma lista de pedidos que correspondem aos critérios de pesquisa será exibida.
- 5. Abra o formulário Alterar Pedido, selecionando a caixa de opções ao lado do pedido com o qual deseja trabalhar e clique em **Alterar**.
- 6. Quando você abre o formulário, a página Produtos é exibida. Selecione a caixa de opções ao lado do produto que deseja remover e clique em **Remover**. O produto é removido da lista de produtos solicitados.O valor total do pedido é atualizado na página Produtos. O novo total é exibido ao lado do campo **Total**.
- 7. Para fazer outras alterações nesse pedido, utilize os links do lado esquerdo para alternar entre as páginas do pedido. Para salvar as alterações e fechar o formulário, clique em **OK**.

## **Selecionando outro Endereço de Envio para um Pedido**

Para selecionar um endereço de envio diferente para um pedido além do especificado quando o pedido foi criado, faça o seguinte:

#### **Notas:**

1. Se o cliente não especificou um endereço ou método de envio quando o pedido foi criado, mas quer especificar um endereço agora, siga as etapas abaixo. Por

exemplo, para software do qual é feito download da Internet não é necessário um endereço de envio; no entanto, se o cliente solicitar que um CD-ROM seja entregue, então, um endereço de envio será necessário.

- 2. **Dependendo dos termos estipulados no contrato do cliente, pode ser** que você não tenha a autoridade para alterar o endereço de envio do pedido nem para criar um novo. Se este for o caso, as informações nesta página serão somente para leitura.
- 1. [Abra o WebSphere Commerce Accelerator.](tadopen.htm) Dependendo de sua função do usuário, um ou mais menus são exibidos.
- 2. No menu **Operações**, clique em **Localizar Pedidos**. No menu **Vendas**, clique em **Localizar Pedidos**. Um diálogo de pesquisa será aberto.
- 3. Pesquise pelo pedido com o qual deseja trabalhar, fornecendo pelo menos uma das seguintes informações do pedido:
	- v No campo **Número do pedido**, digite o número do pedido, que identifica exclusivamente o pedido.
	- v No campo **ID de Logon do Cliente**, digite o ID exclusivo de logon da loja do cliente. Se esse diálogo de pesquisa tiver sido lançado clicando-se em **Localizar Pedidos** a partir da lista Histórico do pedido de um cliente específico, o ID de logon do cliente estará preenchido com o ID de logon do cliente da loja.
	- v Na lista drop down **Estado do pedido**, selecione o status do pedido, como pedido novo ou pedido pendente.
	- **EXECU** Na lista drop down **Nome da conta**, selecione o nome da conta do cliente. Esse é geralmente o nome da organização com a qual o cliente está associado e essa organização definiu contratos com a loja, estipulando os termos e condições para o cliente comprar na loja. Por exemplo, a organização IBM pode ter contratos com a Loja de Suprimentos ABC Office.
- 4. Clique em **Localizar**. O sistema executa uma pesquisa difusa e uma lista de pedidos que correspondem aos critérios de pesquisa será exibida.
- 5. Abra o formulário Alterar Pedido, selecionando a caixa de opções ao lado do pedido com o qual deseja trabalhar e clique em **Alterar**.
- 6. Quando você abre o formulário, a página Produtos é exibida. No quadro de navegação à esquerda, clique em **Envio**. A página Envio é exibida, listando todos os produtos do pedido e o identificador do endereço de envio para indicar o endereço de envio selecionado para o pedido.
- 7. Clique em **Selecionar Outro Endereço**. O diálogo Selecionar Endereço de Envio será exibido.
- 8. Selecione um endereço de envio executando um dos seguintes procedimentos:
	- v Se o endereço de envio que deseja utilizar estiver listado, selecione a caixa de opções ao lado do endereço e clique em **OK**.
	- v Se o endereço de envio que deseja utilizar não estiver listado, clique em **Novo**. O diálogo Criar Endereço de Envio será exibido. Utilize esse diálogo para incluir um novo endereço de envio para um cliente e clique em **OK**. Uma vez criado, o sistema utiliza o novo endereço de envio como o endereço de envio para o pedido atual. Há ajuda disponível para esse diálogo.
- 9. Para fazer outras alterações nesse pedido, utilize os links do lado esquerdo para alternar entre as páginas do pedido. Para salvar as informações de endereço de envio alteradas e fechar o formulário, clique em **OK**.

## **Selecionando Outro Método de Envio para um Pedido**

Para selecionar um método de envio diferente (uma combinação de nome da transportadora e um serviço oferecido pela empresa de envio, como ABC Transportes Ltda., Serviço 24 Horas), para um pedido diferente do especificado quando o pedido foi criado, faça o seguinte:

**Nota:** Se o cliente não especificou um endereço ou método de envio quando o pedido foi criado, mas deseja especificar um método agora, siga as etapas abaixo. Por exemplo, para software do qual é feito download pela Internet não é necessário um método de envio; no entanto, se o cliente solicitar que um CD-ROM seja entregue, então, um método de envio será necessário.

- 1. [Abra o WebSphere Commerce Accelerator.](tadopen.htm) Dependendo de sua função do usuário, um ou mais menus são exibidos.
- 2. No menu **Operações**, clique em **Localizar Pedidos**. No menu **Vendas**, clique em **Localizar Pedidos**. Um diálogo de pesquisa será aberto.
- 3. Pesquise pelo pedido com o qual deseja trabalhar, fornecendo pelo menos uma das seguintes informações do pedido:
	- v No campo **Número do pedido**, digite o número do pedido, que identifica exclusivamente o pedido.
	- v No campo **ID de Logon do Cliente**, digite o ID exclusivo de logon da loja do cliente. Se esse diálogo de pesquisa tiver sido lançado clicando-se em **Localizar Pedidos** a partir da lista Histórico do pedido de um cliente específico, o ID de logon do cliente estará preenchido com o ID de logon do cliente da loja.
	- v Na lista drop down **Estado do pedido**, selecione o status do pedido, como pedido novo ou pedido pendente.
	- **EXECO** Na lista drop down **Nome da conta**, selecione o nome da conta do cliente. Esse é geralmente o nome da organização com a qual o cliente está associado e essa organização definiu contratos com a loja, estipulando os termos e condições para o cliente comprar na loja. Por exemplo, a organização IBM pode ter contratos com a Loja de Suprimentos ABC Office.
- 4. Clique em **Localizar**. O sistema executa uma pesquisa difusa e uma lista de pedidos que correspondem aos critérios de pesquisa será exibida.
- 5. Abra o formulário Alterar Pedido, selecionando a caixa de opções à esquerda do pedido com o qual deseja trabalhar e clique em **Alterar**.
- 6. Quando você abre o formulário, a página Produtos é exibida. No quadro de navegação à esquerda, clique em **Envio**. A página Envio é exibida, listando todos os produtos do pedido e o identificador do endereço de envio para indicar o endereço de envio selecionado para o pedido.
- 7. Selecione a caixa de opções à esquerda do produto com o qual deseja trabalhar e clique em **Selecionar Outro Método**. O diálogo Selecionar Método de Envio será exibido, listando os métodos disponíveis para envio do pedido.
- 8. Selecione a caixa de opções à esquerda do método de envio que deseja utilizar e clique em **OK**.
- 9. Para fazer outras alterações nesse pedido, utilize os links do lado esquerdo para alternar entre as páginas do pedido. Para salvar as informações de método de envio alteradas e fechar o formulário, clique em **OK**.

## **Alterando o Preço Total de um Pedido**

Para alterar o preço total de um pedido, como ajustar o total para compensar um cliente pelo atraso na entrega de um pedido ou alterar os encargos de envio, faça o seguinte:

- 1. [Abra o WebSphere Commerce Accelerator.](tadopen.htm) Dependendo de sua função do usuário, um ou mais menus são exibidos.
- 2. No menu **Operações**, clique em **Localizar Pedidos**. No menu **Vendas**, clique em **Localizar Pedidos**. Um diálogo de pesquisa será aberto.
- 3. Pesquise pelo pedido com o qual deseja trabalhar, fornecendo pelo menos uma das seguintes informações do pedido:
	- v No campo **Número do pedido**, digite o número do pedido, que identifica exclusivamente o pedido.
	- v No campo **ID de Logon do Cliente**, digite o ID exclusivo de logon da loja do cliente. Se esse diálogo de pesquisa tiver sido lançado clicando-se em **Localizar Pedidos** a partir da lista Histórico do pedido de um cliente específico, o ID de logon do cliente estará preenchido com o ID de logon do cliente da loja.
	- v Na lista drop down **Estado do pedido**, selecione o status do pedido, como pedido novo ou pedido pendente.
	- v Na lista drop down **Nome da conta**, selecione o nome da conta do cliente.Esse é geralmente o nome da organização com a qual o cliente está associado e essa organização definiu contratos com a loja, estipulando os termos e condições para o cliente comprar na loja. Por exemplo, a organização IBM pode ter contratos com a Loja de Suprimentos ABC Office.
- 4. Clique em **Localizar**. O sistema executa uma pesquisa difusa e uma lista de pedidos que correspondem aos critérios de pesquisa será exibida.
- 5. Abra o formulário Alterar Pedido, selecionando a caixa de opções ao lado do pedido com o qual deseja trabalhar e clique em **Alterar**.
- 6. Quando você abre o formulário, a página Produtos é exibida. No quadro de navegação à esquerda, clique em **Ajustes**. A página Ajustes será exibida, fornecendo um resumo do pedido.
- 7. Para fornecer um ou mais ajustes de preços, execute os seguintes procedimentos:
	- v Para incluir um ajuste de preço geral, digite um novo valor no campo **Menos ajuste**. O ajuste de preço será calculado antes do imposto e dos encargos para envio serem aplicados, mas após qualquer desconto (como promoções) do pedido.
	- v Para substituir o encargo para envio calculado pelo sistema, digite uma nova quantia no campo **Envio**.Você pode querer fazer isso para evitar o custo de envio de um pedido.
	- v Para utilizar um cupom, digite o ID que identifica exclusivamente o cupom no campo **Cupom**. O valor do cupom é subtraído do custo total do pedido, antes do desconto, do imposto e dos encargos para envio serem aplicados.
- 8. Clique em **Recalcular** para incluir os ajustes de preço no pedido. O total é exibido no campo **Pedido Total**, na moeda preferida do cliente. Se os clientes não tiverem fornecido sua moeda preferida durante o registro, o preço será exibido utilizando a moeda padrão da loja.
- 9. Se você decidir não ajustar o total do pedido e quiser voltar aos valores originais, clique em **Desfazer**.
- 10. Para salvar o ajuste de preço e fechar o formulário, clique em **OK**.

## **Alterando a Opção de Pagamento de um Pedido**

Para alterar a opção de pagamento de um pedido, como utilizar pagamento online ou offline ou alterar as informações de cartão de crédito para pagamentos online, faça o seguinte:

- 1. [Abra o WebSphere Commerce Accelerator.](tadopen.htm) Dependendo de sua função do usuário, um ou mais menus são exibidos.
- 2. No menu **Operações**, clique em **Localizar Pedidos**. No menu **Vendas**, clique em **Localizar Pedidos**. Um diálogo de pesquisa será aberto.
- 3. Pesquise pelo pedido com o qual deseja trabalhar, fornecendo pelo menos uma das seguintes informações do pedido:
	- v No campo **Número do pedido**, digite o número do pedido, que identifica exclusivamente o pedido.
	- v No campo **ID de Logon do Cliente**, digite o ID exclusivo de logon da loja do cliente. Se esse diálogo de pesquisa tiver sido lançado clicando-se em **Localizar Pedidos** a partir da lista Histórico do pedido de um cliente específico, o ID de logon do cliente estará preenchido com o ID de logon do cliente da loja.
	- v Na lista drop down **Estado do pedido**, selecione o status do pedido, como pedido novo ou pedido pendente.
	- **E2B** Na lista drop down **Nome da conta**, selecione o nome da conta do cliente. Esse é geralmente o nome da organização com a qual o cliente está associado e essa organização definiu contratos com a loja, estipulando os termos e condições para o cliente comprar na loja. Por exemplo, a organização IBM pode ter contratos com a Loja de Suprimentos ABC Office.
- 4. Clique em **Localizar**. O sistema executa uma pesquisa difusa e uma lista de pedidos que correspondem aos critérios de pesquisa será exibida.
- 5. Abra o formulário Alterar Pedido, selecionando a caixa de opções ao lado do pedido com o qual deseja trabalhar e clique em **Alterar**.
- 6. Quando você abre o formulário, a página Produtos é exibida. No quadro de navegação à esquerda, clique em **Pagamento**. A página Pagamento será exibida.
- 7. Selecione o tipo de pagamento. As opções dessa lista dependem da definição do tipo de pagamento, como o método de pagamento do WebSphere Commerce para pagamentos offline, CyberCash para pagamentos online, SET Secure Electronic Transaction e MIA (Merchant Initiated Authorization) para pagamentos online que não requerem que os clientes utilizem uma carteira eletrônica online nem um método de pagamento personalizado.
- 8. Se você tiver selecionado um método de pagamento online, como CyberCash, SET Secure Electronic Transaction e MIA, ou um método de pagamento online personalizado na lista drop down **Método de pagamento**, o tipo de cartão de crédito será exibido. Altere as informações para esse cartão de crédito, atualizando qualquer uma das informações a seguir ou todas, conforme necessário:
	- v No campo **Número do cartão de crédito**, digite o número do cartão de crédito utilizado para pagar o pedido.
	- v Na lista drop down **Expirar no mês**, selecione o mês em que o cartão de crédito expirará.
	- v Na lista drop down **Expirar no ano**, selecione o ano em que o cartão de crédito expirará.
- 9. No campo **Número do pedido de compras**, digite o número do pedido de compra que o cliente precisa fornecer ao fazer um pedido na loja. O número do pedido de compra autentica o cliente como autorizado a fazer pedidos na loja, conforme estipulado nos termos e condições do contrato entre a loja e o cliente.
- 10. Para fazer outras alterações nesse pedido, utilize os links do lado esquerdo para alternar entre as páginas do pedido. Para salvar as opções de pagamento alteradas e fechar o formulário, clique em **OK**.

## **Selecionando outro Endereço de Cobrança para um Pedido**

Para selecionar um endereço de cobrança diferente do pedido de um cliente especificado quando o pedido foi criado, faça o seguinte:

**Nota:** Dependendo dos termos estipulados no contrato do cliente, você poderá não ter a autoridade para alterar o endereço de cobrança do pedido nem criar um novo. Se este for o caso, as informações na página Endereço de Cobrança serão somente leitura.

- 1. [Abra o WebSphere Commerce Accelerator.](tadopen.htm) Dependendo de sua função do usuário, um ou mais menus são exibidos.
- 2. No menu **Operações**, clique em **Localizar Pedidos**. No menu **Vendas**, clique em **Localizar Pedidos**. Um diálogo de pesquisa será aberto.
- 3. Pesquise pelo pedido com o qual deseja trabalhar, fornecendo pelo menos uma das seguintes informações do pedido:
	- v No campo **Número do pedido**, digite o número do pedido, que identifica exclusivamente o pedido.
	- v No campo **ID de Logon do Cliente**, digite o ID exclusivo de logon da loja do cliente. Se esse diálogo de pesquisa tiver sido lançado clicando-se em **Localizar Pedidos** a partir da lista Histórico do pedido de um cliente específico, o ID de logon do cliente estará preenchido com o ID de logon do cliente da loja.
	- v Na lista drop down **Estado do pedido**, selecione o status do pedido.
	- **EXE Na lista drop down Nome da conta**, selecione o nome da conta do cliente. Esse é geralmente o nome da organização com a qual o cliente está associado e essa organização definiu contratos com a loja, estipulando os termos e condições para o cliente comprar na loja. Por exemplo, a organização IBM pode ter contratos com a Loja de Suprimentos ABC Office.
- 4. Clique em **Localizar**. O sistema executa uma pesquisa difusa e uma lista de pedidos que correspondem aos critérios de pesquisa será exibida.
- 5. Abra o formulário Alterar Pedido, selecionando a caixa de opções ao lado do pedido com o qual deseja trabalhar e clique em **Alterar**.
- 6. Quando você abre o formulário, a página Produtos é exibida. No quadro de navegação à esquerda, clique em **Endereço para Faturamento**. A página Endereço de Cobrança será exibida.
- 7. Selecione um endereço de cobrança executando um dos seguintes procedimentos:
	- v Se o endereço de cobrança que deseja utilizar estiver listado, selecione a caixa de opções ao lado do endereço e clique em **OK**.
	- v Se o endereço de cobrança que deseja utilizar não estiver listado, clique em **Novo**. O diálogo Criar Endereço de Cobrança será exibido. Utilize esse diálogo para incluir um novo endereço de cobrança para um cliente e clique

em **OK**. Uma vez criado, o sistema utiliza o novo endereço de cobrança como o endereço de cobrança para o pedido atual. Há ajuda disponível para esse diálogo.

8. Para fazer outras alterações nesse pedido, utilize os links do lado esquerdo para alternar entre as páginas do pedido. Para salvar as informações de endereço de cobrança alteradas e fechar o formulário, clique em **OK**.

## **Incluindo um Comentário em um Pedido**

Para incluir um comentário em um pedido, faça o seguinte:

- 1. [Abra o WebSphere Commerce Accelerator.](tadopen.htm) Dependendo de sua função do usuário, um ou mais menus são exibidos.
- 2. No menu **Operações**, clique em **Localizar Pedidos**. No menu **Vendas**, clique em **Localizar Pedidos**. É aberto um diálogo de pesquisa.
- 3. Pesquise pelo pedido com o qual deseja trabalhar, fornecendo pelo menos uma das seguintes informações do pedido:
	- v No campo **Número do pedido**, digite o número do pedido, que identifica exclusivamente o pedido.
	- v No campo **ID de Logon do Cliente**, digite o ID exclusivo de logon da loja do cliente. Se esse diálogo de pesquisa tiver sido lançado clicando-se em **Localizar Pedidos** a partir da lista Histórico do pedido de um cliente específico, o ID de logon do cliente estará preenchido com o ID de logon do cliente da loja.
	- v Na lista drop down **Estado do pedido**, selecione o status do pedido, como um pedido enviado.
	- **E28** Na lista drop down **Nome da conta**, selecione o nome da conta do cliente. Esse é geralmente o nome da organização com a qual o cliente está associado e essa organização definiu contratos com a loja, estipulando os termos e condições para o cliente comprar na loja. Por exemplo, a organização IBM pode ter contratos com a Loja de Suprimentos ABC Office.
- 4. Clique em **Localizar**. O sistema executa uma pesquisa difusa e uma lista de pedidos que correspondem aos critérios de pesquisa será exibida.
- 5. Selecione a caixa de opções ao lado do pedido com o qual deseja trabalhar e clique em **Incluir Comentários**. É aberto um diálogo.
- 6. Na caixa de rolagem **Comentários**, digite o comentário que deseja incluir no pedido.

**EXING CONSISTENTS** ANX **EXECUTE:** Essa caixa de rolagem aceita até 1024 caracteres alfanuméricos de byte único.

**Essa caixa de rolagem aceita até 1024 caracteres alfanuméricos.** 

- 7. Para enviar este comentário por e-mail aos clientes, selecione a caixa de opções **Enviar este comentário ao cliente**. O campo **Endereço de e-mail** será exibido. Por padrão, esse campo é preenchido com o endereço de e-mail especificado durante o registro, se o cliente tiver registrado e tiver fornecido um endereço de e-mail. Para alterar o endereço de e-mail padrão, digite o endereço de e-mail do cliente no campo **Endereço de e-mail**.
- 8. Clique em **OK** para incluir o comentário no pedido e, se selecionado, para enviar o comentário para o cliente.

## **Dividindo um Pedido**

Você pode querer dividir um pedido se um cliente tiver selecionado vários produtos para o pedido, mas há inventário insuficiente atualmente para pelo menos um produto. Você poderá dividir o pedido de forma que os produtos disponíveis sejam enviados agora, permanecendo os produtos pendentes até o inventário ser reposto. Para dividir um pedido, faça o seguinte:

- 1. [Abra o WebSphere Commerce Accelerator.](tadopen.htm) Dependendo de sua função do usuário, um ou mais menus são exibidos.
- 2. No menu **Operações**, clique em **Localizar Pedidos**. No menu **Vendas**, clique em **Localizar Pedidos**. Um diálogo de pesquisa será aberto.
- 3. Pesquise pelo pedido com o qual deseja trabalhar, fornecendo pelo menos uma das seguintes informações do pedido:
	- v No campo **Número do pedido**, digite o número do pedido, que identifica exclusivamente o pedido.
	- v No campo **ID de Logon do Cliente**, digite o ID exclusivo de logon da loja do cliente. Se este diálogo de pesquisa foi lançado clicando-se em **Localizar Pedidos** a partir da lista Históricos de Pedidos para um determinado cliente, o ID de logon do cliente já estará preenchido com o ID de logon do cliente para a loja.
	- v Na lista drop down **Estado do pedido**, selecione o status do pedido, como pedido novo ou pedido pendente.
	- v Na lista drop down **Nome da conta**, selecione o nome da conta do cliente. Esse é geralmente o nome da organização com a qual o cliente está associado e essa organização definiu contratos com a loja, estipulando os termos e condições para o cliente comprar na loja. Por exemplo, a organização IBM pode ter contratos com a Loja de Suprimentos ABC Office.
- 4. Clique em **Localizar**. O sistema executa uma pesquisa difusa e uma lista de pedidos que correspondem aos critérios de pesquisa será exibida.
- 5. Abra o formulário Alterar Pedido, selecionando a caixa de opções ao lado do pedido com o qual deseja trabalhar e clique em **Alterar**.
- 6. Quando você abre o formulário, a página Produtos é exibida. No quadro de navegação à esquerda, clique em **Disponibilidade do Produto**. A página Disponibilidade do produto será exibida, listando todos os produtos do pedido, incluindo a data de quando os produtos estarão disponíveis para envio. Observe que por padrão, **Não** será exibido na coluna **Mover para Pedido Separado**, indicando que o pedido não será dividido e o produto não será movido para um segundo pedido ou para um pedido pendente. O status **Não** é exibido independente da disponibilidade do produto, portanto, você precisará alterar esse status para os produtos que ainda não estão disponíveis.
- 7. Para especificar se os produtos selecionados para o pedido devem permanecer ou não no pedido atual ou devem ser movidos para um segundo pedido ou para um pedido pendente, execute um dos seguintes procedimentos:
	- v Se a data de disponibilidade do produto for a data atual ou anterior, o produto está pronto para ser enviado. Certifique-se de que a coluna **Mover para Pedido Separado** exiba **Não**, para indicar que não há necessidade de dividir o pedido e mover os produtos não disponíveis para um segundo pedido. Se um status **Sim** for exibido, selecione a caixa de opções ao lado do produto com o qual deseja trabalhar e clique em **Manter no Pedido Atual**.
	- v Se a data de disponibilidade do produto for posterior à data atual, não há inventário suficiente e o produto não está pronto para ser enviado. Nesse caso, execute um dos seguintes procedimentos:
		- Para dividir o pedido, selecione a caixa de opções ao lado dos produtos que deseja que sejam enviados em data posterior e clique em **Mover para Pedido Separado**. A coluna **Mover para Pedido Separado** exibe **Sim** para

indicar que os produtos movidos não serão enviados até o inventário ser reposto. Os outros produtos da lista (com status **Não** em **Mover para Pedido Separado**) serão enviados quando o pedido for enviado.

- Para aguardar até que todos os produtos do pedido estejam disponíveis para envio, selecione a caixa de opções ao lado dos produtos com os quais deseja trabalhar e clique em **Manter no Pedido Atual**. A coluna **Mover para Pedido Separado** exibe **Não** para cada produto selecionado, para indicar que o pedido não será enviado até ter inventário suficiente para todos os produtos do pedido.
- Se um produto não estiver atualmente disponível, em vez de dividir o pedido ou aguardar até o inventário ser atendido, você pode removê-lo do pedido. Para remover um produto, selecione a caixa de opções ao lado do produto com o qual deseja trabalhar e clique em **Remover**. O produto não será mais listado nessa página nem fará parte do pedido.
- 8. Para fazer outras alterações nesse pedido, utilize os links à esquerda para alternar entre as páginas do pedido (consulte a etapa abaixo para obter uma etapa opcional). Para salvar as informações de endereço de envio alteradas e fechar o formulário, clique em **OK**.
- 9. Se quiser incluir uma razão por ter dividido o pedido, aguardado por todos os produtos ou removido produtos, faça o seguinte:
	- a. No quadro de navegação à esquerda, clique em **Comentários**. A página Comentários será exibida.
	- b. Na caixa de rolagem **Comentários**, digite o comentário que deseja incluir no pedido.

**Essa caixa de rolagem aceita até 1024 caracteres** alfanuméricos de byte único.

**Essa caixa de rolagem aceita até 1024 caracteres alfanuméricos.** 

- c. Para enviar este comentário por e-mail aos clientes, selecione a caixa de opções **Enviar este comentário ao cliente**. O campo **Endereço de e-mail** será exibido. Por padrão, esse campo já está preenchido com o endereço de e-mail especificado durante o registro, se o cliente tiver registrado e tiver fornecido um endereço de e-mail.
- d. Para alterar o endereço de e-mail, digite o endereço de e-mail do cliente no campo **Endereço de e-mail**.
- e. Clique em **OK** para incluir o comentário no pedido e, se selecionado, para enviar o comentário para o cliente.

#### **Exibindo Comentários Incluídos em um Pedido**

Para exibir os comentários incluídos em um pedido existente, faça o seguinte:

- 1. [Abra o WebSphere Commerce Accelerator.](tadopen.htm) Dependendo de sua função do usuário, um ou mais menus são exibidos.
- 2. No menu **Operações**, clique em **Localizar Pedidos**. No menu **Vendas**, clique em **Localizar Pedidos**. Um diálogo de pesquisa será aberto.
- 3. Pesquise pelo pedido com o qual deseja trabalhar, fornecendo pelo menos uma das seguintes informações do pedido:
	- v No campo **Número do pedido**, digite o número do pedido, que identifica exclusivamente o pedido.
	- v No campo **ID de Logon do Cliente**, digite o ID exclusivo de logon da loja do cliente. Se esse diálogo de pesquisa tiver sido lançado clicando-se em

**Localizar Pedidos** a partir da lista Histórico do Pedido de um cliente específico, o ID de logon do cliente já estará preenchido com o ID de logon do cliente da loja.

- v Na lista drop down **Estado do pedido**, selecione o status do pedido, como pedido novo ou pedido pendente.
- v Na lista drop down **Nome da conta**, selecione o nome da conta do cliente. Geralmente, este é o nome da organização à qual o cliente está associado e esta organização definiu contratos com a loja, estipulando termos e condições para o cliente comprar na loja. Por exemplo, a organização IBM pode ter contratos com a Loja de Suprimentos ABC Office.
- 4. Clique em **Localizar**. O sistema executa uma pesquisa difusa e uma lista de pedidos que correspondem aos critérios de pesquisa será exibida.
- 5. Selecione a caixa de opções ao lado do pedido com o qual deseja trabalhar e clique em **Resumo**. Um resumo do pedido será exibido.
- 6. Exiba uma lista de comentários para o pedido na seção **Comentários**.
- 7. Clique em **Cancelar** para fechar a página.

### **Exibindo o Resumo de um Pedido**

Para exibir um resumo que detalhe um pedido, faça o seguinte:

- 1. [Abra o WebSphere Commerce Accelerator.](tadopen.htm) Dependendo de sua função do usuário, um ou mais menus são exibidos.
- 2. No menu **Operações**, clique em **Localizar Pedidos**. No menu **Vendas**, clique em **Localizar Pedidos**. Um diálogo de pesquisa será aberto.
- 3. Pesquise pelo pedido com o qual deseja trabalhar, fornecendo pelo menos uma das seguintes informações do pedido:
	- v No campo **Número do pedido**, digite o número do pedido, que identifica exclusivamente o pedido.
	- v No campo **ID de Logon do Cliente**, digite o ID exclusivo de logon da loja do cliente. Se esse diálogo de pesquisa tiver sido lançado clicando-se em **Localizar Pedidos** a partir da lista Histórico do pedido de um cliente específico, o ID de logon do cliente estará preenchido com o ID de logon do cliente da loja.
	- v Na lista drop down **Estado do pedido**, selecione o status do pedido, como pedido novo ou pedido pendente.
	- **E28** Na lista drop down **Nome da conta**, selecione o nome da conta do cliente. Esse é geralmente o nome da organização com a qual o cliente está associado e essa organização definiu contratos com a loja, estipulando os termos e condições para o cliente comprar na loja. Por exemplo, a organização IBM pode ter contratos com a Loja de Suprimentos ABC Office.
- 4. Clique em **Localizar**. O sistema executa uma pesquisa difusa e uma lista de pedidos que correspondem aos critérios de pesquisa será exibida.
- 5. Selecione a caixa de opções ao lado do pedido com o qual deseja trabalhar e clique em **Resumo** para exibir os detalhes do pedido.
- 6. Clique em **OK** para fechar a página.

## **Imprimindo o Resumo de um Pedido**

Para imprimir um resumo que detalha um pedido, incluindo produtos pedidos, endereços de cobrança e envio, opções de envio e pagamento e qualquer comentário e ajuste de preço, faça o seguinte:

- 1. [Abra o WebSphere Commerce Accelerator.](tadopen.htm) Dependendo de sua função do usuário, um ou mais menus são exibidos.
- 2. No menu **Operações**, clique em **Localizar Pedidos**. No menu **Vendas**, clique em **Localizar Pedidos**. Um diálogo de pesquisa será aberto.
- 3. Pesquise pelo pedido com o qual deseja trabalhar, fornecendo pelo menos uma das seguintes informações do pedido:
	- v No campo **Número do pedido**, digite o número do pedido, que identifica exclusivamente o pedido.
	- v No campo **ID de Logon do Cliente**, digite o ID exclusivo de logon da loja do cliente. Se este diálogo de pesquisa foi lançado clicando-se em **Localizar Pedidos** a partir da lista Históricos de Pedidos para um determinado cliente, o ID de logon do cliente já estará preenchido com o ID de logon do cliente para a loja.
	- Na lista drop down **Estado do pedido**, selecione o status do pedido, como pedido novo ou pedido pendente.
	- **E28** Na lista drop down **Nome da conta**, selecione o nome da conta do cliente. Esse é geralmente o nome da organização com a qual o cliente está associado e essa organização definiu contratos com a loja, estipulando os termos e condições para o cliente comprar na loja. Por exemplo, a organização IBM pode ter contratos com a Loja de Suprimentos ABC Office.
- 4. Clique em **Localizar**. O sistema executa uma pesquisa difusa e uma lista de pedidos que correspondem aos critérios de pesquisa será exibida.
- 5. Selecione a caixa de opções ao lado do pedido com o qual deseja trabalhar e clique em **Resumo** para exibir os detalhes do pedido.
- 6. Clique em **Imprimir** para imprimir o resumo do cliente.
- 7. Clique em **OK** para fechar a página.

#### **Cancelando um Pedido**

Para cancelar um pedido, faça o seguinte:

- 1. [Abra o WebSphere Commerce Accelerator.](tadopen.htm) Dependendo de sua função do usuário, um ou mais menus são exibidos.
- 2. No menu **Operações**, clique em **Localizar Pedidos**. No menu **Vendas**, clique em **Localizar Pedidos**. Um diálogo de pesquisa será aberto.
- 3. Pesquise pelo pedido com o qual deseja trabalhar, fornecendo pelo menos uma das seguintes informações do pedido:
	- v No campo **Número do pedido**, digite o número do pedido, que identifica exclusivamente o pedido.
	- v No campo **ID de Logon do Cliente**, digite o ID exclusivo de logon da loja do cliente. Se este diálogo de pesquisa foi lançado clicando-se em **Localizar Pedidos** a partir da lista Históricos de Pedidos para um determinado cliente, o ID de logon do cliente já estará preenchido com o ID de logon do cliente para a loja.
	- Na lista drop down **Estado do pedido**, selecione o status do pedido, como pedido novo ou pedido pendente.
	- **E28** Na lista drop down **Nome da conta**, selecione o nome da conta do cliente. Esse é geralmente o nome da organização com a qual o cliente está associado e essa organização definiu contratos com a loja, estipulando os termos e condições para o cliente comprar na loja. Por exemplo, a organização IBM pode ter contratos com a Loja de Suprimentos ABC Office.
- 4. Clique em **Localizar**. O sistema executa uma pesquisa difusa e uma lista de pedidos que correspondem aos critérios de pesquisa será exibida.
- 5. Selecione a caixa de opções ao lado do pedido com o qual deseja trabalhar e clique em **Cancelar Pedido**. É aberto um diálogo.
- 6. Na caixa de rolagem **Comentários**, utilize o texto padrão fornecido ou digite outra razão para cancelar o pedido, por exemplo, o cliente mudou de idéia sobre a compra.

**External AD AD AD AD ADAMER Solaris ESSA caixa de rolagem aceita até 1024 caracteres** alfanuméricos de byte único.

**Essa caixa de rolagem aceita até 1024 caracteres alfanuméricos.** 

- 7. Para enviar este comentário por e-mail aos clientes, selecione a caixa de opções **Enviar este comentário ao cliente**. O campo **Endereço de e-mail** será exibido. Por padrão, esse campo é preenchido com o endereço de e-mail especificado durante o registro, se o cliente tiver registrado e tiver fornecido um endereço de e-mail. Para alterar o endereço de e-mail padrão, digite o endereço de e-mail do cliente no campo **Endereço de e-mail**.
- 8. Clique em **OK** para alterar o status do pedido do estado original do pedido, como um pedido em espera, para cancelado, e, se selecionado, para enviar o comentário ao cliente.

#### **Processando Pagamento de um Pedido**

Para processar pagamento online para um pedido do cliente, como aprovar pagamentos, depositar pagamentos, fazer pagamentos, localizar pagamentos e localizar pagamentos em batch, utilize o Payment Manager. Para lançar o Payment Manager a partir do WebSphere Commerce Accelerator, faça o seguinte:

- 1. [Abra o WebSphere Commerce Accelerator.](tadopen.htm) Dependendo de sua função do usuário, um ou mais menus são exibidos.
- 2. Abra o Payment Manager, executando um dos seguintes procedimentos:
	- v Para trabalhar com um pedido específico, faça o seguinte:
		- a. No menu **Operações**, clique em **Localizar Pedidos**. No menu **Vendas**, clique em **Localizar Pedidos**. Um diálogo de pesquisa será aberto.
		- b. Pesquise pelo pedido com o qual deseja trabalhar, fornecendo pelo menos uma das seguintes informações do pedido:
			- No campo **Número do pedido**, digite o número do pedido, que identifica exclusivamente o pedido.
			- No campo **ID de Logon do Cliente**, digite o ID exclusivo de logon da loja do cliente. Se esse diálogo de pesquisa tiver sido lançado clicando-se em **Localizar Pedidos** a partir da lista Histórico do pedido de um cliente específico, o ID de logon do cliente estará preenchido com o ID de logon do cliente da loja.
			- Na lista drop down **Estado do pedido**, selecione o status do pedido, como pedido novo ou pedido pendente.
			- Na lista drop down **Nome da conta**, selecione o nome da conta do cliente. Esse é geralmente o nome da organização com a qual o cliente está associado e essa organização definiu contratos com a loja, estipulando os termos e condições para o cliente comprar na loja. Por exemplo, a organização IBM pode ter contratos com a Loja de Suprimentos ABC Office.
		- c. Clique em **Localizar**. O sistema executa uma pesquisa difusa e uma lista de pedidos que correspondem aos critérios de pesquisa será exibida.
- Para trabalhar com qualquer pedido, execute um dos seguintes procedimentos:
	- Para trabalhar com um único pedido, selecione a caixa de opções ao lado do pedido do cliente com o qual deseja trabalhar e clique em **Processar Pagamento**. O Payment Manager é iniciado.
	- Para trabalhar com vários pedidos, selecione as caixas de opções apropriadas e clique em **Processar Pagamento**. O Payment Manager é iniciado.
	- Para trabalhar com todos os pedidos da lista, selecione o ícone da caixa de opções no canto esquerdo superior da lista e clique em **Processar Pagamento**. O Payment Manager é iniciado.
- 3. Siga a ajuda online do Payment Manager para obter detalhes de como processar pagamento online com o Payment Manager.

### **Alterando o Processamento de Pagamento de um Pedido**

Para alterar as informações do processamento de pagamento de um pedido, como aprovar pagamentos, depositar pagamentos, fazer pagamentos, localizar pagamentos e localizar pagamentos em batch, utilize o Payment Manager. Para lançar o Payment Manager a partir do WebSphere Commerce Accelerator, faça o seguinte:

- 1. [Abra o WebSphere Commerce Accelerator.](tadopen.htm) Dependendo de sua função do usuário, um ou mais menus são exibidos.
- 2. Abra o Payment Manager, executando um dos seguintes procedimentos:
	- v Para trabalhar com um pedido específico, faça o seguinte:
		- a. No menu **Operações**, clique em **Localizar Pedidos**. No menu **Vendas**, clique em **Localizar Pedidos**. Um diálogo de pesquisa será aberto.
		- b. Pesquise pelo pedido com o qual deseja trabalhar, fornecendo pelo menos uma das seguintes informações do pedido:
			- No campo **Número do pedido**, digite o número do pedido, que identifica exclusivamente o pedido.
			- No campo **ID de Logon do Cliente**, digite o ID exclusivo de logon da loja do cliente. Se esse diálogo de pesquisa tiver sido lançado clicando-se em **Localizar Pedidos** a partir da lista Histórico do pedido de um cliente específico, o ID de logon do cliente estará preenchido com o ID de logon do cliente da loja.
			- Na lista drop down **Estado do pedido**, selecione o status do pedido, como pedido novo ou pedido pendente.
			- Na lista drop down **Nome da conta**, selecione o nome da conta do cliente. Esse é geralmente o nome da organização com a qual o cliente está associado e essa organização definiu contratos com a loja, estipulando os termos e condições para o cliente comprar na loja. Por exemplo, a organização IBM pode ter contratos com a Loja de Suprimentos ABC Office.
		- c. Clique em **Localizar**. O sistema executa uma pesquisa difusa e uma lista de pedidos que correspondem aos critérios de pesquisa será exibida.
	- Para trabalhar com qualquer pedido, execute um dos seguintes procedimentos:
		- Para trabalhar com um único pedido, selecione a caixa de opções ao lado do pedido do cliente com o qual deseja trabalhar e clique em **Processar Pagamento**. O Payment Manager é iniciado.
- Para trabalhar com vários pedidos, selecione as caixas de opções apropriadas e clique em **Processar Pagamento**. O Payment Manager é iniciado.
- Para trabalhar com todos os pedidos da lista, selecione o ícone da caixa de opções no canto esquerdo superior da lista e clique em **Processar Pagamento**. O Payment Manager é iniciado.
- 3. Siga a ajuda online do Payment Manager para obter detalhes de como processar pagamento online com o Payment Manager.

## **Exibindo o status de pagamento de um pedido (Business Edition)**

**Business** Para exibir o status de pagamento de um pedido, proceda da seguinte maneira:

- 1. [Abra o WebSphere Commerce Accelerator.](tadopen.htm) Dependendo de sua função do usuário, um ou mais menus são exibidos.
- 2. No menu **Operações**, clique em **Localizar Pedidos**. No menu **Vendas**, clique em **Localizar Pedidos**. É aberto um diálogo de pesquisa.
- 3. Pesquise pelo pedido com o qual deseja trabalhar, fornecendo pelo menos uma das seguintes informações do pedido:
	- v No campo **Número do pedido**, digite o número do pedido, que identifica exclusivamente o pedido.
	- v No campo **ID de Logon do Cliente**, digite o ID exclusivo de logon da loja do cliente. Se este diálogo de pesquisa foi lançado clicando-se em **Localizar Pedidos** a partir da lista Históricos de Pedidos para um determinado cliente, o ID de logon do cliente já estará preenchido com o ID de logon do cliente para a loja.
	- v Na lista drop down **Estado do pedido**, selecione o status do pedido, como pedido novo ou pedido pendente.
	- **EXECU** Na lista drop down **Nome da conta**, selecione o nome da conta do cliente. Esse é geralmente o nome da organização com a qual o cliente está associado e essa organização definiu contratos com a loja, estipulando os termos e condições para o cliente comprar na loja. Por exemplo, a organização IBM pode ter contratos com a Loja de Suprimentos ABC Office.
- 4. Clique em **Localizar**. O sistema executa uma pesquisa difusa e uma lista de pedidos que correspondem aos critérios de pesquisa será exibida.
- 5. Localize o pedido do cliente na lista e exiba o status do pedido na coluna **Status de Pagamento**.
- 6. Clique em **OK** para fechar a página.

## **Exibindo o Status de um Pedido**

Para exibir o status de um pedido, faça o seguinte:

- 1. [Abra o WebSphere Commerce Accelerator.](tadopen.htm) Dependendo de sua função do usuário, um ou mais menus são exibidos.
- 2. No menu **Operações**, clique em **Localizar Pedidos**. No menu **Vendas**, clique em **Localizar Pedidos**. Um diálogo de pesquisa será aberto.
- 3. Pesquise pelo pedido com o qual deseja trabalhar, fornecendo qualquer uma das seguintes informações do pedido:
- v No campo **Número do pedido**, digite o número do pedido, que identifica exclusivamente o pedido.
- v No campo **ID de Logon do Cliente**, digite o ID exclusivo de logon da loja do cliente. Se este diálogo de pesquisa foi lançado clicando-se em **Localizar Pedidos** a partir da lista Históricos de Pedidos para um determinado cliente, o ID de logon do cliente já estará preenchido com o ID de logon do cliente para a loja.
- Na lista drop down **Estado do pedido**, selecione o status do pedido, como pedido novo ou pedido pendente.
- **E28** Na lista drop down **Nome da conta**, selecione o nome da conta do cliente. Esse é geralmente o nome da organização com a qual o cliente está associado e essa organização definiu contratos com a loja, estipulando os termos e condições para o cliente comprar na loja. Por exemplo, a organização IBM pode ter contratos com a Loja de Suprimentos ABC Office.
- 4. Clique em **Localizar**. O sistema executa uma pesquisa difusa e uma lista de pedidos que correspondem aos critérios de pesquisa será exibida.
- 5. Localize o pedido do cliente na lista e exiba o status do pedido na coluna **Status do Pedido**.
- 6. Clique em **OK** para fechar a página.

#### **Exibindo Faturas de um Pedido**

Para exibir faturas associadas a um pedido, faça o seguinte:

- 1. [Abra o WebSphere Commerce Accelerator.](tadopen.htm) Dependendo de sua função do usuário, um ou mais menus são exibidos.
- 2. No menu No menu **Operações**, clique em **Localizar Pedidos**.Um diálogo de pesquisa é aberto.

No menu **Vendas**, clique em **Localizar Pedidos**. Um diálogo de pesquisa é aberto.

- 3. Pesquise pelo pedido com o qual deseja trabalhar, fornecendo qualquer uma das seguintes informações do pedido:
	- v No campo **Número do pedido**, digite o número do pedido, que identifica exclusivamente o pedido.
	- No campo **ID de Logon do Cliente**, digite o ID exclusivo de logon da loja do cliente. Se esse diálogo de pesquisa tiver sido lançado clicando-se em **Localizar Pedidos** a partir da lista Histórico do Pedido de um cliente específico, o ID de logon do cliente já estará preenchido com o ID de logon do cliente da loja.
	- v Na lista drop down **Estado do pedido**, selecione o status do pedido, como pedido novo ou pedido pendente.
	- **E28** Na lista drop down **Nome da conta**, selecione o nome da conta do cliente. Esse é geralmente o nome da organização com a qual o cliente está associado e essa organização definiu contratos com a loja, estipulando os termos e condições para o cliente comprar na loja. Por exemplo, a organização IBM pode ter contratos com a Loja de Suprimentos ABC Office.
- 4. Clique em **Localizar**. O sistema executa uma pesquisa difusa e uma lista de pedidos que correspondem aos critérios de pesquisa será exibida.
- 5. Selecione a caixa de opções à esquerda do pedido com o qual deseja trabalhar e clique em **Exibir Fatura**. O diálogo Exibir Faturas será exibido, listando todas as faturas do pedido, conforme aplicável.
- 6. Na lista, clique no link da fatura que deseja exibir.
- 7. Clique em **OK** para fechar o diálogo.

#### **Devoluções e reembolsos**

O WebSphere Commerce suporta devoluções utilizando a funcionalidade autorização de devolução de mercadoria (RMA). Uma *devolução* é um registro de solicitação de um cliente para um *reembolso*, para *devolver* mercadoria ou ambos. O termo é utilizado se um RMA for emitido antes do recebimento da mercadoria ou se a transação tiver sido iniciada no momento do recebimento da mercadoria.

Se um cliente não estiver satisfeito com sua compra, o comerciante pode oferecer um reembolso para a compra. Para devolver um pedido (ou um item do pedido ou um produto de um pedido), ele deve estar, primeiramente, em um dos estados a seguir:

1.

- L Liberado
- v E Enviado
- v D Depositado
- P Pronto para atendimento remoto
- v G Atendimento remoto pendente
- v C Concluído

No entanto, para retornar um pedido (ou item de pedido dentro de um pedido) utilizando o assistente para Nova Devolução no WebSphere Commerce Accelerator, tanto o pedido como o item de pedido dentro do pedido devem estar no estado E (enviado) ou D (depositado). Para retornar itens em qualquer estado (L, P, G, C e inclusive E e D), utilize o comando [ReturnItemAdd.](../refs/rosreturnitemadd.htm)

Alguns produtos podem ser configurados como não reembolsáveis; por exemplo, por motivos de higiene, roupas íntimas vendidas diretamente a clientes não podem ser reembolsáveis. O fato de a mercadoria ser ou não devolvida para um reembolso é configurável no nível do produto. Por exemplo, um distribuidor de alimentos pode aceitar devoluções de produtos alimentícios não perecíveis, mas não verduras. Um valor de reembolso sugerido e possíveis métodos de emissão de reembolsos são calculados de acordo com definições e políticas do sistema. As definições e políticas do sistema são substituíveis caso a caso pelo nível de segurança apropriado. O comerciante pode optar por emitir RMAs em preparação para receber mercadoria devolvida e emitir um reembolso.

Os possíveis métodos de pagamento para emitir um reembolso são calculados utilizando definições e políticas do sistema. A implementação padrão utiliza um cálculo simples. Um reembolso pode ser emitido no formato de pagamento original ou para uma linha de crédito, dependendo das políticas do sistema. Consulte o comando de tarefa CalculateReturnCreditVehicleCmdImpl para obter detalhes.

Se o comerciante optar por emitir RMAs, eles podem ser criados utilizando uma interface de auto-atendimento que utiliza um mecanismo de aprovação automática baseado no sistema de gerenciamento de devoluções. Um Representante de Atendimento ao Cliente também pode criar um RMA ou modificar um existente. O Representante de Atendimento ao Cliente tem a facilidade de utilização fornecida pelo mecanismo de aprovação automática, mas também tem a flexibilidade de fazer ajustes necessários e aprovar manualmente um RMA. Utilizando os comandos fornecidos no sistema de devoluções, um cliente pode solicitar uma autorização para devolver produtos solicitados. Com a assistência do Representante de Atendimento ao Cliente, um RMA também pode ser emitido para produtos solicitados por outros, como presentes, produtos solicitados fora da

organização de negócios do cliente ou para itens em que o pedido original não pode ser identificado. Consulte o link abaixo relacionado à aprovação automática para obter detalhes sobre o mecanismo de aprovação automática.

Utilize o assistente para Nova Devolução e o formulário Alterar Devolução no WebSphere Commerce Accelerator para criar novas devoluções ou editar devoluções existentes. Para lançar o assistente para Nova Devolução, primeiro pesquise um pedido existente ou um cliente, em seguida, clique no botão apropriado na lista de resultados da pesquisa para lançar o assistente. Para abrir o formulário Alterar Devolução, primeiro pesquise a devolução existente e, em seguida, clique no botão apropriado na lista de resultados da pesquisa para abrir o formulário. Para obter mais detalhes sobre como criar ou alterar uma devolução, consulte os links relacionados abaixo.

### **Localizando uma Devolução**

Para localizar uma devolução, faça o seguinte:

- 1. [Abra o WebSphere Commerce Accelerator.](tadopen.htm) Dependendo de sua função do usuário, um ou mais menus são exibidos.
- 2. No menu **Operações**, clique em **Localizar Devoluções**. No menu **Vendas**, clique em **Localizar Devoluções**. Um diálogo de pesquisa será aberto.
- 3. Forneça pelo menos uma das seguintes informações da devolução. Pelo menos um campo deve ser especificado. **Nota:** O sistema executa uma pesquisa difusa com base no ID de logon do originador fornecido e uma pesquisa exata com base nos valores fornecidos para todos os outros campos neste diálogo.
	- v No campo **Número de devolução**, digite o número de devolução que identifica a devolução exclusivamente.
	- v No campo **Número do pedido**, digite o número do pedido que contém o produto a ser devolvido, que identifica exclusivamente o pedido.
	- No campo **ID de logon do originador**, digite o seguinte:

**E E2C** O ID de logon da loja do cliente que originou a devolução. Se este diálogo de pesquisa tiver sido lançado clicando em **Localizar Devoluções**na lista Histórico de Devoluções de um cliente específico, o ID de logon do cliente será preenchido com o ID de logon do cliente da loja. O sistema executa uma pesquisa difusa ou avançada com base no ID de logon especificado (por exemplo, se você digitar a letra A, o sistema pesquisa todas as ocorrências de IDs de logon que contenham a letra A, não somente os IDs que começam com a letra A).

**E EZE** O ID de logon da pessoa que originou a devolução. Dependendo das políticas de controle de acesso implementadas, outra pessoa pode ter autoridade para alterar ou solicitar alterações na devolução. Esse indivíduo não é o originador da devolução, mas pode precisar especificar o ID de logon originador quando solicitar uma atualização na loja. Por exemplo, um funcionário da IBM pode criar a devolução original, mas o gerente do funcionário pode entrar em contato com a loja para alterar a devolução. Para localizar essa devolução, a loja pode solicitar o ID de logon do originador.

- **E28** Na lista drop down **Nome do contrato**, selecione o nome do contrato. Um contrato estipula os termos para as compras do cliente na loja.
- v Na lista drop down **Status da devolução**, selecione o status da devolução, como pendente ou cancelada.
- 4. Clique em **Localizar**. O sistema executa uma pesquisa e uma lista de devoluções que corresponde aos critérios da pesquisa será exibida.

## **Criando uma Devolução**

Para criar uma devolução em nome de um cliente, faça o seguinte:

**Nota:** Para devolver um pedido (ou um item de pedido ou um produto dentro de um pedido), ele deve primeiro estar em um dos seguintes estados:

1.

- v L Liberado
- v E Enviado
- v D Depositado
- v P Pronto para atendimento remoto
- v G Atendimento remoto pendente
- v C- Concluído

No entanto, para devolver um pedido (ou item de pedido dentro de um pedido) utilizando o assistente para Nova Devolução no WebSphere Commerce Accelerator, conforme descrito abaixo, o pedido e o item de pedido dentro do pedido devem estar no estado E (enviado) ou D (depositado). Para retornar itens em qualquer estado (L, P, G, C e inclusive E e D), utilize o comando [ReturnItemAdd.](../refs/rosreturnitemadd.htm)

- 1. [Abra o WebSphere Commerce Accelerator.](tadopen.htm) Dependendo de sua função do usuário, um ou mais menus são exibidos.
- 2. Você pode criar uma devolução pesquisando o pedido original ou pesquisando o cliente e, em seguida, lançando o assistente para Nova Devolução, executando um dos seguintes procedimentos:
	- v No menu **Operações**, clique em **Localizar Pedidos**. No menu **Vendas**, clique em **Localizar Pedidos**.
		- a. É aberto um diálogo de pesquisa. Pesquise pelo pedido que contém o produto da devolução, fornecendo pelo menos uma das seguintes informações do pedido:
			- No campo **Número do pedido**, digite o número do pedido, que identifica exclusivamente o pedido.
			- No campo **ID de Logon do Cliente**, digite o ID exclusivo de logon da loja do cliente. Se esse diálogo de pesquisa tiver sido lançado clicando-se em **Localizar Pedidos** a partir da lista **Pedidos** de um cliente específico. o ID de logon do cliente será preenchido com o ID de logon do cliente da loja.
			- Na lista drop down **Estado do pedido**, selecione o status do pedido, como novo ou pendente.
			- Na lista drop down **Conta**, selecione o nome da conta do cliente. Esse é geralmente o nome da organização à qual o cliente está associado. A organização definiu contratos com a loja, estipulando termos para o cliente comprar na loja.
		- b. Clique em **Localizar**. O sistema executa uma pesquisa e uma lista de pedidos que corresponde aos critérios da pesquisa será exibida.
		- c. Selecione a caixa de opção ao lado do pedido com o qual deseja trabalhar e clique em **Nova Devolução** para criar uma nova devolução. O assistente para Nova Devolução é lançado, exibindo primeiro a página Produtos do Pedido - Resultados da Pesquisa.

**EB2C** No menu Operações, clique em Localizar Clientes. No menu **Vendas**, clique em **Localizar Clientes**.

- a. É aberto um diálogo de pesquisa.Forneça qualquer uma das seguintes informações sobre o cliente:
	- No campo **ID de Logon do Cliente**, digite todo ou parte do ID de logon do cliente.
	- No campo **Nome**, digite todo ou parte do nome do cliente.
	- No campo **Sobrenome**, digite todo ou parte do sobrenome do cliente.
	- No campo **Número do telefone 1**, digite todo ou parte do número do telefone principal do cliente.
	- No campo **Endereço de e-mail 1**, digite todo ou parte do endereço de e-mail principal do cliente.
	- No campo **Cidade**, digite toda ou parte da cidade do endereço de contato do cliente.
	- No campo **CEP/Código postal**, digite todo ou parte do CEP ou código postal do endereço de contato do cliente.
	- No campo **Nome da conta**, selecione o nome da conta associada a esse cliente.Esse é geralmente o nome da organização à qual o cliente está associado. A organização definiu contratos com a loja, estipulando termos para o cliente comprar na loja.
- b. Clique em **Localizar**. O sistema executa uma pesquisa e uma lista de clientes que correspondem aos critérios de pesquisa será exibida.
- c. Selecione a caixa de opção ao lado do pedido com o qual você deseja trabalhar e clique em **Nova Devolução** para criar uma nova devolução. O assistente para Nova Devolução será lançado, exibindo primeiro a página Produtos.
- 3. Forneça informações apropriadas para os campos e clique em **Avançar** para salvar cada página. Clique em **Voltar** para retornar à página anterior, se for necessário. A ajuda está disponível para cada página.
- 4. Quando tiver preenchido todas as páginas, clique em **Concluir** na página Confirmação para criar a devolução.

## **Alterando uma Devolução**

Para alterar os detalhes de uma devolução, como a quantidade de produtos da devolução, o método de crédito ou qualquer comentário de produtos específicos ou de toda a devolução, faça o seguinte:

**Nota:** Você pode alterar as devoluções em nome de clientes somente se o cliente foi o criador original da devolução e, portanto, tem acesso a ela. Quando um Representante de Atendimento ao Cliente pesquisa uma devolução para alterar utilizando a opção do menu **Localizar Devoluções**, a alteração será em nome do cliente que criou a devolução. Quando o Representante de Atendimento ao Cliente procura um pedido, procurando primeiro o cliente e depois clicando em **Devoluções** na lista de clientes, a alteração será em nome do cliente selecionado e este pode ou não ser o cliente que criou a devolução. Se o cliente que solicita a alteração da devolução não tem acesso à devolução, a operação falha e uma mensagem de erro é exibida.

- 1. [Abra o WebSphere Commerce Accelerator.](tadopen.htm) Dependendo de sua função do usuário, um ou mais menus são exibidos.
- 2. No menu **Operações**, clique em **Localizar Devoluções**. No menu **Vendas**, clique em **Localizar Devoluções**. Um diálogo de pesquisa será aberto.
- 3. Pesquise a devolução com a qual deseja trabalhar, fornecendo pelo menos uma das informações de devolução a seguir:
	- v No campo **Número de devolução**, digite o número de devolução que identifica a devolução exclusivamente.
	- v No campo **Número do pedido**, digite o número do pedido que contém o produto a ser devolvido, que identifica exclusivamente o pedido.
	- v No campo **ID de logon do Originador**, digite o seguinte: **Example 1** O ID de logon da loja do cliente que originou a devolução. Se esse diálogo de pesquisa tiver sido lançado clicando-se em **Localizar Devoluções** a partir da lista Histórico de Devoluções de um cliente específico, o ID de logon do cliente será preenchido com o ID de logon do cliente da loja.

**E2B** O ID de logon da pessoa que originou a devolução. Dependendo das políticas de controle de acesso implementadas, outra pessoa pode ter autoridade para alterar ou solicitar alterações na devolução. Esse indivíduo não é o originador da devolução, mas pode precisar especificar o ID de logon originador quando solicitar uma atualização na loja. Por exemplo, um funcionário da IBM pode criar a devolução original, mas o gerente do funcionário pode entrar em contato com a loja para alterar a devolução. Para localizar essa devolução, a loja pode solicitar o ID de logon do originador.

- **E28** Na lista drop down **Nome do contrato**, selecione o nome do contrato. Um contrato estipula os termos para as compras do cliente na loja.
- v Na lista drop down **Status da devolução**, selecione o status da devolução, como pendente ou cancelada.
- 4. Clique em **Localizar**. O sistema executa uma pesquisa e uma lista de devoluções que corresponde aos critérios da pesquisa será exibida.
- 5. Abra o formulário Alterar Devolução, selecionando a caixa de opções do lado da devolução com a qual deseja trabalhar e clique em **Alterar**.
- 6. Atualize os campos conforme necessário e utilize os links do lado esquerdo para alternar entre cada página da devolução. A ajuda está disponível para cada página.
- 7. Clique em **OK** para salvar as alterações e fechar o formulário.

#### **Incluindo um Produto em uma Devolução**

Para incluir um produto em uma devolução existente do cliente que não foi processada (ou seja, um valor não foi creditado no cartão de crédito ou linha de crédito do cliente), faça o seguinte:

- 1. [Abra o WebSphere Commerce Accelerator.](tadopen.htm) Dependendo de sua função do usuário, um ou mais menus são exibidos.
- 2. No menu **Operações**, clique em **Localizar Devoluções**. No menu **Vendas**, clique em **Localizar Devoluções**. Um diálogo de pesquisa será aberto.
- 3. Pesquise a devolução com a qual deseja trabalhar, fornecendo pelo menos uma das informações de devolução a seguir: **Nota:**O sistema executa uma pesquisa exata com base no número de pedido fornecido e uma pesquisa difusa ou avançada com base nos valores fornecidos para todos os outros campos deste diálogo.
	- v No campo **Número de devolução**, digite o número de devolução que identifica a devolução exclusivamente.
	- v No campo **Número do pedido**, digite o número do pedido que contém o produto a ser devolvido, que identifica exclusivamente o pedido. O sistema

executa uma pesquisa exata, com base no número de pedido especificado (por exemplo, se você digitar 12345, o sistema pesquisa o pedido com número 12345).

v No campo **ID de logon do originador**, digite o seguinte:

**EB2C** O ID de logon da loja do cliente que originou a devolução. Se este diálogo de pesquisa tiver sido lançado clicando em **Localizar Devoluções** na lista Histórico de Devoluções de um cliente específico, o ID de logon do cliente será preenchido com o ID de logon do cliente da loja.

**DE COLO DE LOGON da pessoa que originou a devolução. Dependendo** das políticas de controle de acesso implementadas, outra pessoa pode ter autoridade para alterar ou solicitar alterações na devolução. Esse indivíduo não é o originador da devolução, mas pode precisar especificar o ID de logon do originador quando solicitar uma atualização na loja. Por exemplo, um funcionário da IBM pode criar a devolução original, mas o gerente do funcionário pode entrar em contato com a loja para alterar a devolução. Para localizar essa devolução, a loja pode solicitar o ID de logon do originador.

- **EXE** Na lista drop down **Nome do contrato**, selecione o nome do contrato. Um contrato estipula os termos para as compras do cliente na loja.
- v Na lista drop down **Status da devolução**, selecione o status da devolução, como pendente ou cancelada.
- 4. Clique em **Localizar**. O sistema executa uma pesquisa e uma lista de devoluções que corresponde aos critérios da pesquisa será exibida.
- 5. Abra o formulário Alterar Devolução, selecionando a caixa de opções do lado da devolução com a qual deseja trabalhar e clique em **Alterar**.
- 6. Quando você abre o formulário, a página Produtos é exibida. Clique em **Incluir**. Um diálogo de pesquisa do produto será aberto, permitindo localizar produtos para incluir na devolução.
- 7. Dependendo de onde deseja que o sistema pesquise os produtos, execute um dos seguintes procedimentos:
	- v Para pesquisar produtos com base nas informações sobre um pedido existente, selecione o botão de opção **Pesquisar a partir de um pedido do cliente existente** e forneça qualquer uma das informações do pedido abaixo. Selecione essa opção se você tiver informações sobre o pedido que contém o produto a ser devolvido. Forneça pelo menos uma das seguintes informações do pedido:
		- No campo **Número do pedido**, digite o número do pedido que identifica exclusivamente o pedido que contém o produto a ser devolvido.
		- No campo **ID de logon do cliente**, digite o ID de logon da loja do cliente que efetuou o pedido. Se o ID de logon do cliente para o originador da devolução for conhecido, então o ID de logon do cliente será preenchido com o ID de logon do cliente da loja.
		- Na lista drop down **Nome da conta**, selecione o nome da conta do cliente. Esse é geralmente o nome da organização à qual o cliente está associado. A organização definiu contratos com a loja, estipulando termos e condições para o cliente comprar na loja.

**Nota:** Para retornar um produto, ele deve ter sido enviado para um cliente como parte de um pedido existente. Se o produto não estiver no estado enviado no banco de dados do WebSphere Commerce, o produto não será considerado retornável e isso será indicado na página Produtos do Pedido - Resultados de Pesquisa como uma linha não editável na lista.

- v Para pesquisar produtos no catálogo online da loja, selecione o botão de opção **Pesquisar a partir do catálogo online da loja** e forneça qualquer uma das informações dos produtos abaixo. Selecione essa opção se o cliente que originou a devolução for conhecido, mas você não tem informações sobre o pedido que contém o produto a ser devolvido. Observe que essa opção está disponível somente se um produto já estiver incluído na devolução e você quiser incluir mais produtos na devolução. Se a devolução não contiver atualmente nenhum produto, utilize a opção **Pesquisar a partir de um pedido do cliente existente**. Forneça pelo menos uma das seguintes informações do produto:
	- No campo **Nome do produto**, digite todo o nome do produto que deseja devolver ou parte dele para incluí-lo na devolução; por exemplo, "Suéter feminino."
	- No campo **SKU**, digite todo o SKU ou parte dela do produto que deseja incluir na devolução.
	- No campo **Descrição resumida**, digite toda a descrição resumida do produto que deseja incluir na devolução ou parte dela; por exemplo, "Suéter feminino de lã vermelho."
- 8. Clique em **Localizar**. Uma lista dos produtos que correspondem aos seus critérios de pesquisa será exibida.
- 9. Na lista de produtos, execute um dos seguintes procedimentos:
	- v Se o produto que deseja incluir na devolução estiver nessa lista, digite a quantidade da devolução no campo **Quantidade** e clique em **OK**. O produto é incluído na lista de produtos requerendo um reembolso, na página Produtos.

**Nota:** Se o produto a ser incluído na devolução for do catálogo online da loja, o valor do crédito não será calculado pelo sistema. Será necessário digitar o valor manualmente no campo **Ajuste de Crédito** na página Produtos.

- v Se o produto que deseja incluir na devolução do cliente não estiver nessa lista ou se os resultados da pesquisa incluírem muitos produtos, clique em **Cancelar** e refine seus critérios de pesquisa.
- 10. Na página Produtos, clique em **Atualizar Total** para incluir o custo, antes dos impostos ou de qualquer outro encargo sobre o produto, do produto que acaba de ser incluído no valor total de crédito para toda a devolução. O novo total é exibido ao lado do campo **Total**.
- 11. Para fazer outras alterações nessa devolução, utilize os links do lado esquerdo para alternar entre as páginas da devolução. Para salvar o produto incluído e fechar o formulário, clique em **OK**.

# **Removendo um Produto de uma Devolução**

Para remover um produto de uma devolução existente que não foi processada (ou seja, um valor não foi creditado no cartão de crédito ou linha de crédito do cliente), faça o seguinte:

- 1. [Abra o WebSphere Commerce Accelerator.](tadopen.htm) Dependendo de sua função do usuário, um ou mais menus são exibidos.
- 2. No menu **Operações**, clique em **Localizar Devoluções**. No menu **Vendas**, clique em **Localizar Devoluções**. Um diálogo de pesquisa será aberto.
- 3. Pesquise a devolução com a qual deseja trabalhar, fornecendo pelo menos uma das informações de devolução a seguir:
- v No campo **Número de devolução**, digite o número de devolução que identifica a devolução exclusivamente.
- v No campo **Número do pedido**, digite o número do pedido que contém o produto a ser devolvido, que identifica exclusivamente o pedido.
- v No campo **ID de logon do Originador**, digite o seguinte: **EB2G** O ID de logon da loja do cliente que originou a devolução. Se esse diálogo de pesquisa tiver sido lançado clicando-se em **Localizar Devoluções** a partir da lista Histórico de Devoluções de um cliente específico, o ID de logon do clientes será preenchido com o ID de logon do cliente para a loja. O ID de logon da pessoa que originou a devolução. Dependendo das políticas de controle de acesso implementadas, uma outra pessoa pode ter a autoridade para alterar ou solicitar alterações na devolução. Esse indivíduo não é o originador da devolução, mas pode precisar especificar o ID de logon originador quando solicitar uma atualização na loja. Por exemplo, um funcionário da IBM pode criar a devolução original, mas o gerente do funcionário pode entrar em contato com a loja para alterar a devolução. Para localizar essa devolução, a loja pode solicitar o ID de logon do originador.
- **E28** Na lista drop down **Nome do contrato**, selecione o nome do contrato. Um contrato estipula os termos para as compras do cliente na loja.
- v Na lista drop down **Status da devolução**, selecione o status da devolução, como pendente ou cancelada.
- 4. Clique em **Localizar**. O sistema executa uma pesquisa e uma lista de devoluções que corresponde aos critérios da pesquisa será exibida.
- 5. Abra o formulário Alterar Devolução, selecionando a caixa de opções do lado da devolução com a qual deseja trabalhar e clique em **Alterar**.
- 6. Quando você abre o formulário, a página Produtos é exibida. Selecione a caixa de opção ao lado do produto a ser removido e clique em **Remover**. O valor total de crédito, antes dos impostos ou qualquer outro encargo sobre o produto, é atualizado na página Produtos. O novo total é exibido ao lado do campo **Total**.
- 7. Para fazer outras alterações nessa devolução, utilize os links do lado esquerdo para alternar entre as páginas da devolução. Para salvar o produto removido e fechar o formulário, clique em **OK**.

# **Alterando a Quantidade de Produtos de uma Devolução**

Para alterar a quantidade dos produtos de uma devolução (por exemplo, um cliente pode pedir para devolver somente dois dos três livros comprados), faça o seguinte:

- 1. [Abra o WebSphere Commerce Accelerator.](tadopen.htm) Dependendo de sua função do usuário, um ou mais menus são exibidos.
- 2. No menu **Operações**, clique em **Localizar Devoluções**. No menu **Vendas**, clique em **Localizar Devoluções**. Um diálogo de pesquisa será aberto.
- 3. Pesquise a devolução com a qual deseja trabalhar, fornecendo pelo menos uma das informações de devolução a seguir:
	- v No campo **Número de devolução**, digite o número de devolução que identifica a devolução exclusivamente.
	- v No campo **Número do pedido**, digite o número do pedido que contenha o produto a ser devolvido, que identifica exclusivamente o pedido do cliente.
	- v No campo **ID de logon do Originador**, digite o seguinte: **B2C** O ID de logon da loja do cliente que originou a devolução. Se esse

diálogo de pesquisa tiver sido lançado clicando-se em **Localizar Devoluções** a partir da lista Histórico de Devoluções de um cliente específico, o ID de logon do clientes será preenchido com o ID de logon do cliente para a loja. **E28** O ID de logon da pessoa que originou a devolução. Dependendo das políticas de controle de acesso implementadas, outra pessoa pode ter autoridade para alterar ou solicitar alterações na devolução. Esse indivíduo não é o originador da devolução, mas pode precisar especificar o ID de logon do originador quando solicitar uma atualização na loja. Por exemplo, um funcionário da IBM pode criar a devolução original, mas o gerente do funcionário pode entrar em contato com a loja para alterar a devolução. Para localizar essa devolução, a loja pode solicitar o ID de logon do originador.

- v Na lista drop down **Nome do contrato**, selecione o nome do contrato. Um contrato estipula os termos para as compras do cliente na loja.
- v Na lista drop down **Status da devolução**, selecione o status da devolução, como pendente ou cancelada.
- 4. Clique em **Localizar**. O sistema executa uma pesquisa e uma lista de devoluções que corresponde aos critérios da pesquisa será exibida.
- 5. Abra o formulário Alterar Devolução, selecionando a caixa de opções ao lado da devolução com a qual deseja trabalhar e clique em **Alterar**.
- 6. Quando você abre o formulário, a página Produtos é exibida, listando todos os produtos e suas quantidades na devolução. Digite a quantidade apropriada no campo **Quantidade**.
- 7. Clique em **Atualizar Total** para ajustar o custo total, antes dos impostos ou de qualquer outro encargo sobre o produto, dos produtos da devolução. O novo total é exibido ao lado do campo **Total**.
- 8. Para fazer outras alterações nessa devolução, utilize os links do lado esquerdo para alternar entre as páginas da devolução. Para salvar a quantidade alterada e fechar o formulário, clique em **OK**.

## **Especificando Devoluções ao Centro de Distribuição**

Quando um produto é incluído em uma devolução, o sistema determina se o cliente deve ou não devolver o produto, e o status é indicado como um valor **Sim** ou **Não**. Para alterar o status, selecione **Sim** ou **Não**, conforme apropriado. Geralmente, determinar se um produto deve, ou não, ser devolvido ao centro de distribuição depende de um dos seguintes itens:

- v A natureza do produto. Por exemplo, artigos de vidro quebrados não devem ser devolvidos. Neste caso, selecione **Não** como o status de devolução ao centro de distribuição.
- v A condição do produto. Por exemplo, se um artigo de vidro tiver sido devolvido porque o cliente mudou de idéia, selecione **Sim** como o status de devolução para o centro de distribuição. No entanto, se o cliente deseja devolver o artigo de vidro porque o recebeu quebrado, o artigo de vidro não deverá ser devolvido para o centro de distribuição para ser vendido para outro cliente. Neste caso, selecione **Não** como o status de devolução ao centro de distribuição.

Para especificar se o produto precisa ou não ser devolvido ao centro de distribuição, faça o seguinte:

- 1. [Abra o WebSphere Commerce Accelerator.](tadopen.htm) Dependendo de sua função do usuário, um ou mais menus são exibidos.
- 2. No menu **Operações**, clique em **Localizar Devoluções**. No menu **Vendas**, clique em **Localizar Devoluções**. Um diálogo de pesquisa será aberto.
- 3. Pesquise a devolução com a qual deseja trabalhar, fornecendo pelo menos uma das informações de devolução a seguir:
	- v No campo **Número de devolução**, digite o número de devolução que identifica a devolução exclusivamente.
	- v No campo **Número do pedido**, digite o número do pedido que contém o produto a ser devolvido, que identifica exclusivamente o pedido.
	- v No campo **ID de logon do Originador**, digite o seguinte: **EB2G** O ID de logon da loja do cliente que originou a devolução. Se este diálogo de pesquisa tiver sido lançado clicando em **Localizar Devoluções** a partir da lista Histórico de Devoluções de um cliente específico, o ID de logon do cliente será preenchido com o ID de logon do cliente da loja.

**Example 18 ID de logon da pessoa que originou a devolução. Dependendo das** políticas de controle de acesso implementadas, outra pessoa pode ter autoridade para alterar ou solicitar alterações na devolução. Esse indivíduo não é o originador da devolução, mas pode precisar especificar o ID de logon originador quando solicitar uma atualização na loja. Por exemplo, um funcionário da IBM pode criar a devolução original, mas o gerente do funcionário pode entrar em contato com a loja para alterar a devolução. Para localizar essa devolução, a loja pode solicitar o ID de logon do originador.

- **EXE | Na lista drop down Nome do contrato**, selecione o nome do contrato. Um contrato estipula os termos para as compras do cliente na loja.
- v Na lista drop down **Status da devolução**, selecione o status da devolução, como pendente ou cancelada.
- 4. Clique em **Localizar**. O sistema executa uma pesquisa e uma lista de devoluções que corresponde aos critérios da pesquisa será exibida.
- 5. Abra o formulário Alterar Devolução, selecionando a caixa de opções ao lado da devolução com a qual deseja trabalhar e clique em **Alterar**.
- 6. Quando você abre o formulário, a página Produtos é exibida. Selecione a caixa de opções ao lado do produto com o qual deseja trabalhar.
- 7. Especifique se um produto precisa ou não ser devolvido para uma central de atendimento da seguinte forma:

**Nota:**Se o sistema determinou anteriormente que o produto não precisa ser devolvido ao centro de distribuição e você substituir isso, então, a devolução terá de ser aprovada manualmente por um usuário com essa autoridade, como o Supervisor de Atendimento ao Cliente.

- v Se o produto tiver sido comprado individualmente (ou seja, não faz parte de um kit), na coluna **Devolver ao Centro de Distribuição**, selecione **Sim** ou **Não** para indicar se o produto selecionado precisa ou não ser devolvido ao centro de distribuição.
- v Se o produto tiver sido comprado como parte de um kit, faça o seguinte:
	- a. Selecione a caixa de opções ao lado do produto com o qual deseja trabalhar e clique em **Detalhes do Kit**. O diálogo Detalhes do Kit será aberto, fornecendo informações sobre o nome do kit, o SKU e os produtos individuais do kit.
	- b. Na coluna **Devolver ao Centro de Distribuição**, selecione **Sim** ou **Não** para indicar se o produto precisa ou não ser devolvido para o centro de distribuição.
- 8. Para fazer outras alterações nessa devolução, utilize os links do lado esquerdo para alternar entre as páginas da devolução. Para salvar sua alterações e fechar o formulário, clique em **OK**.

## **Alterando a Razão da Devolução**

Para alterar a razão da devolução de um produto, independente de se o produto é fisicamente devolvido à loja, faça o seguinte:

- 1. [Abra o WebSphere Commerce Accelerator.](tadopen.htm) Dependendo de sua função do usuário, um ou mais menus são exibidos.
- 2. No menu **Operações**, clique em **Localizar Devoluções**. No menu **Vendas**, clique em **Localizar Devoluções**. Um diálogo de pesquisa será aberto.
- 3. Pesquise a devolução com a qual deseja trabalhar, fornecendo pelo menos uma das informações de devolução a seguir:
	- v No campo **Número de devolução**, digite o número de devolução que identifica a devolução exclusivamente.
	- v No campo **Número do pedido**, digite o número do pedido que contém o produto a ser devolvido, que identifica exclusivamente o pedido.
	- v No campo **ID de logon do Originador**, digite o seguinte: **Example 1** O ID de logon da loja do cliente que originou a devolução. Se esse diálogo de pesquisa tiver sido lançado clicando-se em **Localizar Devoluções** a partir da lista Histórico de Devoluções de um cliente específico, o ID de logon do cliente é preenchido com o ID de logon do cliente da loja.

O ID de logon da pessoa que originou a devolução. Dependendo das políticas de controle de acesso implementadas, outra pessoa pode ter autoridade para alterar ou solicitar alterações na devolução. Esse indivíduo não é o originador da devolução, mas pode precisar especificar o ID de logon originador quando solicitar uma atualização na loja. Por exemplo, um funcionário da IBM pode criar a devolução original, mas o gerente do funcionário pode entrar em contato com a loja para alterar a devolução. Para localizar essa devolução, a loja pode solicitar o ID de logon do originador.

- **EXECU** Na lista drop down **Nome do contrato**, selecione o nome do contrato. Um contrato estipula os termos para as compras do cliente na loja.
- v Na lista drop down **Status da devolução**, selecione o status da devolução, como pendente ou cancelada.
- 4. Clique em **Localizar**. O sistema executa uma pesquisa e uma lista de devoluções que corresponde aos critérios da pesquisa será exibida.
- 5. Abra o formulário Alterar Devolução, selecionando a caixa de opções ao lado da devolução com a qual deseja trabalhar e clique em **Alterar**.
- 6. Quando você abre o formulário, a página Produtos é exibida. Na coluna **Razão da Devolução**, selecione a razão da devolução. Por exemplo, se um cliente comprou um rádio, mas o botão de volume não funciona corretamente, selecione **Defeituoso** na lista.
- 7. Para fazer outras alterações nessa devolução, utilize os links do lado esquerdo para alternar entre as páginas da devolução. Para salvar a nova razão e fechar o formulário, clique em **OK**.

## **Alterando o Valor do Crédito de uma Devolução**

Para alterar o valor do crédito para uma devolução (ou seja, o valor a ser creditado no cartão de crédito ou na linha de crédito do cliente), faça o seguinte:

- 1. [Abra o WebSphere Commerce Accelerator.](tadopen.htm) Dependendo de sua função do usuário, um ou mais menus são exibidos.
- 2. No menu **Operações**, clique em **Localizar Devoluções**. No menu **Vendas**, clique em **Localizar Devoluções**. Um diálogo de pesquisa será aberto.
- 3. Pesquise a devolução com a qual deseja trabalhar, fornecendo pelo menos uma das informações de devolução a seguir:
	- v No campo **Número de devolução**, digite o número de devolução que identifica a devolução exclusivamente.
	- v No campo **Número do pedido**, digite o número do pedido que contém o produto a ser devolvido, que identifica exclusivamente o pedido.
	- v No campo **ID de logon do Originador**, digite o seguinte: **EB2G** O ID de logon da loja do cliente que originou a devolução. Se este diálogo de pesquisa tiver sido lançado clicando em **Localizar Devoluções** na lista Histórico de Devoluções de um cliente específico, o ID de logon do cliente será preenchido com o ID de logon do cliente da loja.

**E2B** O ID de logon da pessoa que originou a devolução. Dependendo das políticas de controle de acesso implementadas, outra pessoa pode ter autoridade para alterar ou solicitar alterações na devolução. Esse indivíduo não é o originador da devolução, mas pode precisar especificar o ID de logon originador quando solicitar uma atualização na loja. Por exemplo, um funcionário da IBM pode criar a devolução original, mas o gerente do funcionário pode entrar em contato com a loja para alterar a devolução. Para localizar essa devolução, a loja pode solicitar o ID de logon do originador.

- **EXE | Na lista drop down Nome do contrato**, selecione o nome do contrato. Um contrato estipula os termos para as compras do cliente na loja.
- v Na lista drop down **Status da devolução**, selecione o status da devolução, como pendente ou cancelada.
- 4. Clique em **Localizar**. O sistema executa uma pesquisa e uma lista de devoluções que corresponde aos critérios da pesquisa será exibida.
- 5. Abra o formulário Alterar Devolução, selecionando a caixa de opções ao lado da devolução com a qual deseja trabalhar e clique em **Alterar**.
- 6. Quando você abre o formulário, a página Produtos é exibida. Na coluna **Ajuste de Crédito**, digite um novo valor de crédito. Por exemplo, se o sistema sugeriu um valor de crédito mas você deseja sobrepô—lo, digite o novo valor aqui.
- 7. Para fazer outras alterações nessa devolução, utilize os links do lado esquerdo para alternar entre as páginas da devolução. Para salvar o novo valor de crédito e fechar o formulário, clique em **OK**.

## **Exibindo Detalhes do Kit de uma Devolução**

Um kit contendo vários produtos é pedido e devolvido como uma unidade e tem um preço e um SKU. As informações sobre os produtos contidos em um kit dinâmico são controladas por um *configurador* externo. Para exibir os detalhes de um kit, proceda da seguinte maneira:

- 1. [Abra o WebSphere Commerce Accelerator.](tadopen.htm) Dependendo de sua função do usuário, um ou mais menus são exibidos.
- 2. No menu **Operações**, clique em **Localizar Devoluções**. No menu **Vendas**, clique em **Localizar Devoluções**. Um diálogo de pesquisa será aberto.
- 3. Pesquise a devolução com a qual deseja trabalhar, fornecendo pelo menos uma das informações de devolução a seguir:
	- v No campo **Número de devolução**, digite o número de devolução que identifica a devolução exclusivamente.
	- v No campo **Número do pedido**, digite o número do pedido que contém o produto a ser devolvido, que identifica exclusivamente o pedido.

v No campo **ID de logon do Originador**, digite o seguinte: **E O** ID de logon da loja do cliente que originou a devolução. Se este diálogo de pesquisa tiver sido lançado clicando em **Localizar Devoluções** na lista Histórico de Devoluções de um cliente específico, o ID de logon do cliente será preenchido com o ID de logon do cliente da loja.

O ID de logon da pessoa que originou a devolução. Dependendo das políticas de controle de acesso implementadas, outra pessoa pode ter autoridade para alterar ou solicitar alterações na devolução. Esse indivíduo não é o originador da devolução, mas pode precisar especificar o ID de logon originador quando solicitar uma atualização na loja. Por exemplo, um funcionário da IBM pode criar a devolução original, mas o gerente do funcionário pode entrar em contato com a loja para alterar a devolução. Para localizar essa devolução, a loja pode solicitar o ID de logon do originador.

- **E28** Na lista drop down **Nome do contrato**, selecione o nome do contrato. Um contrato estipula os termos para as compras do cliente na loja.
- v Na lista drop down **Status da devolução**, selecione o status da devolução, como pendente ou cancelada.
- 4. Clique em **Localizar**. O sistema executa uma pesquisa e uma lista de devoluções que corresponde aos critérios da pesquisa será exibida.
- 5. Para exibir detalhes do conjunto, utilize um dos seguintes métodos:
	- v Método do formulário Alterar Devolução:
		- a. Abra o formulário Alterar Devolução, selecionando a caixa de opções ao lado da devolução com a qual deseja trabalhar e clique em **Alterar**.
		- b. Quando você abre o formulário, a página Produtos é exibida. Selecione a caixa de opções ao lado do produto com o qual deseja trabalhar e clique em **Detalhes do Kit**. O diálogo Detalhes do Kit será aberto, fornecendo informações sobre o nome do kit, o SKU e os produtos individuais do kit.
	- v Método do resumo da devolução:
		- a. Selecione a caixa de opções ao lado da devolução com a qual deseja trabalhar e clique em **Resumo** para exibir os detalhes da devolução.
		- b. Na coluna **Nome do Produto**, exiba uma lista de produtos e detalhes do conjunto.
- 6. Clique em **OK** para fechar a página.

## **Alterando o Método de Crédito de uma Devolução**

Para alterar o método no qual o cliente será creditado por uma devolução, faça o seguinte:

- 1. [Abra o WebSphere Commerce Accelerator.](tadopen.htm) Dependendo de sua função do usuário, um ou mais menus são exibidos.
- 2. No menu **Operações**, clique em **Localizar Devoluções**. No menu **Vendas**, clique em **Localizar Devoluções**. Um diálogo de pesquisa será aberto.
- 3. Pesquise a devolução com a qual deseja trabalhar, fornecendo pelo menos uma das informações de devolução a seguir:
	- v No campo **Número de devolução**, digite o número de devolução que identifica a devolução exclusivamente.
	- v No campo **Número do pedido**, digite o número do pedido que contém o produto a ser devolvido, que identifica exclusivamente o pedido.
	- v No campo **ID de logon do Originador**, digite o seguinte: **BEC** O ID de logon da loja do cliente que originou a devolução. Se este diálogo de pesquisa tiver sido lançado clicando em **Localizar Devoluções** na

lista Histórico de Devoluções de um cliente específico, o ID de logon do cliente será preenchido com o ID de logon do cliente da loja. **E28** O ID de logon da pessoa que originou a devolução. Dependendo das políticas de controle de acesso implementadas, outra pessoa pode ter autoridade para alterar ou solicitar alterações na devolução. Esse indivíduo não é o originador da devolução, mas pode precisar especificar o ID de logon originador quando solicitar uma atualização na loja. Por exemplo, um funcionário da IBM pode criar a devolução original, mas o gerente do funcionário pode entrar em contato com a loja para alterar a devolução. Para localizar essa devolução, a loja pode solicitar o ID de logon do originador.

- **E28** Na lista drop down **Nome do contrato**, selecione o nome do contrato. Um contrato estipula os termos para as compras do cliente na loja.
- v Na lista drop down **Status da devolução**, selecione o status da devolução, como pendente ou cancelada.
- 4. Clique em **Localizar**. O sistema executa uma pesquisa e uma lista de devoluções que corresponde aos critérios da pesquisa será exibida.
- 5. Abra o formulário Alterar Devolução, selecionando a caixa de opções ao lado da devolução com a qual deseja trabalhar e clique em **Alterar**.
- 6. Quando você abre o formulário, a página Produtos é exibida. No quadro de navegação à esquerda, clique em **Método de Crédito**. A página Método de Crédito será exibida.
- 7. Na lista drop down, selecione o método de crédito para a devolução. Dependendo dos termos do contrato utilizado para o pedido original e para a devolução, a lista pode exibir as seguintes opções:
	- v Para reembolsar o cliente através do mesmo método de pagamento utilizado na cobrança do pedido original, selecione **Mesmo do pedido**. Observe que se você estiver reembolsando o cliente por cartão de crédito, o valor do crédito será aplicado no mesmo cartão de crédito que foi utilizado para fazer a compra no pedido original.
	- v Para reembolsar o cliente creditando em uma linha de crédito, selecione **Linha de crédito**.
- 8. Para fazer outras alterações nessa devolução, utilize os links do lado esquerdo para alternar entre as páginas da devolução. Para salvar o método de crédito alterado e fechar o formulário, clique em **OK**.

#### **Incluindo um Comentário em uma Devolução**

Para incluir um comentário para um produto específico em uma devolução ou na devolução como um todo, faça o seguinte:

- 1. [Abra o WebSphere Commerce Accelerator.](tadopen.htm) Dependendo de sua função do usuário, um ou mais menus são exibidos.
- 2. No menu **Operações**, clique em **Localizar Devoluções**. No menu **Vendas**, clique em **Localizar Devoluções**. Um diálogo de pesquisa será aberto.
- 3. Pesquise a devolução com a qual deseja trabalhar, fornecendo pelo menos uma das informações de devolução a seguir:
	- v No campo **Número de devolução**, digite o número de devolução que identifica a devolução exclusivamente.
	- v No campo **Número do pedido**, digite o número do pedido que contém o produto a ser devolvido, que identifica exclusivamente o pedido.
	- v No campo **ID de logon do Originador**, digite o seguinte: **EB2G** O ID de logon da loja do cliente que originou a devolução. Se este

diálogo de pesquisa tiver sido lançado clicando em **Localizar Devoluções** na lista Histórico de Devoluções de um cliente específico, o ID de logon do cliente será preenchido com o ID de logon do cliente da loja.

**E28** O ID de logon da pessoa que originou a devolução. Dependendo das políticas de controle de acesso implementadas, outra pessoa pode ter autoridade para alterar ou solicitar alterações na devolução. Esse indivíduo não é o originador da devolução, mas pode precisar especificar o ID de logon originador quando solicitar uma atualização na loja. Por exemplo, um funcionário da IBM pode criar a devolução original, mas o gerente do funcionário pode entrar em contato com a loja para alterar a devolução. Para localizar essa devolução, a loja pode solicitar o ID de logon do originador.

- **EXECU** Na lista drop down **Nome do contrato**, selecione o nome do contrato. Um contrato estipula os termos para as compras do cliente na loja.
- v Na lista drop down **Status da devolução**, selecione o status da devolução, como pendente ou cancelada.
- 4. Clique em **Localizar**. O sistema executa uma pesquisa e uma lista de devoluções que corresponde aos critérios da pesquisa será exibida.
- 5. Abra o formulário Alterar Devolução, selecionando a caixa de opções ao lado da devolução com a qual deseja trabalhar e clique em **Alterar**.
- 6. Quando você abre o formulário, a página Produtos é exibida. Dependendo do tipo de comentário que deseja incluir, execute um dos seguintes procedimentos:
	- v Para incluir um comentário em uma devolução como um todo, como uma nota sobre a razão pela qual o cliente solicitou um reembolso para todos os três produtos do pedido original, faça o seguinte:
		- a. No quadro de navegação à esquerda, clique em **Comentários**. A página Comentários é exibida. Se houver comentários passados incluídos com essa devolução, eles também podem ser exibidos nessa página.
		- b. Na caixa de rolagem dessa página, digite o comentário que deseja incluir na devolução.

**Windows** MIX Solaris Essa caixa de rolagem aceita até 254 caracteres alfanuméricos de byte de simples.

**Essa caixa de rolagem aceita até 254 caracteres alfanuméricos.** 

- c. Clique em **OK** para incluir o comentário na devolução.
- v Para incluir um comentário em um produto específico na devolução, como detalhes sobre a razão pela qual o cliente solicitou um reembolso para um dos três produtos no pedido original, faça o seguinte:
	- a. Na página Produtos, clique em **Incluir Observações**. O diálogo Incluir Observações é aberto.
	- b. Na caixa de rolagem **Observações**, digite o comentário que deseja incluir com o produto.

**Windows** > AIX > Solaris Essa caixa de rolagem aceita até 254 caracteres alfanuméricos de byte de simples.

**Essa caixa de rolagem aceita até 254 caracteres alfanuméricos.** 

- c. Clique em **OK** para incluir o comentário sobre o produto a ser devolvido.
- 7. Para fazer outras alterações nessa devolução, utilize os links do lado esquerdo para alternar entre as páginas da devolução. Para salvar os comentários e fechar o formulário, clique em **OK**.

## **Exibindo Comentários Incluídos em uma Devolução**

Para exibir um comentário incluído em uma devolução existente, independente de o comentário ser para um produto específico da devolução ou para toda a devolução, faça o seguinte:

- 1. [Abra o WebSphere Commerce Accelerator.](tadopen.htm) Dependendo de sua função do usuário, um ou mais menus são exibidos.
- 2. No menu **Operações**, clique em **Localizar Devoluções**. No menu **Vendas**, clique em **Localizar Devoluções**. Um diálogo de pesquisa será aberto.
- 3. Pesquise a devolução com a qual deseja trabalhar, fornecendo pelo menos uma das informações de devolução a seguir:
	- v No campo **Número de devolução**, digite o número de devolução que identifica a devolução exclusivamente.
	- v No campo **Número do pedido**, digite o número do pedido que contém o produto a ser devolvido, que identifica exclusivamente o pedido.
	- v No campo **ID de logon do Originador**, digite o seguinte: **EB2G** O ID de logon da loja do cliente que originou a devolução. Se este diálogo de pesquisa tiver sido lançado clicando em **Localizar Devoluções** na lista Histórico de Devoluções de um cliente específico, o ID de logon do cliente será preenchido com o ID de logon do cliente da loja.

**DERECO ID de logon da pessoa que originou a devolução. Dependendo das** políticas de controle de acesso implementadas, outra pessoa pode ter autoridade para alterar ou solicitar alterações na devolução. Esse indivíduo não é o originador da devolução, mas pode precisar especificar o ID de logon originador quando solicitar uma atualização na loja. Por exemplo, um funcionário da IBM pode criar a devolução original, mas o gerente do funcionário pode entrar em contato com a loja para alterar a devolução. Para localizar essa devolução, a loja pode solicitar o ID de logon do originador.

- v Na lista drop down **Nome do contrato**, selecione o nome do contrato. Um contrato estipula os termos para as compras do cliente na loja.
- v Na lista drop down **Status da devolução**, selecione o status da devolução, como pendente ou cancelada.
- 4. Clique em **Localizar**. O sistema executa uma pesquisa e uma lista de devoluções que corresponde aos critérios da pesquisa será exibida.
- 5. Dependendo do tipo de comentário que deseja exibir, execute um dos seguintes procedimentos:
	- v Para exibir um comentário incluído em uma devolução como um todo, como uma nota sobre a razão pela qual o cliente solicitou um reembolso para todos os três produtos do pedido original, faça o seguinte:
		- a. Na lista de devoluções, selecione a caixa de opções ao lado da devolução com a qual deseja trabalhar e clique em **Resumo**. Um resumo da devolução será exibido.
		- b. Veja os comentários para a devolução na seção **Comentários**.
		- c. Clique em **Cancelar** para fechar a página.
	- v Para exibir um comentário incluído em um produto específico na devolução, como detalhes sobre a razão pela qual o cliente solicitou um reembolso para um dos três produtos no pedido original, faça o seguinte:
		- a. Na lista de devoluções, selecione a caixa de opções ao lado da devolução com a qual deseja trabalhar e clique em **Resumo**. Um resumo da devolução será exibido.
		- b. Role até a seção Observações para exibir comentários do produto.
c. Clique em **OK** para fechar a página.

## **Exibindo um Resumo de Devolução**

Para exibir um resumo que detalhe uma devolução, faça o seguinte:

- 1. [Abra o WebSphere Commerce Accelerator.](tadopen.htm) Dependendo de sua função do usuário, um ou mais menus são exibidos.
- 2. No menu **Operações**, clique em **Localizar Devoluções**. No menu **Vendas**, clique em **Localizar Devoluções**. Um diálogo de pesquisa será aberto.
- 3. Pesquise a devolução com a qual deseja trabalhar, fornecendo pelo menos uma das informações de devolução a seguir:
	- v No campo **Número de devolução**, digite o número de devolução que identifica a devolução exclusivamente.
	- v No campo **Número do pedido**, digite o número do pedido que contém o produto a ser devolvido, que identifica exclusivamente o pedido.
	- v No campo **ID de logon do Originador**, digite o seguinte: **EB2G** O ID de logon da loja do cliente que originou a devolução. Se este diálogo de pesquisa tiver sido lançado clicando em **Localizar Devoluções** na lista Histórico de Devoluções de um cliente específico, o ID de logon do cliente será preenchido com o ID de logon do cliente da loja.

**EXECU** O ID de logon da pessoa que originou a devolução. Dependendo das políticas de controle de acesso implementadas, outra pessoa pode ter autoridade para alterar ou solicitar alterações na devolução. Esse indivíduo não é o originador da devolução, mas pode precisar especificar o ID de logon originador quando solicitar uma atualização na loja. Por exemplo, um funcionário da IBM pode criar a devolução original, mas o gerente do funcionário pode entrar em contato com a loja para alterar a devolução. Para localizar essa devolução, a loja pode solicitar o ID de logon do originador.

- v Na lista drop down **Nome do contrato**, selecione o nome do contrato. Um contrato estipula os termos para as compras do cliente na loja.
- v Na lista drop down **Status da devolução**, selecione o status da devolução, como pendente ou cancelada.
- 4. Clique em **Localizar**. O sistema executa uma pesquisa e uma lista de devoluções que corresponde aos critérios da pesquisa será exibida.
- 5. Selecione a caixa de opções ao lado da devolução com a qual deseja trabalhar e clique em **Resumo** para exibir os detalhes da devolução.
- 6. Clique em **OK** para fechar a página.

### **Imprimindo um Resumo de Devolução**

Para imprimir um resumo que detalha uma devolução, incluindo os produtos a serem devolvidos, se o produto precisa ou não ser devolvido ao centro de distribuição, a razão da devolução, o valor do crédito e quaisquer comentários e ajustes de crédito, faça o seguinte:

- 1. [Abra o WebSphere Commerce Accelerator.](tadopen.htm) Dependendo de sua função do usuário, um ou mais menus são exibidos.
- 2. No menu **Operações**, clique em **Localizar Devoluções**. No menu **Vendas**, clique em **Localizar Devoluções**. Um diálogo de pesquisa será aberto.
- 3. Pesquise a devolução com a qual deseja trabalhar, fornecendo pelo menos uma das informações de devolução a seguir:
- v No campo **Número de devolução**, digite o número de devolução que identifica a devolução exclusivamente.
- v No campo **Número do pedido**, digite o número do pedido que contém o produto a ser devolvido, que identifica exclusivamente o pedido.
- v No campo **ID de logon do Originador**, digite o seguinte:

**EB2G** O ID de logon da loja do cliente que originou a devolução. Se este diálogo de pesquisa tiver sido lançado clicando em **Localizar Devoluções** na lista Histórico de Devoluções de um cliente específico, o ID de logon do cliente será preenchido com o ID de logon do cliente da loja.

**E2B** O ID de logon da pessoa que originou a devolução. Dependendo das políticas de controle de acesso implementadas, outra pessoa pode ter autoridade para alterar ou solicitar alterações na devolução. Esse indivíduo não é o originador da devolução, mas pode precisar especificar o ID de logon originador quando solicitar uma atualização na loja. Por exemplo, um funcionário da IBM pode criar a devolução original, mas o gerente do funcionário pode entrar em contato com a loja para alterar a devolução. Para localizar essa devolução, a loja pode solicitar o ID de logon do originador.

- **E28** Na lista drop down **Nome do contrato**, selecione o nome do contrato. Um contrato estipula os termos para as compras do cliente na loja.
- v Na lista drop down **Status da devolução**, selecione o status da devolução, como pendente ou cancelada.
- 4. Clique em **Localizar**. O sistema executa uma pesquisa e uma lista de devoluções que corresponde aos critérios da pesquisa será exibida.
- 5. Selecione a caixa de opções ao lado da devolução com a qual deseja trabalhar e clique em **Resumo** para exibir os detalhes da devolução.
- 6. Clique em **Imprimir** para imprimir o resumo da devolução.
- 7. Clique em **OK** para fechar a página.

## **Aprovando Devoluções Recusadas pelo Sistema**

Geralmente, se um cliente pede um reembolso para um produto, a devolução é aprovada automaticamente. No entanto, em alguns casos, a devolução deve ser aprovada manualmente por alguém que tenha autoridade para aprovar devoluções para a loja, como o Supervisor de Atendimento ao Cliente. A seguir estão as possíveis razões para uma aprovação manual:

- v O produto precisa ser devolvido fisicamente à loja para um reembolso. Por exemplo, se um CD for marcado originalmente no sistema como um item a ser retornado para o cliente para receber um reembolso, no entanto, o cliente entra em contato com a loja para dizer que o CD foi arranhado durante a entrega. Em vez do cliente ter de enviar o produto de volta à loja e ser reembolsado pelos custos de envio, a loja pode simplesmente enviar ao cliente um segundo CD sem requerer que o cliente devolva o produto defeituoso. Nesse caso, o Representante de Atendimento ao Cliente pode indicar, no sistema, que nenhuma devolução física é obrigatória e incluir uma nota sobre a situação. O sistema recusará a aprovação da devolução e o Supervisor de Atendimento ao Cliente precisará aprovar manualmente essa devolução.
- v A quantidade retornada é maior do que a quantidade entregue. Por exemplo, o cliente compra um livro, mas tenta devolver três.
- v O valor do crédito solicitado é maior que o valor pago pela compra original. Por exemplo, o cliente pagou \$100,00 pelo pedido, mas quer um reembolso de \$150,00. Este pode ser o caso se o pagamento do cartão de crédito do cliente não tiver sido depositado por causa de uma conta que foi encerrada após as autorização, mas antes de depositar.
- v O período de devolução expirou. Por exemplo, a loja não pode aceitar devoluções depois de dez dias da compra original.
- v O sistema determinou se o produto deve ou não ser devolvido; no entanto, este status foi alterado (como por um Representante de Atendimento ao Cliente).
- v A loja não tem uma política de aprovação automática. Nesse caso, todas as devoluções precisam ser aprovadas manualmente.

Para aprovar devoluções negadas pelo sistema, faça o seguinte:

- 1. [Abra o WebSphere Commerce Accelerator.](tadopen.htm) Dependendo de sua função do usuário, um ou mais menus são exibidos.
- 2. No menu **Operações**, clique em **Localizar Devoluções**. No menu **Vendas**, clique em **Localizar Devoluções**. Um diálogo de pesquisa será aberto.
- 3. Pesquise a devolução com a qual deseja trabalhar, fornecendo pelo menos uma das informações de devolução a seguir:
	- v No campo **Número de devolução**, digite o número de devolução que identifica a devolução exclusivamente.
	- v No campo **Número do pedido**, digite o número do pedido que contém o produto a ser devolvido, que identifica exclusivamente o pedido.
	- v No campo **ID de logon do Originador**, digite o seguinte: **EB2C** O ID de logon da loja do cliente que originou a devolução. Se este diálogo de pesquisa tiver sido lançado clicando em **Localizar Devoluções** na lista Histórico de Devoluções de um cliente específico, o ID de logon do cliente será preenchido com o ID de logon do cliente da loja.

**E2B** O ID de logon da pessoa que originou a devolução. Dependendo das políticas de controle de acesso implementadas, outra pessoa pode ter autoridade para alterar ou solicitar alterações na devolução. Esse indivíduo não é o originador da devolução, mas pode precisar especificar o ID de logon originador quando solicitar uma atualização na loja. Por exemplo, um funcionário da IBM pode criar a devolução original, mas o gerente do funcionário pode entrar em contato com a loja para alterar a devolução. Para localizar essa devolução, a loja pode solicitar o ID de logon do originador.

- v Na lista drop down **Nome do contrato**, selecione o nome do contrato. Um contrato estipula os termos para as compras do cliente na loja.
- v Na lista drop down **Status da devolução**, selecione o status da devolução, como pendente ou cancelada.
- 4. Clique em **Localizar**. O sistema executa uma pesquisa e uma lista de devoluções que corresponde aos critérios da pesquisa será exibida.
- 5. Selecione a caixa de opção ao lado da devolução com a qual deseja trabalhar e clique em **Aprovar** para aprovar a devolução selecionada. O diálogo Aprovar Devoluções será aberto, listando produtos devolvidos que requerem aprovação manual e o motivo pelo qual a devolução foi negada pelo sistema.
- 6. Clique em **Aprovar** para fechar o diálogo.

## **Cancelando uma Devolução**

Para cancelar uma devolução específica, faça o seguinte:

- 1. [Abra o WebSphere Commerce Accelerator.](tadopen.htm) Dependendo de sua função do usuário, um ou mais menus são exibidos.
- 2. No menu **Operações**, clique em **Localizar Devoluções**. No menu **Vendas**, clique em **Localizar Devoluções**. Um diálogo de pesquisa será aberto.
- 3. Pesquise a devolução com a qual deseja trabalhar, fornecendo pelo menos uma das informações de devolução a seguir:
	- v No campo **Número de devolução**, digite o número de devolução que identifica a devolução exclusivamente.
	- v No campo **Número do pedido**, digite o número do pedido que contém o produto a ser devolvido, que identifica exclusivamente o pedido.
	- v No campo **ID de logon do Originador**, digite o seguinte: **BEC** O ID de logon da loja do cliente que originou a devolução. Se este diálogo de pesquisa tiver sido lançado clicando em **Localizar Devoluções** na lista Histórico de Devoluções de um cliente específico, o ID de logon do cliente será preenchido com o ID de logon do cliente da loja.

**E2B** O ID de logon da pessoa que originou a devolução. Dependendo das políticas de controle de acesso implementadas, outra pessoa pode ter autoridade para alterar ou solicitar alterações na devolução. Esse indivíduo não é o originador da devolução, mas pode precisar especificar o ID de logon originador quando solicitar uma atualização na loja. Por exemplo, um funcionário da IBM pode criar a devolução original, mas o gerente do funcionário pode entrar em contato com a loja para alterar a devolução. Para localizar essa devolução, a loja pode solicitar o ID de logon do originador.

- v Na lista drop down **Nome do contrato**, selecione o nome do contrato. Um contrato estipula os termos para as compras do cliente na loja.
- v Na lista drop down **Status da devolução**, selecione o status da devolução, como pendente ou cancelada.
- 4. Clique em **Localizar**. O sistema executa uma pesquisa e uma lista de devoluções que corresponde aos critérios da pesquisa será exibida.
- 5. Selecione a caixa de opções ao lado da devolução com a qual deseja trabalhar e clique em **Cancelar**.
- 6. Uma mensagem de confirmação será exibida, indicando que a devolução será cancelada. Clique em **OK** para cancelar a devolução.

## **Assistência ao Cliente**

## **Requisitos de Sistema para Área de Trabalho de Assistência ao Cliente**

Os requisitos de sistema para a área de trabalho de assistência ao cliente estão descritos abaixo.

Requisitos gerais

- v **Processador:** Pentium II 450 MHz ou superior
- v **Sistemas Operacionais:** Windows NT Workstation 4.0 com Service Pack 5, Windows 2000 Professional
- **RAM:**Os requisitos de RAM dependem de seu sistema operacional.
	- 512 MB RAM ou superior para Windows 2000 Professional ou Windows NT Workstation 4.0 com Service Pack 5

Requisitos de software

v **Navegador:** Microsoft Internet Explorer 5.5 com Service Pack 1.

## **Pesquisando e Procurando o Diretório Sametime**

O diretório Sametime lista os nomes de todas as pessoas em sua organização. O administrador mantém o diretório. Você pode precisar acessar o diretório quando incluir nomes na lista de amigos ou a lista Quem Pode Ver Se Eu Estou Online.

Siga estas etapas para pesquisar e procurar o diretório:

- 1. Na caixa de diálogo Incluir Colega de Trabalho ou Incluir na Lista Particular, clique em **Diretório**. Uma caixa de diálogo "Incluir na Lista de Convidados" é exibida.
- 2. Selecione um Diretório a partir da lista drop down.
- 3. Digite tanto quanto puder do nome e clique em **Pesquisar**.
- 4. Uma lista de nomes de correspondência é exibida. Selecione o nome correto da lista e clique em **Incluir**.
- 5. Clique em **Fechar**.

**Dica:** Se você não localizar o nome a primeira vez que procurá-lo, tente digitá-lo de diferentes maneiras. Por exemplo, tente digitar somente o sobrenome, o sobrenome e o primeiro nome, ou o primeiro nome e, em seguida, o sobrenome. Os resultados da pesquisa podem variar dependendo de como o administrador organiza seu diretório.

## **Preparando o Início**

### **Tornando seu Navegador Compatível para Assistência ao Cliente**

Para fazer com que seu navegador trabalhe com a área de trabalho de assistência ao cliente, faça o seguinte:

- v Assegure que o navegador atenda os [requisitos do sistema.](tlhsreq.htm)
- v Assegure que as opções a seguir estejam ativadas nas preferências de seu navegador:
	- Java e JavaScript
	- Microsoft ActiveX Controls (somente Internet Explorer)
	- Java Plug-in para Netscape
	- SmartUpdate (somente Netscape)
- v Defina o navegador para aceitar cookies se o site na Web utilizá-los.
- v Pode ser preciso configurar o navegador para utilizar um servidor proxy. Se for, obtenha o nome do servidor e o número da porta do Administrador do Site e, em seguida, configure o navegador para utilizar o servidor proxy. Consulte o Administrador do Site antes de alterar quaisquer definições de proxy.

### **Efetuando Logon para Acessar a Área de Trabalho de Assistência ao Cliente**

Você deve efetuar logon para acessar a área de trabalho de assistência ao cliente. Para efetuar logon, faça o seguinte:

- 1. Abra o navegador da Web e digite o endereço da Web (URL) para o Websphere Commerce Accelerator. Você pode obter esse endereço de seu administrador. Você pode receber avisos de segurança, um alerta de Segurança independente de um certificado de segurança para o site. Você precisará aceitá-lo.
	- v Digite o nome do usuário e a senha de logon do WebSphere Commerce Accelerator.
	- v Clique em **Logon** no WebSphere Commerce Accelerator, utilizando o nome do usuário e a senha especificados.

2. Na próxima página, selecione um nome de loja e um idioma e clique em **OK**. Selecione **Informações da Loja**:

Utilize esta página para selecionar a loja e o idioma com os quais deseja trabalhar utilizando o WebSphere Commerce

Accelerator. Dependendo de sua função, você também poderá especificar o centro de distribuição associado à

loja. Cada sessão de logon do WebSphere Commerce Accelerator é específico da loja. A qualquer momento, se você

desejar alterar sua seleção de loja, idioma ou centro de distribuição, clique no ícone, encontrado no

canto superior esquerdo para exibir o diálogo de seleção. Todos os campos desta página são obrigatórios.

**Nota:** Se somente uma loja, um idioma e nenhum centro de distribuição forem definidos, esta página não

será exibida. Você pode ir diretamente da página de logon do WebSphere Commerce Accelerator para a home page.

- 3. A próxima página é a home page do WebSphere Commerce Accelerator.
	- v No menu **Operações,**selecione **Assistência ao Cliente**.
	- v No menu **Vendas**, selecione **Assistência ao Cliente**.

**Nota:** Aceite todos os avisos de segurança recebidos. Consulte [controlando](tlhsecw.htm) [avisos de segurança](tlhsecw.htm) para obter mais informações.

#### **Controlando Avisos de Segurança**

Os avisos de segurança são exibidos sempre que você efetua logon na área de trabalho de assistência ao cliente. Para acessar a área de trabalho, você deve aceitar estes avisos.

O texto dos avisos depende de seu navegador. Para o Microsoft Internet Explorer 5.5, o diálogo **Alerta de Segurança** é exibido. Clique em **Sim**. Se for solicitado que você aceite quaisquer cookies, clique em **Sim** ou **OK** para aceitá-los.

### **Saindo da Área de Trabalho de Assistência ao Cliente**

Para deixar a área de trabalho de assistência ao cliente, feche a janela. Você pode acompanhar isso de duas maneiras.

- v Clicando no **X** na janela do canto superior direito.
- v Clicando no ícone da janela no canto superior esquerdo e selecionar **Fechar** a partir do menu drop down.

### **Modificações que Podem ser Feitas pelo Administrador**

O administrador pode personalizar a área de trabalho de assistência ao cliente, para atender as necessidades específicas de sua empresa. A tabela a seguir resume as alterações que o administrador pode fazer:

#### **Recurso Possíveis alterações**

Guia de monitoração Especifique as exibições diferentes disponíveis para monitoração. Elas são: **Cliente aguardando**, **Todos os Clientes da Loja** ou ambos. Além disso, determine o formato de exibição para informações do carrinho de compras e o conteúdo de perfis do cliente. Determine a capacidade de um Representante de Serviço do Cliente para obter ajuda para um cliente.

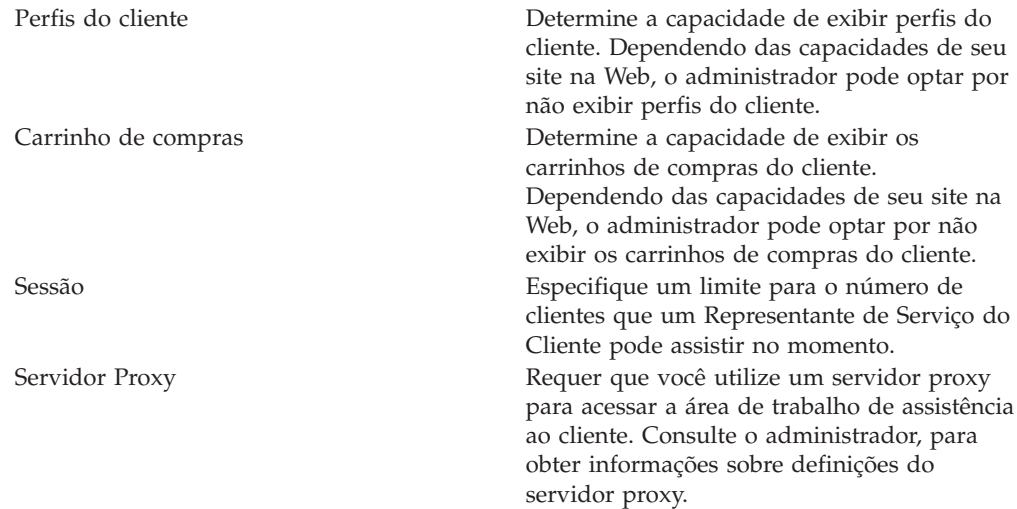

## **Monitorando as Informações do Cliente**

### **Monitorando Atividade do Cliente no Site na Web**

A guia Monitoração exibe informações que o ajudam a avaliar o nível de atividade do cliente em seu site na Web. Você também pode exibir detalhes sobre clientes específicos e [iniciar sessões](tlhsess.htm) a partir da guia **Monitoração**.

Clique na guia **Monitoração** para exibir o seguinte:

- v Uma [lista de clientes](tlhltnm.htm) atualmente aguardando ajuda, visitando o site na Web ou ambos.
- v Os [clientes atualmente em sessões ativas](tlhltnm.htm) com representantes de serviço do cliente.
- v O número de [clientes atualmente aguardando](tlhqueo.htm) ajuda de um representante de serviço do cliente.
- v Os [carrinhos de compras](tlhvcuss.htm) e os [perfis](tlhcupr.htm) de clientes individuais.
- v O período de [tempo que um cliente gastou no site na Web.](tlhltnm.htm)
- v A [página da Web que um cliente está atualmente exibindo](tlhvcus.htm) e o período de [tempo](tlhltnm.htm) [que o cliente gastou nesta página da Web.](tlhltnm.htm)
- v O número de itens no carrinho de compras.

### **Monitorando Clientes que Aguardam Ajuda**

O número de clientes que atualmente aguardam ajuda do representante de serviço do cliente é exibido abaixo no indicador **Cliente aguardando**. O número aumenta quando um cliente clica no link de ajuda no site na Web. O número diminui quando:

- v Um representante de serviço do cliente inicia uma sessão com um cliente.
- v Um cliente fecha um pedido de ajuda antes de estar sendo conectado por um Representante de Serviço do Cliente.

**Dica:** O número indicador **Cliente aguardando** contém somente clientes que estão aguardando ajuda de um representante de serviço do cliente. A [lista de todos os](tlhltnm.htm) [clientes da loja](tlhltnm.htm) no site na Web contém todos os clientes no site, incluindo clientes no indicador **Cliente aguardando**, os clientes em sessões de ajuda ativos e os clientes que não solicitam ajuda. A lista de clientes que estão aguardando somente inclui os clientes que estão aguardando ajuda.

### **Exibindo uma Lista de Clientes no Site na Web**

A guia **Monitoração** exibe uma lista de clientes que estão atualmente visitando o site na Web sob o cabeçalho "Todos os clientes da loja".

O status do cliente é indicado à esquerda do nome do cliente:

- v **Aguardando:** O cliente solicitou ajuda e está aguardando-a.
- v **Batendo-papo:** O cliente está atualmente em uma sessão com um representante de serviço do cliente.
- v **Pensando:** O CSR iniciou uma sessão de ajuda com um cliente e está aguardando que o cliente responda.

A tabela a seguir descreve as informações incluídas na lista de clientes:

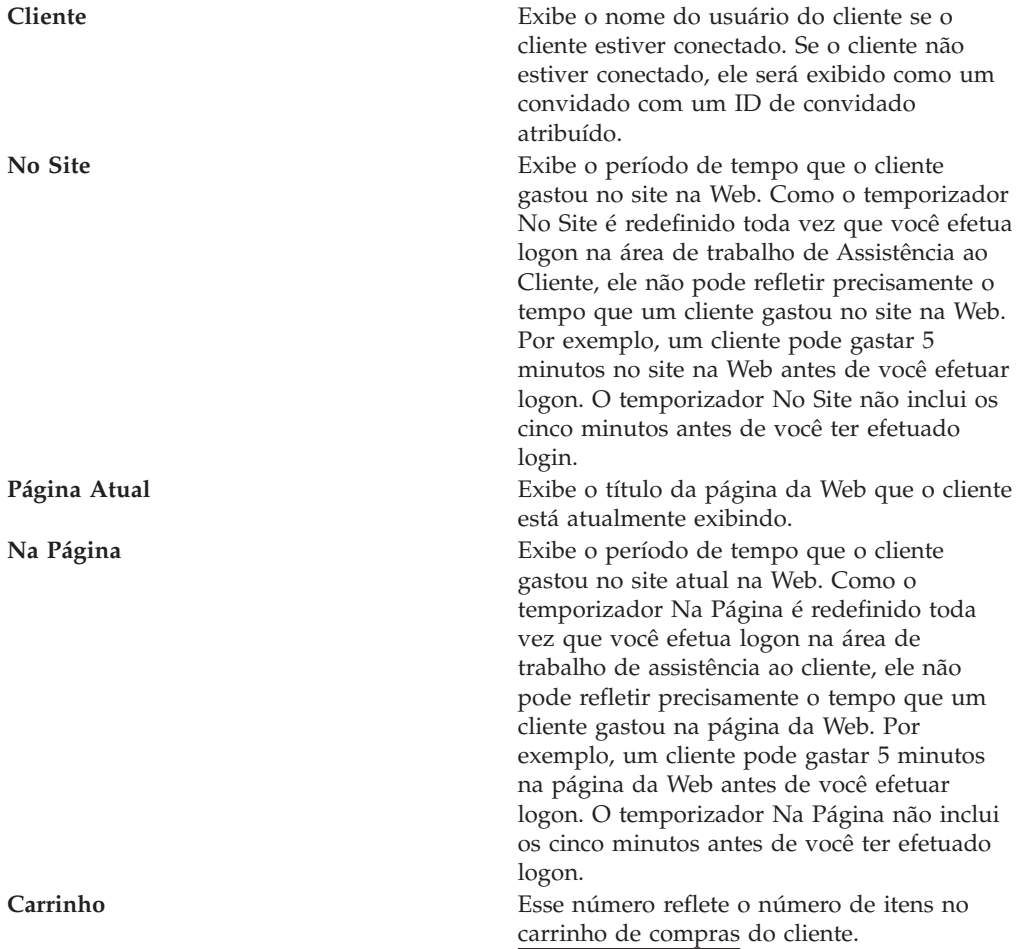

**Dica:** A lista **Todos os clientes da loja** contém todos os clientes no site, incluindo os clientes que aguardam ajuda e aqueles em sessões ativas com agentes. O número de **clientes aguardando** contém somente aqueles clientes que estão aguardando ajuda de um representante de serviço do cliente.

### **Exibindo um Perfil de Cliente para Assistência ao Cliente**

O perfil do cliente pode conter o ID do cliente, o histórico do pedido e o endereço. O administrador determina o conteúdo exato de perfis do cliente.

Para exibir um perfil do cliente:

- v **Na guia Monitoração:** Selecione o nome do cliente na [lista](tlhltnm.htm) e clique em **Perfil**. O perfil do cliente é exibido em uma nova janela do navegador em sua tela.
- v **Na guia Sessão:** Durante uma sessão com um cliente, clique em **Perfil**. O perfil do cliente é exibido em uma janela separada do navegador em sua tela.

**Nota:**Os clientes que não têm registro ou logon efetuado no site na Web possuem perfis incompletos. Você precisa pedir a um cliente para registrar e efetuar logon no site na Web, se desejar exibir um perfil completo.

### **Exibindo o Conteúdo do Carrinho de Compras**

Se um cliente tiver um carrinho de compras, você poderá exibir o conteúdo do carrinho em uma janela do navegador separada em sua tela. O administrador determina o formato e o conteúdo exato das informações do carrinho de compras.

Para exibir o carrinho de compras de um cliente, faça o seguinte:

- v **Na guia Monitoração:** Selecione o nome do cliente da [lista](tlhltnm.htm) e clique em **Carrinho de Compras**. O carrinho de compras aparece em uma nova janela do navegador.
- v **Na guia Sessão:** Durante uma sessão ativa, clique em **Carrinho de Compras**. O carrinho de compras aparece em uma nova janela do navegador.

### **Iniciando um Bate-Papo com um Cliente no Site na Web**

Às vezes, você pode entrar em contato com um cliente mesmo se ele não tiver pedido ajuda. Por exemplo, se a guia Monitoração mostra que um cliente específico gastou vários minutos na página na Web de registro de saída, você poderá entrar em contato com o cliente e oferecer assistência.

Você pode iniciar contato com o cliente, enviando uma mensagem de bate-papo para perguntar se o cliente precisa de assistência. Nesse momento, o status do cliente é alterado para "pensando." Uma sessão é iniciada quando o cliente responde, clicando em **Sim**. Se o cliente respondeu clicando em **Não**, o status do cliente retornará para vazio.

Para entrar em contato com um cliente que não possui ajuda solicitada:

- 1. Certifique-se de estar na guia **Monitoração**.
- 2. Selecione o nome do cliente na lista Todos os clientes da loja.
- 3. Clique no botão **Bate-Papo** abaixo da lista de nomes de clientes. Uma pequena janela de bate-papo é exibida na tela.
- 4. Digite uma mensagem e clique em **Enviar** ou pressione **Enter**. Uma janela com uma mensagem de explicação aparece na tela do computador do cliente.
	- v Se o cliente decidir se juntar a sessão com você, seu nome e a mensagem de bate-papo aparecerá na janela de bate-papo do cliente. Uma sessão é iniciada na guia Sessão. Continue com a etapa 5.
	- v Se o cliente não responder ou decidir não se juntar à sessão, você não conseguirá participar de uma sessão de bate-papo com o cliente.
- 5. Clique na guia **Sessão** para continuar a sessão.

### **Comunicando com os Clientes**

### **Iniciando uma Sessão de Ajuda**

Uma sessão é qualquer comunicação entre você e um cliente. Ela pode ser uma simples troca de mensagens digitadas ou pode incluir várias ferramentas que permitam que você colabore com o cliente. As informações trocadas durante as sessões são criptografadas para segurança.

Você pode iniciar uma sessão de duas maneiras:

- v [Clicando no próximo botão do servidor](tlhchds.htm)
- [Iniciando um bate-papo com clientes no site na Web](tlhinch.htm)

### **Participando de uma Sessão de Ajuda**

Quando você entrar em uma sessão, as informações sobre o cliente são exibidas junto da parte superior de sua tela. Consulte [Exibindo a lista de clientes no site na](tlhltnm.htm) [Web](tlhltnm.htm) para obter uma descrição dessa informação. Uma guia contendo o nome do cliente e um temporizador também aparece. O temporizador controla o período de tempo gasto na sessão.

Você pode utilizar várias ferramentas para se comunicar com clientes durante as sessões. A tabela a seguir descreve brevemente as ferramentas disponíveis durante as sessões.

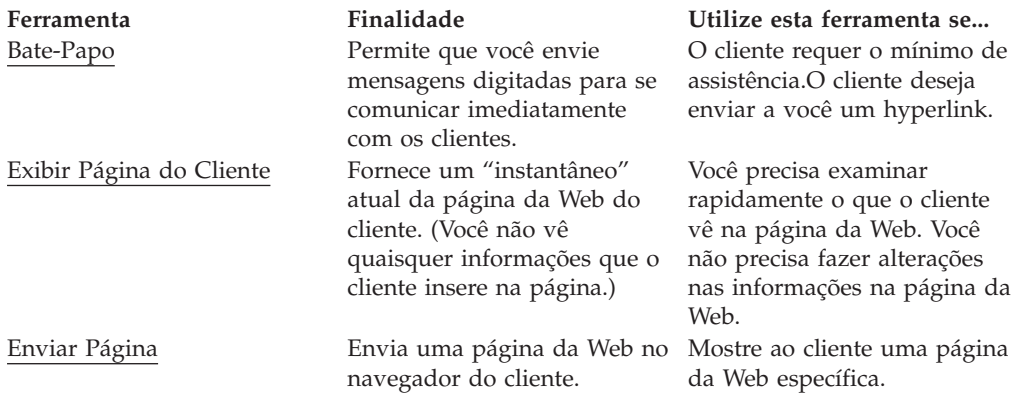

### **Batendo Papo com Clientes**

Quando você está em uma sessão, é possível utilizar mensagens de bate-papo para trocar comunicação digitada com clientes. Você e o cliente vêem uma cópia das mensagens enquanto durar a sua sessão. O botão contendo o nome do cliente, o status da sessão e o relógio da sessão.

Para a sessão que está atualmente ativa, o status é alterado para ativo e o plano de fundo está branco.

Para sessões que não estão ativas,(as sessões que estão ocultas no plano de fundo) você ainda pode observar o botão da sessão que é exibido através do painel superior. A cor alterará, dependendo do status.

- v **Azul (Status de espera)**: O cliente foi a última pessoa a enviar uma mensagem. Um botão azul o alerta que um cliente está aguardando uma resposta.
- v **Cinza (Status pensando)**: O CSR foi a última pessoa a enviar uma mensagem. O cliente ainda não respondeu.

#### **Enviando uma Mensagem de Bate-papo para um Cliente**

- 1. Para enviar uma mensagem de bate-papo para um cliente, utilize a guia **Sessão**.
- 2. Posicione o cursor na caixa abaixo de **Digitar o texto**. Digite a mensagem.
- 3. Clique em **Enviar** ou pressione **Enter**. Sua mensagem é exibida na área de cópia de bate-papo.

**Dica:** Os endereços completos da Web são convertidos em hyperlinks na área de cópia de bate-papo. Você deve incluir o protocolo (geralmente "http://" ou "ftp://") e "www" no começo do endereço para enviar um hyperlink em uma mensagem de bate-papo.

### **Exibindo a Página da Web de um Cliente**

Ás vezes, a melhor maneira de entender um problema que um cliente está tendo é observar o que o cliente vê em uma página da Web. Quando você exibe a página da Web de um cliente, uma nova janela do navegador é exibida na tela. Essa janela exibe um "instantâneo" da página da Web que o cliente está atualmente visitando. No entanto, você não conseguirá ver:

- v Qualquer informação que o cliente digitou na página da Web. Por exemplo, se o cliente preencher um formulário, você verá somente um formulário vazio quando exibir a página da Web do cliente.
- v Alterações que o cliente faz na página da Web enquanto você está exibindo-as.
- v Quando o cliente se move para outra página da Web.

Sua exibição da página da Web poderá ser levemente diferente da exibição do cliente se:

- v O cliente utilizar um navegador da Web diferente daquele que você executa.
- v Você ou o cliente tiver personalizado suas definições do navegador. Por exemplo, se o navegador de um cliente for personalizado para exibir o texto em um tamanho maior, o cliente verá as informações menores na tela que você tem se você tiver aceitado o tamanho padrão do texto para seu navegador.
- v Existe conteúdo personalizado na página da Web. Por exemplo, se o cliente foi apresentado com uma recomendação de produto gerada por uma campanha de marketing destinada, você não conseguirá ver essa recomendação de produto.

### **Exibindo a página de um cliente durante uma sessão**

Você pode exibir a página de um cliente durante uma sessão com o cliente.

- 1. Clique em **Exibir Página do Cliente**. Uma nova janela do navegador é exibida na tela.
- 2. Se necessário, redimensione a nova janela do navegador, para que ela não oculte a área de cópia de bate-papo. Consulte [gerenciando várias janelas de](tlhtmmw.htm) [assistência ao cliente](tlhtmmw.htm) para obter mais conselhos sobre o uso de várias janelas durante uma sessão.

### **Parar a exibição da janela de um cliente**

- Você pode parar a exibição da página da Web do cliente de uma das três maneiras:
- v Clique no **X** no canto superior direito da janela que contém a página da Web do cliente.
- v Escolha **Arquivo Fechar** na janela que contém a página da Web do cliente.
- v Se você minimizou a janela que contém a página da Web do cliente, poderá dar um clique com o botão direito do mouse na janela na barra de tarefa junto à parte inferior da tela e, em seguida, escolher **Fechar**.

### **Enviando Páginas da Web**

Durante uma sessão, você pode direcionar automaticamente um navegador do cliente para uma página da Web específica. Por exemplo, se um cliente não puder localizar a página da Web que descreve um produto específico, poderá redirecionar o navegador do cliente para a página da Web correta. O cliente vê a nova página na janela do navegador original.

Para enviar uma página da Web para um cliente, faça o seguinte:

- 1. Certifique-se de estar na guia **Sessão**.
- 2. Utilizando a mensagem de bate-papo, informe o cliente que você gostaria de direcionar o navegador do cliente para uma página da Web diferente. Explique que o cliente não deve tocar no teclado ou no mouse durante o processo e que nenhuma nova janela será aberta.
- 3. Clique em **Enviar Página**. A caixa de diálogo Enviar Página é exibida em sua tela.
- 4. Digite uma página da Web ou copie e cole um endereço da página da Web.
- 5. Clique em **Enviar para o Navegador**. O diálogo Enviar Página da Web é fechado automaticamente. O navegador do cliente exibe a nova página da Web.

**Nota:** Se o site na Web utilizar quadros, parte dele permanecerá visível para o cliente mesmo quando você envia uma página que está fora do site na Web. Os quadros também evitam que o cliente veja o endereço das páginas da Web enviados.

### **Encerrando uma Sessão de Ajuda**

Para encerrar uma sessão com um cliente, clique em **Encerrar Bate-Papo**.

O cliente recebe uma mensagem explicando que você encerrou a sessão. A janela da sessão permanece na tela do cliente, até que ele a feche manualmente.

**Nota:**Você não é notificado quando um cliente encerra uma sessão. Se você estiver em uma sessão com um cliente e a guia Sessão repentinamente ficar vazia, o cliente pode ter fechado acidentalmente a sessão. Você pode tentar entrar em contato com o cliente e retomar a sessão a partir da guia **Monitoração**.

#### **Gerenciando Várias Janelas de Assistência ao Cliente**

Utilize estas dicas para ajudar a gerenciar várias janelas que são exibidas na tela durante uma sessão. Você pode também compartilhar estas dicas com os clientes.

- v **Participe de uma sessão de cada vez.**Controlar várias sessões pode ser difícil, especialmente quando você utiliza ferramentas que requerem janelas separadas. Na maioria dos casos, você pode atender melhor seus clientes participando de somente uma sessão de cada vez. Se for necessário conduzir várias sessões, leia primeiro [Gerenciando várias sessões de assistência ao cliente.](tlhtmms.htm)
- v **Quando estiver pronto com uma ferramenta, certifique-se de fechar a janela de ferramentas em vez de minimizá-la.**Feche uma janela de ferramentas, clicando no **X** no canto superior direito da janela. Ao clicar na linha **(\_)** minimiza a janela, deixando-a acessível a partir da barra de tarefas junto da parte inferior de sua tela. (Você pode precisar mover ou redimensionar a janela de ferramentas, para manter os botões visíveis.)
- v **Mantenha a área de cópia de bate-papo visível.**Sempre que possível, mantenha a área de cópia de bate-papo visível, movendo ou redimensionando outras janelas.
- v **Redimensione as janelas.** Deixar uma janela de ferramentas menor pode permitir que você exiba a janela de ferramentas e a área de cópia de bate-papo. Você pode redimensionar qualquer janela colocando o cursor com a borda inferior ou lateral da janela, até que ele se torne uma seta dupla. Deixe a janela maior ou menor arrastando o cursor. Você pode precisar redimensionar *ambas*, a janela de ferramentas *e* a janela que contém a guia **Sessões**, para que você possa digitar mensagens de bate-papo e exibir a cópia de bate-papo enquanto exibe a janela de ferramentas.
- v **Mova as janelas.** Você pode mover uma janela colocando o cursor com a barra de título na parte superior da janela, até que ele se torne uma seta dupla. Arraste a janela e solte-a em qualquer lugar na tela.
- v **Informe os clientes quando a janela do navegador será alterada**. Sempre informe os clientes quando a janela do navegador será alterada em sua tela. Você também deve informar os clientes, se eles precisam fechar manualmente uma janela. Por exemplo, quando uma nova página da Web foi enviada para a tela de um cliente, eles devem ser informados antecipadamente.
- v **Alterne entre as janelas quando necessário.**Algumas janelas não permanecerão lado a lado na tela. Utilize a barra de tarefas com a parte inferior da tela, para alternar entre as janelas.

### **Gerenciando Várias Sessões de Assistência ao Cliente**

Na maioria dos casos, você pode atender melhor seus clientes, conduzindo somente uma sessão por vez. Se for necessário participar de várias sessões, siga as instruções abaixo.

v **Observe os botões azuis da sessão.**Quando você participa de várias sessões, uma série de botões de sessão que contêm o nome de cada cliente, o status da sessão e um temporizador de sessão são exibidos na parte superior de sua tela. Um botão de sessão fica azul quando um cliente está aguardando que você responda uma mensagem de bate-papo.

## **Comunicando com Colegas de Trabalho**

### **Comunicando-se Com Colegas de Trabalho**

A área de trabalho de assistência ao cliente permite que você envie uma mensagem para todos que estão atualmente com sessão iniciada em um bate-papo público, bem como envie uma mensagem para colegas de trabalho específicos em um bate-papo particular. Ela também permite que você estabeleça uma lista de amigos composta de colegas de trabalho que você freqüentemente bate-papo.

Comunique-se com seus colegas de trabalho online:

- [Configurando o status online](tlhstst.htm)
- v [Batendo papo com colegas de trabalho](tlhsdmg.htm)

Gerencie sua lista de amigos:

- v [Configurando sua lista de amigos](tlhcolt.htm)
- [Incluindo nomes na lista de amigos](tlhadlt.htm)
- v [Removendo nomes da lista de amigos](tlhrmlt.htm)

### **Configurando Sua Lista de Amigos**

Você pode bater papo com as pessoas da sua lista de amigos. A lista contém nomes que você incluiu do diretório de sua empresa. (O diretório Sametime lista todos em sua organização. O administrador mantém o diretório.)

Qualquer momento que você estiver com logon efetuado na área de trabalho do cliente, é possível criar sua lista de amigos incluindo nomes na lista da seguinte maneira:

- v [Incluindo nomes na lista de amigos](tlhadlt.htm)
- v [Removendo nomes da lista de amigos](tlhrmlt.htm)
- v [Determinando quem pode consultá-lo online](tlhwsee.htm)

### **Definindo o Status Online**

Você pode configurar o status online na exibição do colega de trabalho ou na caixa de diálogo da lista de amigos.

Esse status online se aplica somente à função do colega de trabalho e não afeta sua capacidade de ajudar os clientes.

Você pode alterar seu status online a qualquer momento, selecionando um status a partir do menu drop down acima da cópia de bate-papo do colega de trabalho ou da lista de amigos. A tabela abaixo descreve as opções de status online.

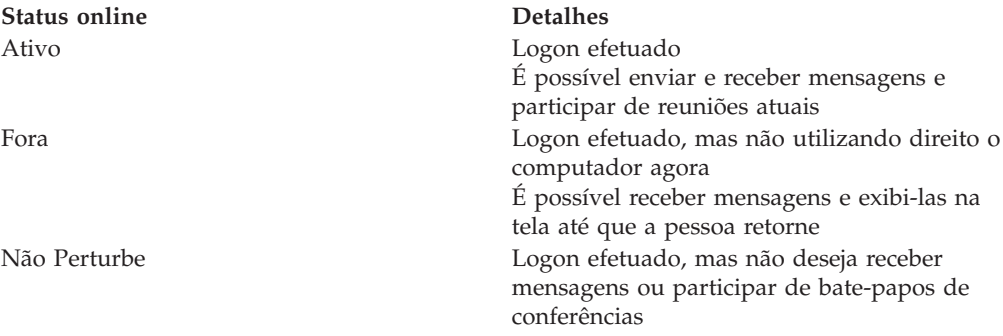

### **Incluindo Nomes na Lista de Amigos**

Toda vez que você efetua logon na área de trabalho de assistência ao cliente, você pode criar sua lista de amigos. Você pode incluir e excluir nomes da lista de amigos a qualquer momento.Pode também incluir seu próprio nome na lista de amigos.

Para incluir um nome na lista de amigos:

- 1. Clique no menu **Exibir**.
- 2. Selecione o item de menu **Lista de Amigos**. A caixa de diálogo Lista de Amigos aparece.
- 3. Clique em **Incluir Amigos**. A caixa de diálogo Incluir usuário aparece.
- 4. Digite o nome ou nome do grupo dos colegas de trabalho conforme ele aparece no diretório da empresa. (Se você não souber como soletrar um nome ou se não tiver certeza de como o nome aparece no diretório, será possível [pesquisar](tlhsbdir.htm) [e procurar o diretório\)](tlhsbdir.htm).
- 5. Clique em **Incluir**.
- 6. Clique em **Fechar**.

**Dica:**O diretório também pode conter grupos. Cada grupo contém vários nomes. Quando você incluir um grupo, todos os nomes nesse grupo são incluídos em sua lista de amigos. Para verificar os nomes contidos em um grupo, selecione o grupo e clique em **Propriedades** na caixa de diálogo **Incluir na Lista de Convidados**.

### **Removendo Nomes da Lista de Amigos**

Você pode remover nomes da lista de amigos a qualquer momento. Quando você remove um nome, é possível incluir o nome novamente a qualquer momento.

Para renomear um nome da lista de amigos:

- 1. Abra a interface Lista de Amigos, indo para o menu **Exibir**.
- 2. Selecione **Lista de Amigos**.
- 3. Selecione o nome.

4. Clique no **botão do mouse direito** e selecione **Remover**.

### **Determinando Quem Pode Exibir o Status Online**

A área de trabalho de assistência ao cliente inclui um recurso particular que permite que você determine quais colegas de trabalho podem ver seu nome na lista de amigos.

**Nota:** Se você impedir um colega de trabalho de exibir seu status online, não poderá ver o nome desse colega de trabalho em sua lista de amigos.

Para determinar quais colegas de trabalho podem consultá-lo online, faça o seguinte:

- 1. No menu Exibir, clique em **Lista de Amigos**. A caixa de diálogo "Lista de Amigos" será exibida.
- 2. Clique em **Quem Pode Me Ver**.
- 3. Selecione uma das opções:
	- v **Todos podem ver se eu estou online**: Qualquer um que o inclui na lista de amigos pode vê-lo.
	- v **SOMENTE a lista abaixo**: Apenas as pessoas especificadas podem vê-lo.
	- v **Todos EXCETO a lista abaixo**: As pessoas especificadas não podem vê-lo, mas qualquer pessoa que o inclui em sua lista de amigos pode vê-lo.
- 4. Se você selecionou "**SOMENTE a lista abaixo**" ou "**Todos EXCETO a lista abaixo**," você deve incluir nomes na lista **Quem Pode Ver Se Eu Estou Online**:
	- v Digite um nome conforme ele aparece no diretório da empresa.
	- v Clique em **Incluir**.
	- v Repita esse processo se precisar incluir nomes adicionais.
	- v Clique em **Fechar**.
- 5. Clique em **OK**.

#### **Removendo pessoas da lista Quem Pode Ver Se Eu Estou Online**

Para remover colegas de trabalho da lista Quem Pode Ver Se Eu Estou Online:

- 1. Na lista de amigos, clique em **Quem Pode Me Ver**.
- 2. Quando "Somente a lista abaixo" estiver selecionada, selecione um nome da lista e clique em **Remover**.
- 3. Repita a Etapa 2 até que você tenha removido todos os nomes apropriados.
- 4. Clique em **OK**.

**Nota:** Se você remover todos os nomes da lista, deverá selecionar "**Todos podem ver se eu estou online**" antes de clicar em **OK**.

#### **Batendo Papo com Colegas de Trabalho**

Você e seus colegas de trabalho podem bater papo trocando mensagens uns com os outros. Enquanto você está batendo papo, você vê uma cópia de suas mensagens de bate-papo na janela de bate-papo.

#### **Enviando mensagens de bate-papo para todos que estão com logon efetuado**

Siga estas etapas para enviar uma mensagem de bate-papo para todos que estão com logon efetuado:

1. Digite a mensagem no campo de entrada na parte inferior da exibição do colega de trabalho.

2. Clique em **Enviar** ou pressione **Enter**. Uma janela de bate-papo contendo sua mensagem é exibida nas telas de todos os colegas de trabalho atualmente com logon efetuado.

#### **Enviando mensagens de bate-papo para colegas de trabalho específicos**

Siga estas etapas para enviar uma mensagem de bate-papo para colegas de trabalho específicos:

- 1. Execute um dos seguintes itens:
	- v Clique com o botão direito do mouse na lista de colegas de trabalho e escolha **Bate-Papo**.
	- v Dê um clique duplo em um nome na lista de colegas de trabalho.
	- v Selecione um nome a partir da lista de colegas de trabalho e, em seguida, clique no botão **Bate-Papo** abaixo da lista de colegas de trabalho.
- 2. Digite sua mensagem.
- 3. Clique em **Enviar** ou pressione **Enter**. Uma janela de bate-papo contendo a mensagem aparece na tela do colega de trabalho.

**Dica:**Os endereços completos da Web são convertidos em hyperlinks na área de cópia de bate-papo. Você deve incluir o protocolo (geralmente "http://" ou "ftp://") e "www" no começo do endereço para enviar um hyperlink em uma mensagem de bate-papo.

### **Encerrando uma sessão de bate-papo**

Para encerrar uma sessão de bate-papo com um colega de trabalho, clique no **X** no canto superior direito da janela de bate-papo ou em **Fechar**.

### **Convidando Outros Colegas de Trabalho a se Juntarem a um Bate-Papo**

Siga estas etapas para convidar outros colegas para um bate-papo:

1. Clique em **Convidar Outros**.

- 2. (Opcional) Edite o tópico ou a mensagem de convite.
- 3. Clique em **Incluir Convidados**.
- 4. Digite um nome conforme ele aparece na lista de seus colegas de trabalho ou no diretório de sua empresa.
- 5. Clique em **Incluir**.
- 6. Repita a etapa 4 até que tenha incluído todos os nomes apropriados no convite.
- 7. Clique em **Enviar**. O convite é exibido nas telas de seus colegas de trabalho.

### **Respondendo ao Convite de um Colega de Trabalho**

Se um colega de trabalho o convidar para um bate-papo, você poderá responder particularmente, juntar-se à reunião ou recusar o convite.

- v Para responder particularmente, clique em **Responder**. Esta etapa inicia um bate-papo particular com a pessoa que envia o convite. O convite permanece na tela. Você pode juntar-se à reunião a qualquer momento.
- v Para aceitar o convite, clique em **Unir**.
- v Para recusar e fechar o convite, clique em **Fechar**.

## **Retirando o Lance de um Participante**

Para retirar o lance de um participante, execute os seguintes procedimentos:

- 1. [Abra o WebSphere Commerce Accelerator.](../tasks/tadopen.htm) Dependendo de sua função do usuário, um ou mais menus são exibidos.
- 2. No menu **Mercadoria**, clique em **Leilões**. No menu **Produtos**, clique em **Leilões.**
- 3. A página Leilões será exibida. Clique em **Lances**.
- 4. A página Lances será exibida. Selecione o lance ou lances que deseja retirar e clique em **Retirar**. A lista é atualizada.

## **Respondendo a uma Mensagem do Fórum de Discussão**

Para responder a uma mensagem do fórum de discussão, proceda da seguinte maneira:

- 1. [Abra o WebSphere Commerce Accelerator.](tadopen.htm) Dependendo de sua função do usuário, um ou mais menus são exibidos.
- 2. No menu **Operações**, clique em **Leilões**. No menu **Vendas**, clique em **Leilões**.
- 3. A página Leilões será exibida. Selecione um leilão e clique em **Discussão** para gerenciar discussões sobre leilões.
- 4. A página Discussão de Leilões será exibida. Selecione uma mensagem e clique em **Responder**.
- 5. A página Responder a Mensagem de Fórum de Discussão será exibida. Digite um assunto ou deixe o assunto existente no campo. Digite o texto da mensagem e clique em **OK**. A lista de mensagens do fórum será atualizada. Observe que sua mensagem se torna pública automaticamente.

## **Excluindo uma Mensagem do Fórum de Discussão**

Para excluir uma mensagem do fórum de discussão, proceda da seguinte maneira:

- 1. [Abra o WebSphere Commerce Accelerator.](tadopen.htm) Dependendo de sua função do usuário, um ou mais menus são exibidos.
- 2. No menu **Operações**, clique em **Leilões**. No menu **Vendas**, clique em **Leilões**.
- 3. A página Leilões será exibida. Selecione um leilão e clique em **Discussão** para gerenciar discussões sobre leilões.
- 4. A página Discussão de Leilões será exibida. Selecione uma mensagem e clique em **Excluir**.
- 5. Uma mensagem perguntará se você deseja excluir a mensagem. Clique em **OK**.A lista é atualizada.

# **Capítulo 5. Supervisão do Serviço ao Cliente**

## **Leilões**

## **Exibindo Leilões**

Para exibir uma lista de leilões, execute os seguintes procedimentos:

- 1. [Abra o WebSphere Commerce Accelerator.](tadopen.htm) Dependendo de sua função do usuário, um ou mais menus são exibidos.
- 2. No menu **Mercadoria**, clique em **Leilões**. **E2B** No menu **Produtos**, clique em Leilões.
- 3. A página Leilões será exibida. Nesta lista, você pode fazer o seguinte:
- v [Criar um leilão utilizando o assistente de Leilões](taucruse.htm)
- v [Exibir resumos de leilões](taudsum.htm)
- v [Cancelar um leilão](tauretrac.htm)
- v [Gerenciar discussões](taumdisc.htm)
- v [Gerenciar lances](taumbid.htm)
- v [Fechar um leilão](tauclose.htm)
- v [Alterar leilões existentes](tauchga.htm)
- v [Localizar leilões](tausrauc.htm)

## **Pesquisando Leilões**

Para pesquisar leilões por SKU, ID de leilão ou tipo de leilão, faça o seguinte:

- 1. [Abra o WebSphere Commerce Accelerator.](tadopen.htm) Dependendo de sua função do usuário, um ou mais menus são exibidos.
- 2. No menu **Mercadoria**, clique em **Localizar Leilão**. No menu **Produtos**, clique em **Localizar Leilão**.
- 3. Uma página de pesquisa é exibida.Especifique o SKU ou ID de leilão ou selecione um tipo de leilão e clique em **OK**. A página Leilões exibe uma lista de leilões que correspondem aos critérios especificados.

## **Exibindo Resumos de Leilões**

Para exibir informações resumidas sobre um leilão, execute o seguinte:

- 1. [Abra o WebSphere Commerce Accelerator.](tadopen.htm) Dependendo de sua função do usuário, um ou mais menus são exibidos.
- 2. No menu **Produtos**, clique em Leilões. No menu **Mercadoria**, clique em **Leilões**.
- 3. A página Leilões será exibida. Selecione um leilão e clique em **Resumo**. As seguintes informações serão exibidas:
	- v ID do leilão
	- Tipo de leilão
	- Status do Leilão
	- $\cdot$  SKU
	- Nome do produto
	- v Descrição resumida do produto
- Modelo de regra
- Modelo de produto
- Preço oferecido (leilões Dutch)
- v Nome da regra de lances (Leilões de Lance Aberto ou de Lance Fechado)
- Currency
- Quantidade
- Preço mínimo
- Depósito
- Data de início
- v Data de encerramento
- v Descrição resumida

Clique em **Ajuda** para obter mais informações sobre esses itens.

## **Alterando Leilões Existentes**

Para alterar leilões existentes, faça o seguinte:

- 1. [Abra o WebSphere Commerce Accelerator.](tadopen.htm) Dependendo de sua função do usuário, um ou mais menus são exibidos.
- 2. No menu **Mercadoria**, clique em **Leilões**. No menu **Produtos**, clique em **Leilões**.
- 3. A página Leilões será exibida. Selecione um leilão e clique em **Alterar**. O formulário Leilão será iniciado. Observe que as alterações que podem ser feitas dependem do estado do leilão (conforme mostrado na página Leilões). Por exemplo, você pode alterar qualquer campo em um leilão que esteja no estado Futuro, mas apenas determinados campos de leilões que estejam no estado Atual.

Para leilões atuais, você pode fazer as seguintes alterações somente se:

- v Adiar a data ou hora de encerramento
- v Aumentar a quantidade
- v O preço da oferta para leilões Dutch

Para futuros leilões, você pode alterar todos os parâmetros.

4. Para alterar um leilão, preencha cada página e clique em **Avançar** no painel de navegação até concluir. A ajuda online está disponível para cada página. Quando terminar e clicar em **OK**, uma mensagem será exibida.

## **Fechando os Lances de um Leilão**

Para fechar lance para um leilão, execute os seguintes procedimentos:

- 1. [Abra o WebSphere Commerce Accelerator.](../tasks/tadopen.htm) Dependendo de sua função do usuário, um ou mais menus são exibidos.
- 2. No menu **Mercadorias**, clique em **Leilões**. No menu **Produtos**, clique em **Leilões**.
- 3. Clique em **Fechar** para fechar os lances de um leilão. A página é atualizada exibindo um status Lance Fechado para os leilões selecionados. Os lances não podem mais ser enviados.

## **Retirando um Leilão**

Para retirar um leilão, faça o seguinte:

- 1. [Abra o WebSphere Commerce Accelerator.](../tasks/tadopen.htm) Dependendo de sua função do usuário, um ou mais menus são exibidos.
- 2. No menu **Mercadoria**, clique em **Leilões**. No menu **Produtos**, clique em **Leilões**.
- 3. A página Leilões será exibida. Selecione um leilão e clique em **Retirar** para cancelar o leilão. Quando um leilão é retirado, todos os lances são retirados. A página será atualizada exibindo um status de Retirado para o leilão selecionado.

## **Gerenciando Lances**

Para gerenciar lances, execute os seguintes procedimentos:

- 1. [Abra o WebSphere Commerce Accelerator.](tadopen.htm) Dependendo de sua função do usuário, um ou mais menus são exibidos.
- 2. No menu **Mercadoria**, clique em **Leilões**. **ERB** No menu **Produtos**, clique em Leilões.
- 3. A página Leilões será exibida. Clique em **Lances**.
- 4. A página Lances será exibida. Selecione o lance ou lances e clique em **Retirar**. A lista é atualizada. Na página Lances, você pode retirar qualquer lance.

## **Gerenciando Discussões**

Para gerenciar discussões, utilize a página Fórum de Discussões, da seguinte forma:

- 1. [Abra o WebSphere Commerce Accelerator.](../tasks/tadopen.htm) Dependendo de sua função do usuário, um ou mais menus são exibidos.
- 2. No menu **Mercadoria**, clique em **Leilões**. No menu **Produtos**, clique em **Leilões**.
- 3. A página Leilões será exibida. Selecione um leilão e clique em **Discussão** para gerenciar discussões sobre o leilão.
- 4. A página Discussão de Leilões será exibida. Nessa página é possível fazer o seguinte:
	- Criar novas mensagens
	- Responder a mensagens
	- v Alterar o status da mensagem de um cliente de particular para público
	- Exibir mensagens
	- Excluir mensagens

## **Request for Quotes (RFQs)**

## **Exibindo uma Lista de RFQ (Business Edition)**

Sua Lista de RFQ é exibida na home page de pedidos do RFQ quando você efetua logon.

- 1. Efetue logon na Loja.
- 2. Clique em **RFQs**.
- 3. A home page de pedidos de RFQ será exibida.

A Lista de RFQ está localizada nessa página.

Se você já tiver efetuado logon, clique no link **Início** no histórico no canto superior direito das páginas de pedidos do RFQ para retornar à home page de pedidos de RFQ.

Na Lista de RFQ, todos os RFQs são listados por nome (padrão). Você também pode ordenar a lista de RFQs por:

- 1. Status
- 2. Data de Criação
- 3. Data de Submissão
- 4. Data de Fechamento

Para ordenar a lista, clique na seta ao lado do nome do cabeçalho desejado.

Por padrão, a Lista de RFQ mostra todos os RFQs. Você pode limitar a Lista de RFQ para mostrar somente os RFQs em um determinado estado, selecionando um status na lista **Exibição**. As opções para exibir por status são:

• Rascunho

O RFQ ainda pode ser modificado antes da submissão ao vendedor.

• Ativo

O pedido de RFQ foi enviado ao vendedor e está aguardando sua resposta.

• Cancelado

O comprador decidiu que não deseja mais o produto ou serviço originalmente solicitado.

• Fechado

O período de tempo durante o qual é possível aceitar respostas expirou. Agora as respostas estão sendo avaliadas pelo comprador.

• Concluído

As respostas vencedoras foram inseridas no processo de contrato ou pedido, conforme predeterminado pelo comprador.

• Futuro

O RFQ está ativo e o comprador vai começar a aceitar respostas na data de início especificada.

Para trabalhar com um RFQ na Lista de RFQ, selecione a caixa de opção do RFQ desejado e clique em um dos botões à direita da Lista de RFQ.

[\\*](../misc/legal.htm)

## **Verificando o Status de Solicitações de Aprovação (Business Edition)**

Emissores e administradores com o acesso apropriado podem exibir pedidos de aprovação e verificar o status de suas decisões de aprovação associadas. Para verificar o status de uma solicitação de aprovação que você está revisando, faça o seguinte:

- 1. [Abra o WebSphere Commerce Accelerator.](tadopen.htm) Dependendo da sua função de usuário, um ou mais menus são exibidos.
- 2. Clique em **Loja > Solicitações de Aprovação.** A página Solicitações de Aprovação é exibida.

3. A coluna Status indica se o status do pedido está pendente, aprovado ou rejeitado.

Os administradores também podem exibir esta página através do console do administrador.

## **Apêndice A. Abrindo o WebSphere Commerce Accelerator**

Para abrir o WebSphere Commerce Accelerator, faça o seguinte:

- 1. Certifique-se de que esteja utilizando uma máquina com o Microsoft Internet Explorer 5.5 ou posterior instalado (a versão recomendada do navegador é 5.5). Não é possível exibir o WebSphere Commerce Accelerator em versões anteriores do Internet Explorer nem de outros navegadores.
- 2. Certifique-se de que a instância do WebSphere Commerce tenha sido iniciada. Você pode iniciar a instância utilizando o Console do Administrador do WebSphere Application Server.
- 3. O WebSphere Commerce Accelerator suporta as definições padrão do navegador Internet Explorer. Se tiver alterado as definições ou para verificar as definições, selecione o menu **Ferramentas** e, em seguida, **Opções da Internet**. O diálogo Opções da Internet é exibido. Certifique-se de que as seguintes definições estejam configuradas:
	- v Defina as fontes da seguinte maneira:
		- a. Na guia **Geral**, clique em **Fontes**. O diálogo **Fontes** é aberto.
		- b. Na lista drop down **Script de idioma**, selecione **Base Latina**.
		- c. Na lista drop down **Fonte de página da Web**, selecione **Times New Roman**.
		- d. Na lista drop down **Fonte de sem formatação**, selecione **Courier New**.
		- e. Clique em **OK**. Outras fontes e tamanhos de fonte podem afetar o layout dos formulários do WebSphere Commerce Accelerator na tela.
	- Ative a cache da seguinte maneira:
		- a. Na guia **Geral**, em **Arquivos de Internet temporários**, clique em **Definições**. O diálogo **Definições** é aberto.
		- b. Em **Verificar a existência de novas versões de páginas armazenadas**, selecione **Automaticamente**.
		- c. Assegure que a quantidade de espaço em disco a utilizar para cache seja definida com um valor maior que zero.
		- d. Clique em **OK**.
- 4. Para melhores resultados, faça os seguintes ajustes de definição do computador:
	- v Defina a resolução da tela para pelo menos 800 x 600 pixels; 1024 x 768 pixels é recomendado.
	- v Defina a paleta de cores do monitor para 256 ou mais cores.
	- v Defina o tamanho de fonte de exibição do desktop do Windows para fontes pequenas.

Em uma máquina com o Windows, para trabalhar com as definições de seu computador, clique em **Iniciar**, **Painel de Controle**, **Vídeo** e, em seguida, na guia **Configurações** e faça o seguinte:

- v Na caixa **Área de Trabalho**, assegure que a resolução da tela seja pelo menos 800 x 600 pixels; 1024 x 768 pixels é recomendado.
- v Na lista drop down **Paleta de cores**, selecione 256 ou mais cores.
- v Na lista drop down **Tamanho da fonte**, selecione **Fontes pequenas**.
- 5. Maximize a janela navegador.
- 6. Inicie o WebSphere Commerce Accelerator executando um dos procedimentos a seguir:
	- v Na máquina em que o WebSphere Commerce está instalado, clique em **Iniciar**, **Programas**, **IBM WebSphere Commerce**, em seguida, **WebSphere Commerce Accelerator**.
	- vindows > AIX > Solaris Na máquina em que o WebSphere Commerce está instalado ou em uma máquina cliente na mesma rede que a máquina do WebSphere Commerce, acesse o seguinte endereço da Web em seu navegador:

https://*host\_name:*8000/accelerator em que *host\_name* é o nome do host HTTP completo em seu Servidor do WebSphere Commerce.

- 7. Efetue logon no WebSphere Commerce Accelerator da seguinte forma:
	- a. Na página de Logon, digite seu nome de usuário e senha de logon do WebSphere Commerce Accelerator.
	- b. Inicialmente, o nome de usuário e senha estão definidos como wcsadmin. Se essa for a primeira vez que você está efetuando logon no WebSphere Commerce Accelerator com o ID e senha padrão wcsadmin, a página Alterar Senha será exibida, solicitando que você altere a senha. Você deve fazer o seguinte:
		- 1) No campo **Senha Antiga**, digite a senha de logon atual do WebSphere Commerce Accelerator.

Mindows MIX Solaris Esse campo aceita até 128 caracteres alfanuméricos de byte único.

**Esse campo aceita até 128 caracteres alfanuméricos.** 

2) No campo **Nova Senha**, digite uma nova senha de logon. **Windows** > AIX > Solaris Esse campo aceita até 128 caracteres alfanuméricos de byte único.

**Esse campo aceita até 128 caracteres alfanuméricos.** 

- 3) No campo **Confirmação de senha**, digite novamente a senha.
- 4) Clique em **Alterar** para salvar a nova senha. A página Selecionar Informações da Loja é exibida. **Nota:** Se somente uma loja, um idioma e nenhum centro de distribuição estiverem definidos, então, a página Selecionar Informações da Loja não será exibida. É possível ir diretamente da página de logon do WebSphere Commerce Accelerator para a home page e não é necessário concluir as etapas 7 c a f.
- c. Na lista drop down **Nome** na página Selecionar Informações da Loja, selecione o nome da loja. Se você tiver autorização para trabalhar com uma única loja, o nome da loja estará pré-selecionado.
- d. Na lista drop down **Idioma**, selecione o idioma no qual deseja administrar a loja. Se você tiver autorização para trabalhar com um único idioma, o idioma estará pré-selecionado.
- e. Se você tiver uma função atribuída com obrigações de atendimento, na lista drop down **Centro de distribuição**, selecione o nome do centro de distribuição associado à loja.
- f. Clique em **OK**. É exibida a home page do WebSphere Commerce Accelerator. Dependendo de sua função do usuário, um ou mais menus são exibidos.

#### **Notas:**

- v Não clique nos botões **Atualizar** ou em **Voltar** no navegador enquanto utiliza o WebSphere Commerce Accelerator. Se você recarregar a janela após ter inserido alguns dados, eles serão perdidos.
- Quando tiver concluído as tarefas do WebSphere Commerce Accelerator, efetue logout do WebSphere Commerce Accelerator para que a sessão expire, em vez de simplesmente fechar o navegador. Para efetuar logout, clique em **Efetuar Logout** no histórico, que está exibido no canto superior direito do WebSphere Commerce Accelerator. Ao efetuar logout, o cookie SSL é eliminado e você não tem mais acesso seguro ao WebSphere Commerce Accelerator. Isso é importante, principalmente, se o WebSphere Commerce Accelerator for utilizado por vários usuários em uma única máquina com diferentes autoridades, já que efetuar logon impede acesso não autorizado.

## **Apêndice B. Conhecendo o Manual**

## **Manual de Aprendizado do Gerente de Vendas (Business Edition)**

Business O Gerente de Vendas cria contas, cria e aprova contratos e trata de RFQs. Além disso, o Gerente de Venda também pode executar todas as tarefas atribuídas às funções Representante de Contas, Supervisor de Atendimento ao Cliente e Representante de Atendimento ao Cliente.

### **Objetivos do aprendizado**:

Saiba como utilizar o WebSphere Commerce Accelerator para executar tarefas do Gerente de Vendas. Você aprenderá como:

- v Criar uma nova conta de negócios
- v Aprovar ou rejeitar um contrato em rascunho
- v Criar motivos de devolução
- v Especificar atributos personalizados
- Gerenciar RFOs

#### **Pré-requisitos de conhecimento**:

Você deve compreender procedimentos da loja e como utilizar um navegador da Web.

#### **Introdução:**

No quadro de navegação, clique em **Funções -> Gerenciamento de relacionamentos de negócios -> Gerente de Vendas**. Você verá uma lista de tópicos da ajuda aplicáveis.

## **Manual de Aprendizado do Representante de Conta (Business Edition)**

Business A função Representante de Conta é a principal função responsável por criar contratos para contas, alterar pedidos para contas e monitorar a atividade da conta. Os Representantes de Contas fazem parte da organização de vendas e, dessa forma, podem estar envolvidos na criação de promoções de vendas direcionadas, como descontos e cupons.

#### **Objetivos do aprendizado**:

Saiba como gerenciar contratos e contas utilizando o WebSphere Commerce Accelerator. Você aprenderá como:

- Gerenciar contas
- Gerenciar contratos
- v Gerenciar atividades de marketing relacionadas a contas

#### **Pré-requisitos de conhecimento**:

Você deve compreender procedimentos da loja e como utilizar um navegador da Web.

#### **Introdução:**

No quadro de navegação, clique em **Funções -> Gerenciamento de relacionamentos de negócios -> Representante de Contas.** Você verá uma lista de tópicos da ajuda aplicáveis.

## **Manual de Aprendizado do Representante de Atendimento ao Cliente**

#### **Objetivos do aprendizado**:

Saiba como alterar informações de clientes utilizando o WebSphere Commerce Accelerator. Você aprenderá como:

- v Criar, alterar ou cancelar um pedido de cliente
- v Alterar informações de registro do cliente
- v Redefinir uma conta de cliente
- Processar uma devolução
- v Gerenciar leilões para clientes, como retirada de lances e gerenciamento de fóruns de discussão

#### **Pré-requisitos de conhecimento**:

Você deve compreender procedimentos da loja e como utilizar um navegador da Web.

#### **Introdução:**

No quadro de navegação, clique em **Funções -> Gerenciamento de relacionamentos de negócios -> Representante de Atendimento ao Cliente**. Você verá uma lista de tópicos da ajuda aplicáveis.

## **Manual de Aprendizado do Supervisor de Atendimento ao Cliente**

### **Objetivos do aprendizado**:

Saiba como aprovar devoluções e tratar exceções de pagamento. Além disso, o Supervisor de Atendimento ao Cliente pode executar todas as tarefas atribuídas a um Representante de Atendimento ao cliente, para aprender sobre estas tarefas consulte o Manual de Aprendizado do Representante de Atendimento ao Cliente.

- Exibir Contas
- Exibir RFOs
- v Gerenciar informações de clientes
- v Aprovar devoluções negadas pelo sistema
- v Gerenciar leilões
- Processar pagamentos

#### **Pré-requisitos de conhecimento**:

Você deve compreender procedimentos da loja e como utilizar um navegador da Web.

#### **Introdução:**

No quadro de navegação, clique em **Funções -> Gerenciamento de relacionamentos de negócios -> Supervisor de Atendimento ao Cliente**. Você verá uma lista de tópicos da ajuda aplicáveis.

## **Avisos**

Qualquer referência a um programa licenciado da IBM neste documento não significa que apenas o programa licenciado da IBM possa ser utilizado. Qualquer produto, programa ou serviço funcionalmente equivalente, que não infrinja nenhum direito de propriedade intelectual da IBM poderá ser utilizado. A avaliação e verificação da operação em conjunto com outros produtos, com exceção daqueles expressamente indicados pela IBM, é responsabilidade do usuário.

A IBM pode ter patentes ou solicitações de patentes relativas a assuntos tratados nesta publicação. O fornecimento desta publicação não garante ao Cliente nenhum direito sobre tais patentes. pedidos de licença devem ser enviados, por escrito, à:

Gerência de Relações Comerciais e Industriais da IBM Brasil Av. Pasteur, 138 - 146 / Botafogo CEP 22290-240 Rio de Janeiro - RJ

Os possuidores de licença deste programa que pretendam obter mais informações sobre o mesmo com objetivo de permitir: (i) a troca de informações entre programas criados independentemente e outros programas (incluindo este) e (ii) a utilização mútua das informações trocadas, devem entrar em contato com:

Lab Director IBM Canada Ltd. Laboratory 8200 Warden Avenue Markham, Ontario L6G 1C7 Canada

Tais informações podem estar disponíveis, sujeitas a termos e condições apropriadas, incluindo, em alguns casos, o pagamento de uma taxa.

Esta publicação contém exemplos de dados e relatórios utilizados em operações diárias de negócios. Para que sejam ilustrados do modo mais completo possível, os exemplos incluem nomes de indivíduos, empresas, marcas e produtos. Todos estes nomes são fictícios e qualquer semelhança com nomes e endereços utilizados por uma empresa comercial real será mera coincidência.

Esta publicação pode conter informações sobre outros produtos de empresas, incluindo referências de tais sites da Internet de empresas. A IBM não se responsabiliza pela exatidão, totalidade ou uso de tais informações.

Este produto é baseado no protocolo SET.

**Nota a Usuários do Governo dos Estados Unidos** — Documentação relacionada a direitos restritos — Uso, duplicação ou divulgação sujeitos às restrições definidas no documento GSA ADP Schedule Contract com a IBM Corp.

#### **Marcas registradas**

Os termos a seguir são marcas ou marcas registradas da International Business Machines Corporation nos Estados Unidos e/ou em outros países:

AIX CICS DB2 DB2 Extenders Encina HotMedia IBM iSeries MQSeries SecureWay **SecureWay** VisualAge **WebSphere** 400

Blaze Advisor é uma marca registrada da HNC Software, Inc. nos Estados Unidos, em outros países ou em ambos.

Java e todas as marcas e logotipos baseados em Java são marcas da Sun Microsystems, Inc. nos Estados Unidos e/ou em outros países.

Lotus e Domino são marcas da Lotus Development Corporation nos Estados Unidos e/ou em outros países.

Microsoft, Windows, Windows NT, e o logotipo de Windows são marcas registradas de Microsoft Corporation nos Estados Unidos, em outros países ou em ambos.

Oracle é marca registrada da Oracle Corporation.

SET e o logotipo SET são marcas comerciais de propriedade da SET Secure Electronic Transaction LLC. Para obter informações adicionais, consulte http://www.setco.org/aboutmark.html.

UNIX é uma marca registrada do The Open Group nos Estados Unidos e em outros países.

Outras companhias, produtos ou nome de serviços podem ser marcas ou marcas de serviços de terceiros.

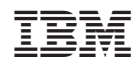